# **ВИБРОМЕТР ИНТЕЛЛЕКТУАЛЬНЫЙ ЦИФРОВОЙ ZET 7152-N VER.3**

# **РУКОВОДСТВО ПО ЭКСПЛУАТАЦИИ ЭТМС.402210.001-01 РЭ**

# **Оглавление**

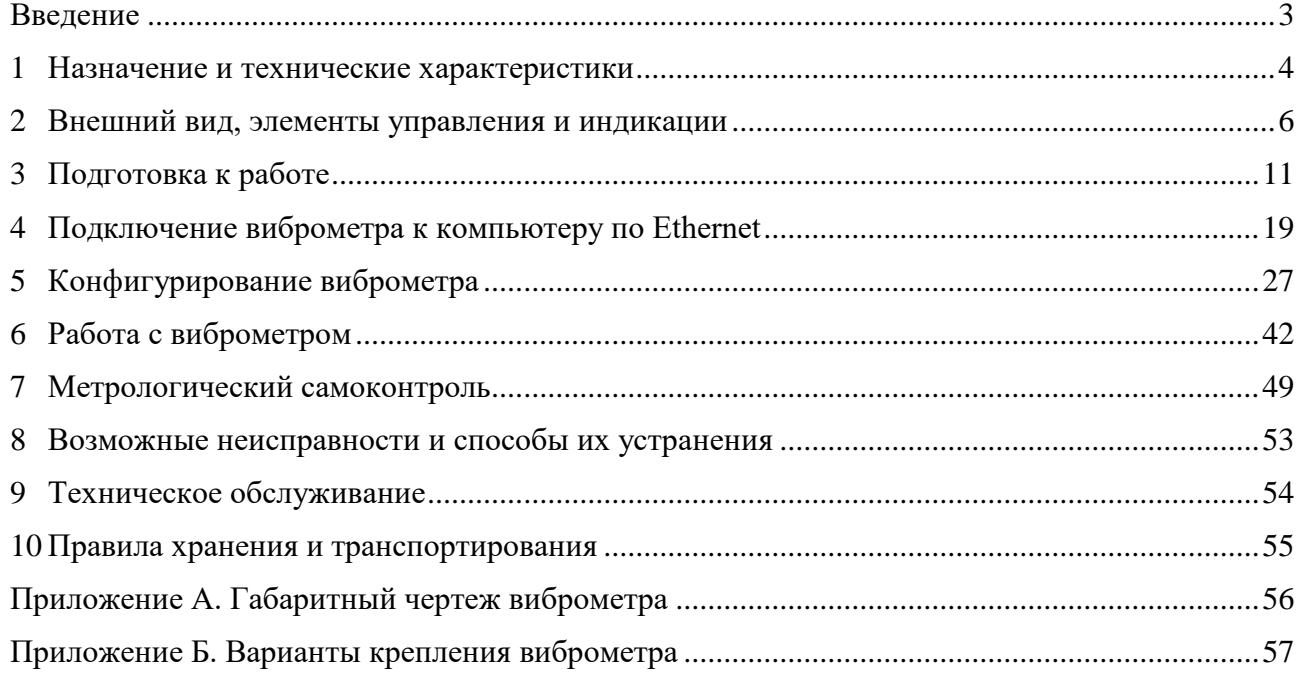

合 Россия, 124460, г. Москва, г. Зеленоград территория ОЭЗ Технополис Москва ул. Конструктора Лукина, д. 14, стр. 12

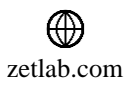

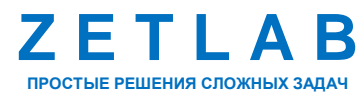

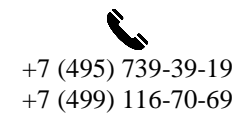

 $\bigcirc$ 

 $\boxtimes$ INFO@ZETLAB.COM

### **Введение**

<span id="page-2-0"></span>Настоящее руководство по эксплуатации предназначено для изучения устройства и принципа действия виброметра интеллектуального цифрового ZET 7152-N VER.3 (далее по тексту виброметр), содержит общие правила работы, а также указания по установке, пуску, обслуживанию, эксплуатации, транспортированию и хранению.

К работе с виброметром допускаются лица, имеющие квалификацию техника или инженера.

Распаковывание, установку, пуск, подготовку к работе может производить как пользователь, так и представитель организации, осуществляющей сервисное техническое обслуживание в рамках договора, заключенного при покупке виброметра.

Предприятие-изготовитель оставляет за собой право вносить в конструкцию и схему виброметра ZET 7152-N VER.3 незначительные изменения, не влияющие на технические характеристики, без коррекции эксплуатационно-технической документации.

На всех этапах эксплуатации виброметра необходимо руководствоваться настоящей инструкцией и документами, поставляемыми в комплекте оборудованием.

Настоящее руководство и паспорт входят в комплект поставки виброметра, и должны постоянно находиться с устройством.

Для конфигурирования виброметра, а также анализа регистрируемых данных в комплекте поставляется программное обеспечение ZETLAB. Программное обеспечение ZETLAB должно быть инсталлировано на ПК, на котором будет производится работа с виброметром.

Для помощи в работе с ПО ZETLAB, оно оснащено встроенным описанием. При работе с виброметром в случае необходимости обращайтесь к встроенному описанию ПО ZETLAB, используя для вызова описания на экран клавишу «F1» на клавиатуре.

☎ Россия, 124460, г. Москва, г. Зеленоград территория ОЭЗ Технополис Москва ул. Конструктора Лукина, д. 14, стр. 12

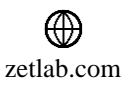

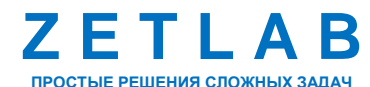

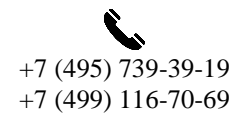

3

### <span id="page-3-0"></span>**1 Назначение и технические характеристики**

### **1.1 Назначение виброметра**

Виброметр ZET 7152-N VER.3 является принципиально новой разработкой компании ZETLAB. Данное устройство сочетает в себе функции акселерометра и велосиметра, так как состоит из двух встроенных цифровых датчиков (ZET 7152-N и ZET 7156). За счёт использования одновременно двух датчиков, работающих в разных частотных и амплитудных диапазонах, суммарный динамический диапазон виброметра составляет 176 дБ, что позволяет единовременно производить измерения как как слабых, так и сильных воздействий.

Виброметр ZET 7152-N VER.3 является средством измерения параметров сейсмического воздействия. Виброметры могут применяться автономно или в составе автоматизированных систем мониторинга для проведения сейсмических и сейсмологических исследований, методами преломленных, отраженных волн (МОВ, МПВ) от искусственных и естественных источников, методами обменных волн землетрясений, а также при инженерно-геологических изысканиях.

При помощи акселерометра ZET 7152-N обеспечивается измерение уровня сейсмического воздействия в соответствии со шкалой MSK-64, а велосиметр ZET 7156 в основном применяется для обнаружения дальних землетрясений.

Синхронизация нескольких виброметров в составе измерительной сети осуществляется по ГЛОНАСС/GPS, с возможностью переключения на Galileo или BeiDou.

Взаимная синхронизация виброметров внутри локальной сети осуществляется по протоколу PTP (IEEE1588).

合 Россия, 124460, г. Москва, г. Зеленоград территория ОЭЗ Технополис Москва ул. Конструктора Лукина, д. 14, стр. 12

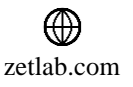

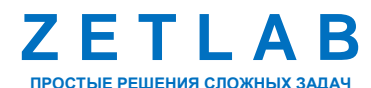

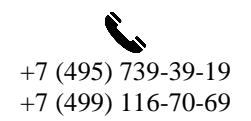

4

# **1.2 Комплектность поставки**

Комплектность поставки виброметра ZET 7152-N VER.3 приведена в [Табл. 1.1](#page-4-0)*.*

<span id="page-4-0"></span>*Табл. 1.1 Комплектность поставки виброметра ZET 7152-N VER.3*

| $N_2$          | Наименование                                                                                                    |                  |  |  |  |
|----------------|----------------------------------------------------------------------------------------------------|------------------|--|--|--|
| $\mathbf{1}$   | Виброметр интеллектуальный цифровой ZET 7152-N VER.3                                                                                                    |                  |  |  |  |
| $\overline{2}$ | Кабель HighSpeed USB 2.0                                                                                                    | $1 \text{ mT}$ . |  |  |  |
| 3              | Кабель Patch Cord UTP кат. 5e                                                                                                    | $1 \text{ mT}$ . |  |  |  |
| $\overline{4}$ | Антенна GPS/ГЛОНАСС Trimble                                                                                                    | $1 \text{ mT}$ . |  |  |  |
| 5              | Зарядное устройство SADP-65KB (220B $\rightarrow$ 19B)                                                                                                    | $1 \text{ mT}$ . |  |  |  |
| 6              | Опоры для крепления в грунт (для автономного исполнения)                                                                                                    | 3 шт.            |  |  |  |
| 7              | Комплект для установки (для стационарного исполнения) в<br>составе:<br>пластины $N_21$ и $N_22$ , комплект метизов,<br>коробка<br>монтажные<br>соединительная <sup>1</sup> |                  |  |  |  |
| 8              | Аппаратный USB-ключ ZETKey с лицензией ZETLAB SEISMO                                                                                                    | $1 \text{ mT}$ . |  |  |  |
| 9              | USB флеш-накопитель с ПО ZETLAB                                                                                                    | $1 \text{ mT}$ . |  |  |  |
| 10             | Паспорт                                                                                                    | $1$ экз.         |  |  |  |
| 11             | Руководство по эксплуатации <sup>2</sup>                                                                                                    | 1 экз.           |  |  |  |

### **1.3 Эксплуатационные характеристики**

Эксплуатационные характеристики виброметра приведены в [Табл. 1.2.](#page-4-1)

<span id="page-4-1"></span>*Табл. 1.2 Эксплуатационные характеристики виброметра*

| Параметр                                   | Значение                                        |  |  |
|--------------------------------------------|-------------------------------------------------|--|--|
| Напряжение питания                         | $12-27B$                                        |  |  |
| Потребляемая мощность                      | 4B <sub>T</sub>                                 |  |  |
| Количество измерительных каналов           | 4 канала                                        |  |  |
| Объем энергонезависимой памяти (SD карта)  | до 32 ГБ                                        |  |  |
| Интерфейс обмена данными                   | Ethernet                                        |  |  |
| Время работы в автономном режиме, не менее | 12 <sub>4</sub>                                 |  |  |
| Степень защиты от попадания пыли и влаги   | <b>IP68</b>                                     |  |  |
| Рабочий диапазон температур, °С            | $-10+50$ °C (стандартное исполнение)            |  |  |
|                                            | $-40+60$ °С (расширенный диапазон) <sup>3</sup> |  |  |
| Габаритные размеры, не более               | $320 \times \emptyset160$ MM                    |  |  |
| Масса, не более                            | $5 \text{ K}$                                   |  |  |
| Гарантийный срок эксплуатации              | 12 месяцев                                      |  |  |

<sup>1</sup> Поставляется опционально.

<sup>3</sup> Опция.

1

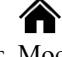

Россия, 124460, г. Москва, г. Зеленоград территория ОЭЗ Технополис Москва ул. Конструктора Лукина, д. 14, стр. 12

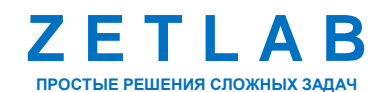

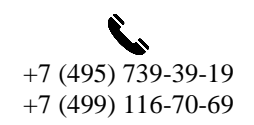

5

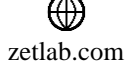

<sup>&</sup>lt;sup>2</sup> Допускается выпускать одно руководство по эксплуатации на партию виброметров ZET 7152-N VER.3 до 10-ти штук.

# <span id="page-5-0"></span>**2 Внешний вид, элементы управления и индикации**

# **2.1 Внешний вид виброметра**

Аппаратура, входящая в состав виброметра ZET 7152-N VER.3 располагается в корпусе цилиндрической формы. Общий вид виброметра представлен на *[Рис. 2.1](#page-5-1)*.

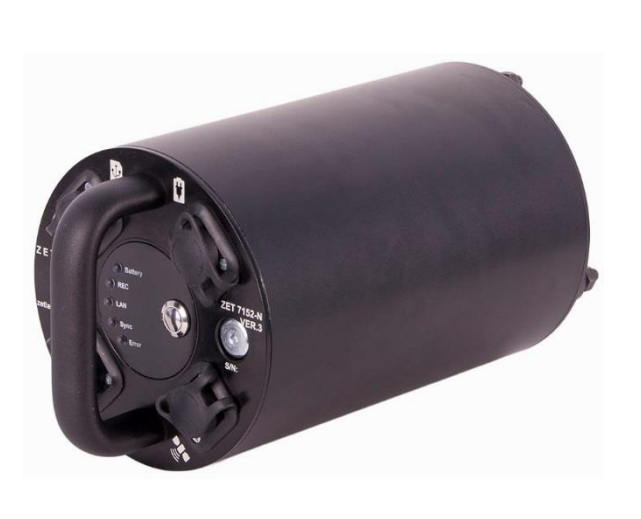

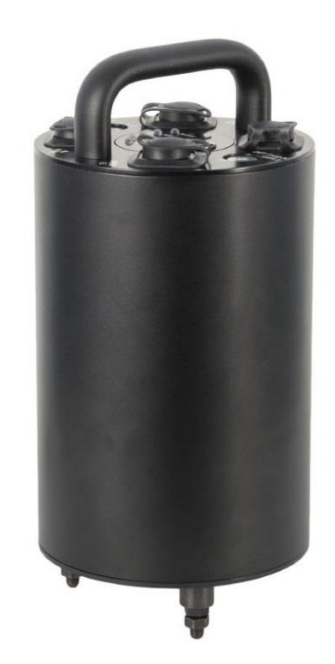

6

*Рис. 2.1 Общий вид виброметра ZET 7152-N VER.3*

<span id="page-5-1"></span>Виброметр ZET7152-N-VER.3 представляет собой сложный многофункциональный измерительный комплекс, в состав которого входят:

Короткопериодный сейсмометр ZET 7156

Цифровой короткопериодный сейсмометр ZET 7156 предназначен для измерения значений виброскоростей элементов как возвышающихся (несущие и ограждающие конструкции), так и заглубленных (фундаментов, свай и пр.) конструкций. Сейсмометр состоит из трёх идентичных чувствительных элементов и измерительного модуля. Чувствительные элементы принимают низкочастотные механические колебания по трём взаимно перпендикулярным осям X, Y и Z и преобразуют их в аналоговый сигнал, а измерительный модуль в свою очередь оцифровывает аналоговый сигнал и осуществляет передачу оцифрованных данных по интерфейсу CAN 2.0.

Цифровой акселерометр ZET 7152-N

Цифровой акселерометр ZET 7152-N предназначен для измерения и преобразования ускорения, действующего на датчик, в цифровой сигнал и дальнейшей передаче измеренных значений в цифровом виде. Акселерометр представляет собой вибродатчик со встроенным

Россия, 124460, г. Москва, г. Зеленоград территория ОЭЗ Технополис Москва ул. Конструктора Лукина, д. 14, стр. 12

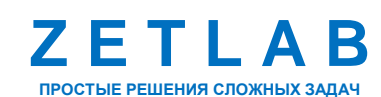

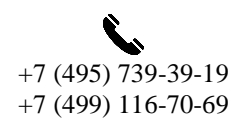

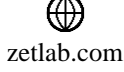

# **ВИБРОМЕТР ZET 7152-N VER.3 – РУКОВОДСТВО ПО ЭКСПЛУАТАЦИИ**

трехосевым чувствительным элементом, осуществляющим преобразование постоянной составляющей ускорения в цифровой код по трем взаимно перпендикулярным осям X, Y и Z.

Автономный регистратор ZET 7173

Автономный регистратор ZET 7173 предназначен для записи данных, получаемых от цифровых датчиков, входящих в состав ZET 7152-N VER.3. Запись сигналов начинается автоматически при включении ZET 7152-N VER.3. Все данные записываются на microSD карту в виде файлов в специальном формате.

ZET 7152-N VER.3 проводит запись регистрируемых сигналов на энергонезависимый накопитель с целью их последующего анализа на ПК. При этом регистрируемые в цифровом виде сигналы могут также передаваться в режиме реального времени как по проводному каналу передачи данных Ethernet, так и по беспроводному каналу передачи данных по сети  $GSM<sup>4</sup>$ .

Устройство синхронизации ZET 7175

Устройство синхронизации ZET 7175 предназначено для привязки внутреннего времени цифровых датчиков, входящих в состав ZET 7152-N VER.3, к системе глобального времени.

Преобразователь интерфейса ZET 7176

Преобразователь интерфейса ZET 7176 предназначен для подключения цифровых датчиков, входящих в состав ZET 7152-N VER.3, к компьютеру по интерфейсу Ethernet и их последующего конфигурирования.

 $\bullet$  Встроенный аккумулятор<sup>4</sup>

ZET 7152-N VER.3 может быть оснащен встроенным аккумулятором, емкость которого позволяет проводить непрерывно измерения в течении 12 часов.

4 является дополнительной опцией.

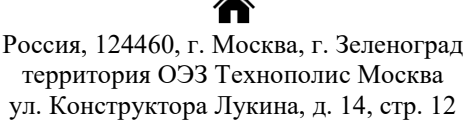

<u>.</u>

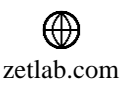

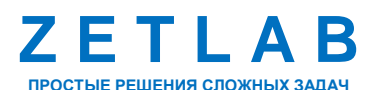

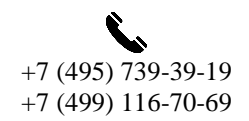

7

### **2.2 Элементы управления и индикации**

На крышке виброметра ZET 7152-N VER.3 расположены разъемы, предназначенные для подключения внешних устройств. Подробная информация о назначении разъемов представлена в *[Табл. 2.1](#page-7-0)*.

<span id="page-7-0"></span>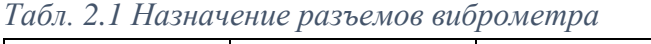

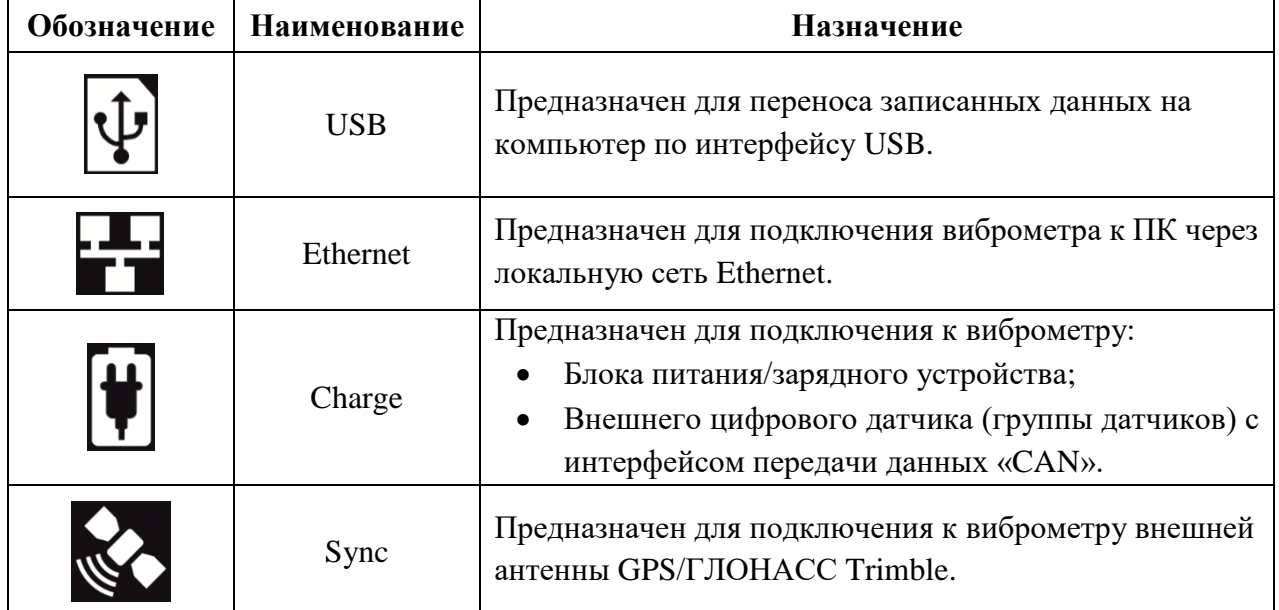

Кнопка «POWER» предназначена для включения/выключения виброметра ZET 7152-N VER.3. Для включения необходимо нажать и удерживать кнопку «POWER» до появления звуковой сигнализации (не менее 3 секунд). Выключение производится нажатием кнопки «POWER».

 $\blacktriangle$ 

*Примечание: при нажатии кнопки «POWER» на крышке виброметра загораются все индикаторы состояния, кроме индикатора «LAN».*

Назначение звуковой индикация виброметра приведено в *[Табл. 2.2](#page-7-1)*

<span id="page-7-1"></span>*Табл. 2.2 Назначение звуковой сигнализации виброметра*

| Звуковой сигнал         | Назначение                           |  |  |
|-------------------------|--------------------------------------|--|--|
| 1 короткий              | Нажатие кнопки включения             |  |  |
| 2 коротких              | Подсоединение USB кабеля             |  |  |
| 1 длинный               | Отсоединение USB кабеля              |  |  |
| 1 очень длинный         | Начало регистрации данных.           |  |  |
| Периодически 2 коротких | SD карта не обнаружена               |  |  |
| Периодически 3 коротких | Запись на SD карту невозможна.       |  |  |
| Непрерывно короткие     | Ошибка SD карты либо ее переполнение |  |  |

谷 Россия, 124460, г. Москва, г. Зеленоград территория ОЭЗ Технополис Москва ул. Конструктора Лукина, д. 14, стр. 12

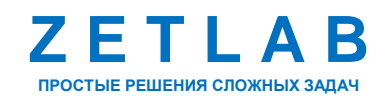

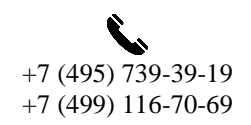

8

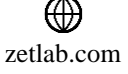

# **ВИБРОМЕТР ZET 7152-N VER.3 – РУКОВОДСТВО ПО ЭКСПЛУАТАЦИИ**

Назначения индикаторов состояния, расположенных на крышке виброметра ZET 7152-N VER.3, указаны в *[Табл. 2.3](#page-8-0)*.

<span id="page-8-0"></span>*Табл. 2.3 Назначение индикаторов состояния виброметра*

| Название<br>индикатора | Цвет<br>индикации | Состоянии<br>индикации                 | Инициализируемое событие                                                                                                    |  |  |
|------------------------|-------------------|----------------------------------------|----------------------------------------------------------------------------------------------------|--|--|
|                        |                   | Не горит                               | Уровень напряжения в норме                                                                                                    |  |  |
|                        | Красный           | Мигает                                 | Низкий<br>уровень<br>питания<br>(необходимо зарядить аккумулятор).                                                                                                    |  |  |
| Батарея                | Синий             | Горит<br>Аккумулятор заряжается.       |                                                                                                    |  |  |
|                        | Зеленый           | Горит                                  | Аккумулятор заряжен<br>(индикатор<br>загорается<br>только,<br>когда<br>ZET 7152-N VER.3 выключен).                                                                                                    |  |  |
|                        |                   | Не горит                               | Находится в режиме<br>ожидания,<br>запись данных не производится.                                                                                                    |  |  |
| Запись                 | Оранжевый         | Мигает                                 | Производится запись<br>данных<br>на<br>карту памяти.                                                                                                    |  |  |
|                        |                   | Не горит                               | Отсутствует физическое соединение<br>на интерфейсе LAN.                                                                                                    |  |  |
| Сеть                   | Зеленый           | Горит                                  | Наличие соединения без передачи<br>данных по интерфейсу LAN.                                                                                                    |  |  |
|                        |                   | Мигает                                 | Производится передача данных по<br>интерфейсу LAN.                                                                                                    |  |  |
|                        | Синий<br>Красный  | Мигает часто                           | Находится в процессе синхронизации                                                                                                    |  |  |
|                        |                   | (два раза в сек)                       | (поиск спутников).                                                                                                    |  |  |
|                        |                   | Мигает редко                           | Синхронизирован.                                                                                                    |  |  |
|                        |                   | (раз в три секунды)                    |                                                                                                    |  |  |
| Синхронизация          |                   | Периодически<br>двойное мигание        | SD карта не обнаружена.                                                                                                    |  |  |
|                        |                   | Периодически                           | Сброшено<br>время<br>(неисправна                                                                                                    |  |  |
|                        |                   | тройное мигание                        | встроенная батарейка).                                                                                                    |  |  |
|                        |                   | Непрерывное                            | Ошибка<br>SD<br>либо<br>карты<br>ee                                                                                                    |  |  |
|                        |                   | мигание                                | переполнение.                                                                                                    |  |  |
|                        | Красный           | Двойной сигнал<br>(периодический)      | Отсутствует SD-карта.                                                                                                    |  |  |
| Ошибка                 |                   | Тройной сигнал<br>(периодический)      | Запись невозможна по одной из<br>следующих причин:<br>1. Превышение<br>пропускной<br>способности в линии CAN.<br>2. Не установлено время.<br>3. Наличие в линии CAN датчика с<br>адресом «2».<br>4. Отсутствие данных для записи. |  |  |
|                        |                   | Постоянный сигнал<br>$(50 \text{ mc})$ | Ошибка обращения к SD-карте.                                                                                                    |  |  |

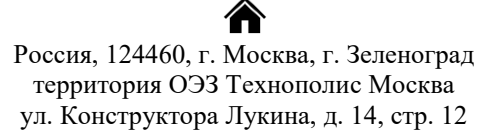

⊕ zetlab.com

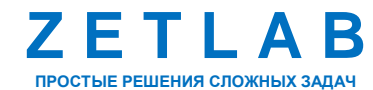

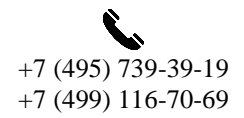

 $\Omega$ 

# **2.3 Схема распайки разъема «Charge»**

Для подключения к виброметру внешних цифровых датчиков в разъеме «Charge» задействуются отдельные контакты.

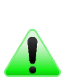

*Примечание: к виброметру возможно подключить только цифровые датчики ZETLAB с интерфейсом передачи данных CAN.*

В *[Табл. 2.4](#page-9-0)* представлена схема распайки разъема «Charge», предназначенного для подключения к виброметру блока питания/зарядного устройства, а также внешнего цифрового датчика (группы датчиков) с интерфейсом передачи данных «CAN».

| Номер<br>контакта | Обозначение         | Назначение контакта                       |  |  |  |
|-------------------|---------------------|-------------------------------------------|--|--|--|
|                   |                     | Выходное напряжение (10-24 В)             |  |  |  |
|                   | $U_{\text{out}}$    | для питания внешних цифровых датчиков     |  |  |  |
| 2                 | $CAN$ 2.0 линия «Н» | Линия данных «Н»                          |  |  |  |
|                   |                     | для подключения внешних цифровых датчиков |  |  |  |
| 3                 | CAN 2.0 линия «L»   | Линия данных «L»                          |  |  |  |
|                   |                     | для подключения внешних цифровых датчиков |  |  |  |
|                   | <b>GND</b>          | Земля                                     |  |  |  |
|                   |                     | Входное напряжение 10-24 В                |  |  |  |
|                   | $U_{in}$            | для питания и заряда виброметра           |  |  |  |

<span id="page-9-0"></span>*Табл. 2.4 Схема распайки разъема «Charge»*

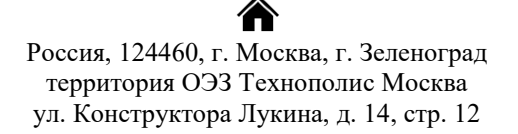

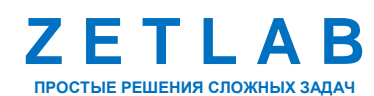

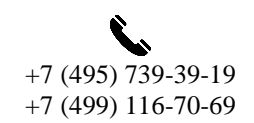

10

⊠ INFO@ZETLAB.COM

zetlab.com

# <span id="page-10-0"></span>**3 Подготовка к работе**

#### **3.1 Распаковывание**

Распаковывание производить на горизонтальной, устойчивой поверхности, освобожденной от посторонних предметов после чего:

Проверить комплектность виброметра на соответствие указанному в [Табл. 1.1;](#page-4-0)

 Произвести внешний осмотр, обратив внимание на отсутствие механических повреждений корпуса и разъемов виброметра.

*Рекомендация: при наличии мест хранения, рекомендуется комплект упаковки сохранить. В случае необходимости перемещения за пределы помещения, где произведена установка, виброметр упаковать в комплект упаковки изготовителя с целью уменьшения вероятности его повреждения при перемещении.*

### **3.2 Меры безопасности**

U)

К работе с виброметром допускаются лица, изучившие данное руководство и имеющие допуск на право работы на электроустановках с напряжением до 1000 В.

При работе и ежедневном обслуживании виброметра необходимо соблюдать требования техники безопасности и следующие меры предосторожности:

 Не допускается подключение и отключение виброметра от сети во включенном состоянии;

 По окончании работы отключить виброметр от электросети (или полностью обесточить электросеть питания виброметра);

 Категорически запрещается работа с виброметром, имеющим механические повреждения;

 Включение и выключение электропитания виброметра и составных устройств должно осуществляться только посредством штатного выключателя устройства.

Россия, 124460, г. Москва, г. Зеленоград территория ОЭЗ Технополис Москва ул. Конструктора Лукина, д. 14, стр. 12

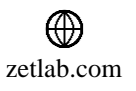

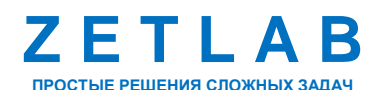

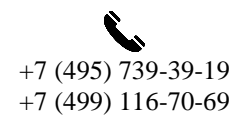

11

### <span id="page-11-0"></span>**3.3 Правила эксплуатации встроенного аккумулятора<sup>5</sup>**

Виброметр ZET 7152-N VER.3 может быть оснащен свинцово-кислотным аккумулятором емкостью 5 А\*ч. Аккумулятор имеет полностью герметичную конструкцию и систему внутренней рекомбинации газов. В Табл. 2.1 описаны условия эксплуатации аккумулятора.

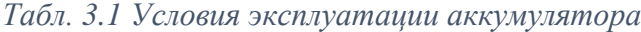

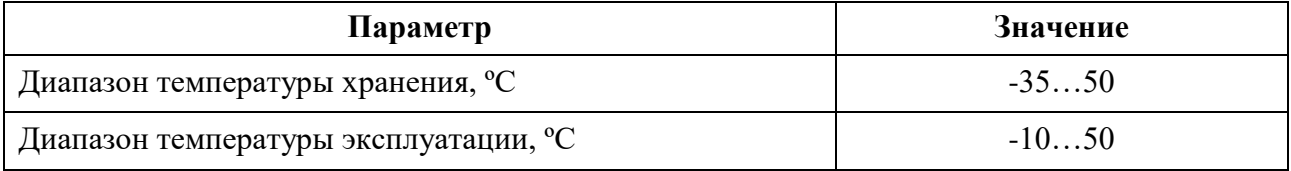

Зарядку встроенного аккумулятора следует проводить в следующей последовательности:

1. Подключить зарядное устройство, входящее в комплект поставки, к разъему «Charge», расположенному на панели виброметра. Ответную часть зарядного устройства подключить к сети переменного тока 220 В.

2. Во время зарядки аккумуляторной батареи, индикатор состояния «Батарея» должен гореть синим цветом.

3. Загорание индикатора состояния «Батарея» зеленым цветом означает окончание процесса зарядки встроенного аккумулятора. По окончанию заряда аккумулятора необходимо отключить зарядное устройство от виброметра и сети переменного тока 220 В.

*Примечание: замена аккумулятора не является гарантийным случаем и осуществляется на территории завода-изготовителя виброметра ZET 7152-N VER.3.*

*Внимание! Для продления срока службы аккумулятора при длительном хранении виброметра ZET 7152-N VER.3 необходимо не реже, чем раз в полгода производить зарядку аккумулятора.*

*Внимание! Эксплуатация аккумулятора при отрицательных температурах допускается, однако это может привести к сокращению времени автономной работы.*

<sup>5</sup> Поставляется опционально.

<u>.</u>

Россия, 124460, г. Москва, г. Зеленоград территория ОЭЗ Технополис Москва ул. Конструктора Лукина, д. 14, стр. 12

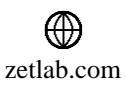

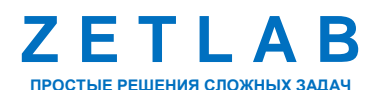

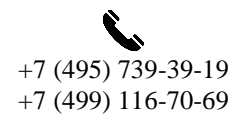

12

# **3.4 Требования к компьютеру**

Программное обеспечение *ZETLAB* предназначено для использования на персональных компьютерах типа IBM PC Intel® Pentium®/Celeron®/ или совместимые с ними, работающих под управлением русскоязычной (локализованной), либо корректно русифицированной версии операционных систем:

- Microsoft® Windows® 7 32 разрядная с пакетом обновления SP1.
- Microsoft® Windows® 7 64 разрядная с пакетом обновления SP1.
- Microsoft® Windows® 8 32 разрядная.
- Microsoft® Windows® 8 64 разрядная.
- Microsoft® Windows® 8.1 32 разрядная.
- Microsoft® Windows® 8.1 64 разрядная.
- Microsoft® Windows® 10 32 разрядная.
- Microsoft® Windows® 10 64 разрядная.

Конфигурация компьютера для установки и запуска программного обеспечения *ZETLAB* и драйверов устройств:

- Двухъядерный процессор или более;
- Тактовая частота процессора не менее 1,6 ГГц;
- $\bullet$  Оперативная память не менее 4 Гб;
- $\bullet$  Свободное место на жестком диске не менее 20 Гб;

Видеокарта с 3D-графическим ускорителем, поддержкой ОреnGL, DirectХ, не менее 128 Мб памяти;

• Разрешение экрана не менее  $1600\times900$ ;

Наличие манипулятора «мышь» или иного указательного устройства (сенcорный экран, трекбол (track ball), тачпад (TouchPad), графический планшет);

Наличие стандартной клавиатуры или иного устройства ввода (сенсорный экран, графический планшет);

Интерфейс USB 2.0 для установки программ.

### **3.5 Установка программного обеспечения ZETLAB**

Для установки программного обеспечения *ZETLAB* необходимо запустить файлустановщик ZETLAB.msi (поставляется на USB флеш-карте) и следуя инструкциям, установить ПО *ZETLAB* в директорию C:\ZETLab.

Россия, 124460, г. Москва, г. Зеленоград территория ОЭЗ Технополис Москва ул. Конструктора Лукина, д. 14, стр. 12

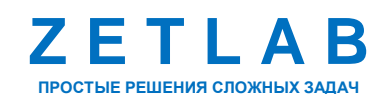

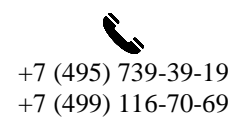

13

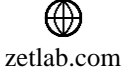

### **3.6 Запуск панели управления ZETLAB**

Для запуска панели управления *ZETLAB* необходимо активировать «ярлык» *ZETLAB* [\(Рис.](#page-13-0) *3.1*), расположенный на рабочем столе ОС Windows.

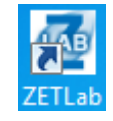

#### *Рис. 3.1 Внешний вид «иконки» ZETLAB*

<span id="page-13-0"></span>В верхней части экрана откроется панель управления *ZETLAB* [\(Рис.](#page-13-1) *3.2*).

<span id="page-13-1"></span>**UAB** Q<sub>C</sub> AHANIS CITHARDE Crospaxemee **In temparage and Peracropaye Interposition and Arrowandages (1)** Cereme moorpasses Capacomee Capacomee **000** *Рис. 3.2 Панель управления ZETLAB*

Панель управления *ZETLAB* разбита на разделы, что позволяет оперативно выбирать требуемые программы. Для выбора программы следует активировать название соответствующего раздела панели управления *ZETLAB* и из развернувшегося списка выбрать необходимую программу.

В списке рядом с названиями программ находятся графические пиктограммы, упрощающие поиск требуемой программы.

Для работы с программами, входящими в состав ПО ZETLAB, необходимо вставить в любой незадействованный USB-порт компьютера аппаратный ключ ZETKey с соответствующей программной лицензией.

### **3.7 Получение справочной информации**

В любой момент работы с программным обеспечением *ZETLAB* можно воспользоваться справочной информацией по работе с ним. Доступ к справочной информации организован по типу древовидной структуры [\(Рис.](#page-13-2) *3.3*).

Для доступа к справочной информации (находясь в окне той из программ, по которой необходимо получить справочную информацию) следует активировать на клавиатуре клавишу <F1>.

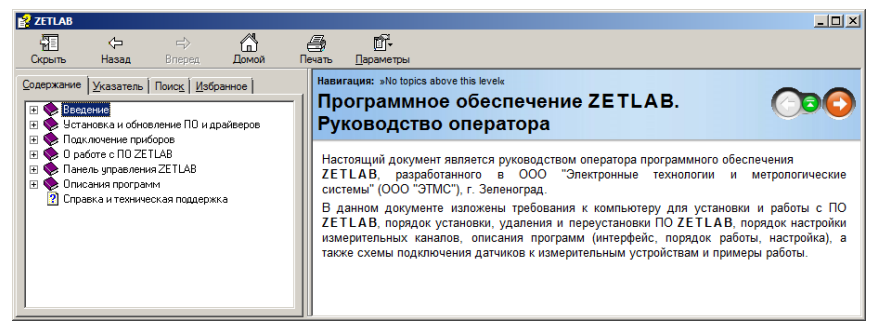

*Рис. 3.3 Окно справочной информации*

<span id="page-13-2"></span>Россия, 124460, г. Москва, г. Зеленоград территория ОЭЗ Технополис Москва ул. Конструктора Лукина, д. 14, стр. 12

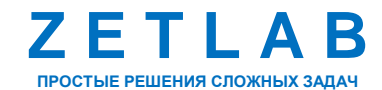

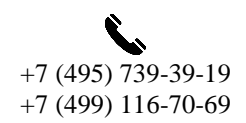

14

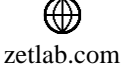

### <span id="page-14-1"></span>**3.8 Настройка пользовательских директорий**

Программному обеспечению *ZETLAB* требуется для работы несколько директорий на диске компьютера, при этом часть из директорий определяются программным обеспечением и не могут быть изменены пользователем, а часть из директорий доступны для изменения.

Для изменения доступны директории, в которых будут располагаться сигналы, сжатые сигналы, результаты обработки и файлы конфигурации.

Для определения пользовательских директорий на диске компьютера следует создать (в случае отсутствия необходимых) пользовательские директории, после чего в программном обеспечении настроить пути конфигурации к ним.

Для настройки путей конфигурации, в «Панели управления *ZETLAB*» [\(Рис.](#page-13-1) *3.2*) необходимо активировать раздел с логотипом «*ZETLAB» (на панели слева)* и в открывшемся окне «Главное меню панели управления» [\(Рис.](#page-14-0) *3.4*) активировать панель «Пути конфигурации пользователя».

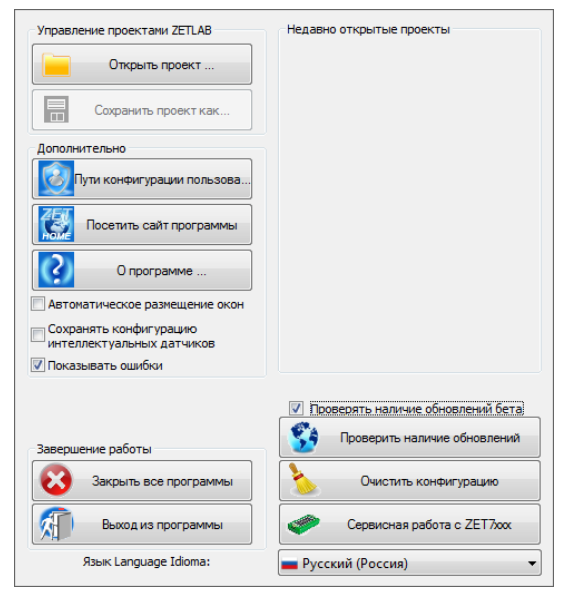

*Рис. 3.4 Главное меню панели управления ZETLAB*

<span id="page-14-0"></span>В открывшемся окне «Настройка путей конфигурации» [\(Рис.](#page-15-0) *3.5*) для каждой определяемой пользователем директории последовательно активировать панель « , , соответствующую виду сохраняемых данных (сигналы, сжатые сигналы, результаты обработки, файлы конфигурации) и в открывшемся окне «Выбор директории» назначить требуемый путь конфигурации, после чего активировать «Применить».

Россия, 124460, г. Москва, г. Зеленоград территория ОЭЗ Технополис Москва ул. Конструктора Лукина, д. 14, стр. 12

zetlab.com

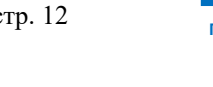

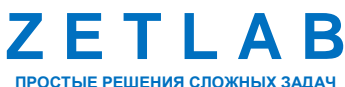

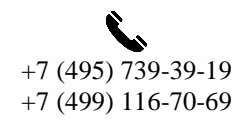

15

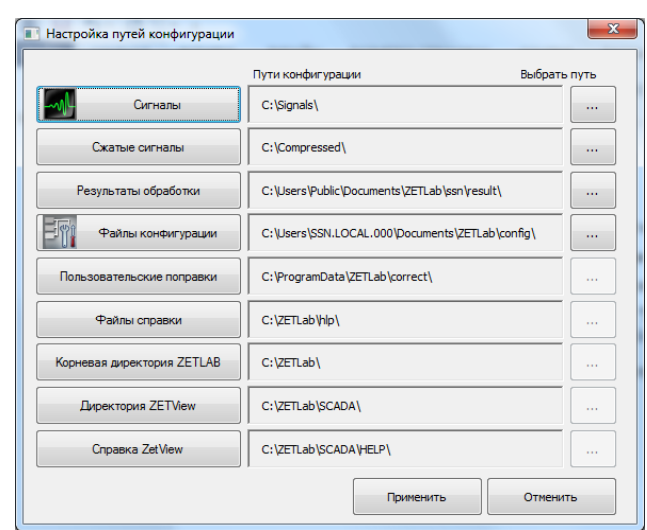

*Рис. 3.5 Окно «Настройка путей конфигурации»*

# <span id="page-15-1"></span><span id="page-15-0"></span>**3.9 Индикатор состояния подключенных устройств**

Индикатор состояния подключенных устройств расположен справа на панели *ZETLAB*.

В зависимости от результатов непрерывной диагностики состояния подключенных аппаратных средств производства ООО «ЭТМС» индикатор может находиться в одном из трех состояний индикации:

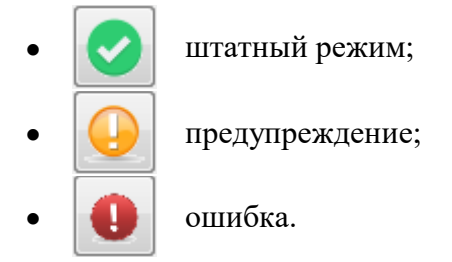

Индикатор находится в состоянии *Штатный режим* в случае, если программное обеспечение не диагностирует каких-либо нарушений в работе аппаратных средств и конфигурирования настроек программного обеспечения.

В случаях, когда программное обеспечение диагностирует некритичные нарушения в работе одного или несколько устройств либо конфигурации настроек, индикатор переводится в состояние «*Предупреждение»*, а в случаях критичных нарушений – в состояние «*Ошибка»*.

Для перехода к информации о причинах диагностируемых нарушений необходимо активировать панель с символом индикатора состояние подключенных устройств, при этом откроется соответствующее окно с описанием вида зарегистрированной ошибки [\(Рис.](#page-16-0) *3.6*).

*Внимание! Прежде чем продолжить работу с программным обеспечением ZETLAB следует принять меры по устранению причин, приводящих к диагностируемой ошибке.*

Россия, 124460, г. Москва, г. Зеленоград территория ОЭЗ Технополис Москва ул. Конструктора Лукина, д. 14, стр. 12

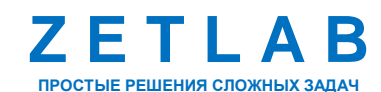

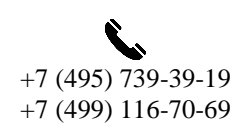

16

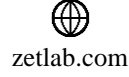

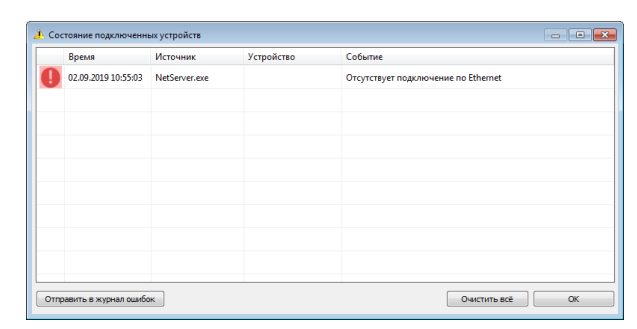

*Рис. 3.6 Окно «Состояние подключенных устройств»*

<span id="page-16-0"></span>Для получения дополнительной информации вызовите правой кнопкой манипулятора «мышь» панель меню [\(Рис.](#page-16-1) *3.7*) и активируйте строку «Помощь».

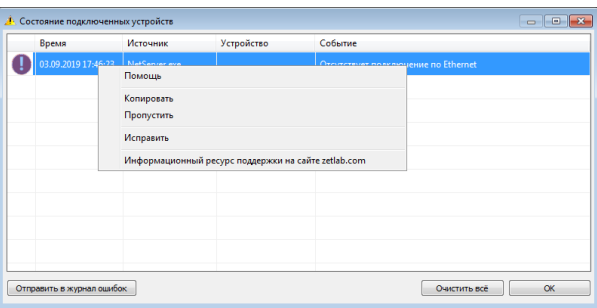

*Рис. 3.7 Окно «Состояние подключенных устройств» с панелью меню*

<span id="page-16-1"></span>В открывшемся справочном окне [\(Рис.](#page-16-2) *3.8*) воспользуйтесь информацией о необходимых мерах по устранению диагностируемой ошибки.

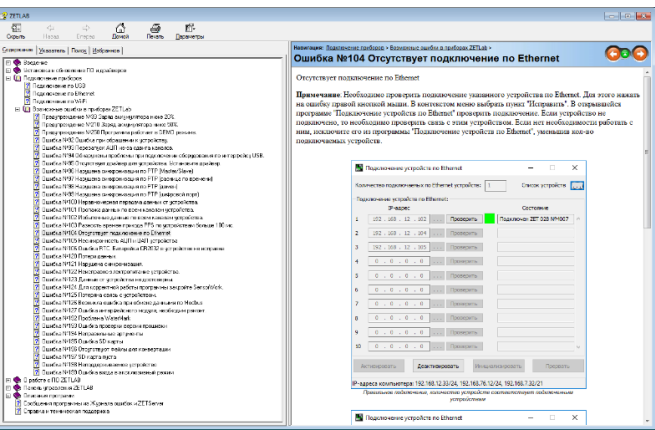

*Рис. 3.8 Окно справочной информации*

<span id="page-16-2"></span>Если причина диагностированного нарушения была связана с периодом настройки или с этапом подключения аппаратуры и в настоящий момент уже устранена, то после активации кнопки «Очистить все» в окне «Состояние подключенных устройств» [\(Рис.](#page-16-0) *3.6*) индикатор состояния подключенных устройств перейдет в состояние «*Штатный режим» (*отсутствие ошибок). Если причина возникновения ошибки не была устранена индикатор состояния подключенных устройств вновь начнет индицировать состояние *«Ошибка».*

Россия, 124460, г. Москва, г. Зеленоград территория ОЭЗ Технополис Москва ул. Конструктора Лукина, д. 14, стр. 12

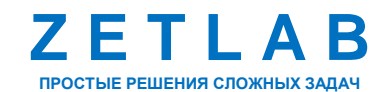

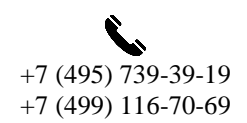

17

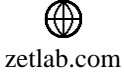

### **3.10 Закрытие программ ZETLAB**

Для закрытия сразу всех программ, запущенных с помощью панели *ZETLAB* необходимо в окне «Главное меню панели управления» [\(Рис.](#page-14-0) *3.4*) активировать кнопку *«Закрыть все программы»* при этом сама панель *ZETLAB* остается активной.

### **3.11 Закрытие панели ZETLAB**

Для закрытия панели управления *ZETLAB* необходимо в окне «Главное меню панели управления» [\(Рис.](#page-14-0) *3.4*) активировать кнопку *«Выход из программы»* при этом происходит закрытие как самой панели управления *ZETLAB,* так и всех запущенных программ ZETLAB.

合 Россия, 124460, г. Москва, г. Зеленоград территория ОЭЗ Технополис Москва ул. Конструктора Лукина, д. 14, стр. 12

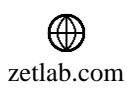

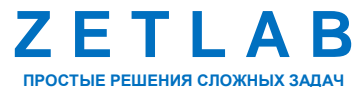

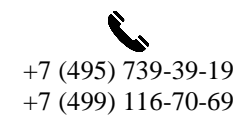

18

# <span id="page-18-0"></span>**4 Подключение виброметра к компьютеру по Ethernet**

#### **4.1 Порядок подключения**

На компьютере должна быть установлена операционная система Windows, а также установлено и запущено программное обеспечение ZETLAB. Необходимо подключить к USB разъему компьютера электронный ключ ZETKEY.

Виброметр подключается к компьютеру по интерфейсу Ethernet. Для этого необходимо соединить кабелем PatchCord UTP кат. 5е разъем виброметра и Ethernet-порт компьютера. После подключения виброметра к компьютеру следует нажать кнопку «POWER», расположенную на верхней панели виброметра, и удерживать ее до появления звуковой сигнализации (не менее 3 сек.).

При первом подключении виброметра необходимо настроить Ethernet порты на компьютере и виброметре таким образом, чтобы значения IP-адресов и масок определяло их отношение к единой подсети. Для этого перенастраивают либо IP-адрес Ethernet порта компьютера на подсеть порта виброметра, либо IP-адрес Ethernet порта виброметра на подсеть порта компьютера.

### *Примечание: проверка IP-адреса виброметра выполняется согласно разделу [4.3.](#page-19-0)*

Настройку IP-адреса Ethernet порта виброметра следует выполнять в соответствии с разделом [4.4.](#page-20-0)

Настройку IP-адреса Ethernet порта компьютера следует выполнять в соответствии с разделом [4.5.](#page-21-0)

После того, как IP-адреса Ethernet портов компьютера и виброметра расположены в единой подсети, необходимо, руководствуясь разделом [4.6,](#page-23-0) выполнить активацию подключения по Ethernet виброметра.

*Примечание: при использовании одновременно нескольких виброметров необходимо использовать Ethernet свитч, обеспечивающий необходимое число Ethernet портов для подключения. При этом подключенные Ethernet порты виброметров и компьютера должны относиться к единой подсети и не иметь при этом* 

*одинаковых IP-адресов.*

Россия, 124460, г. Москва, г. Зеленоград территория ОЭЗ Технополис Москва ул. Конструктора Лукина, д. 14, стр. 12

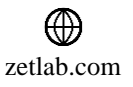

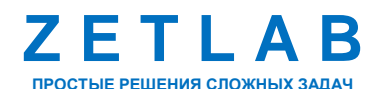

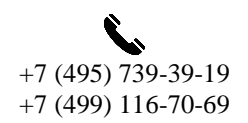

19

# **4.2 Заводская настройка IP-адреса**

Заводской настройкой для виброметра является IP-адрес – 192.168.1.76 с маской подсети 255.255.255.0.

# <span id="page-19-0"></span>**4.3 Проверка IP-адреса виброметра и компьютера**

Для проверки IP-адреса виброметра на панели *ZETLAB* в меню «Сетевые программы» активируйте программу «Подключение устройств по Ethernet». В открывшемся окне программы «Подключение устройств по Ethernet» в столбце «IP-адрес» (1) указан сетевой адрес виброметра (*[Рис. 4.1](#page-19-1)*). Сетевой адрес компьютера отображается в нижней части окна программы «Подключение устройств по Ethernet» (2).

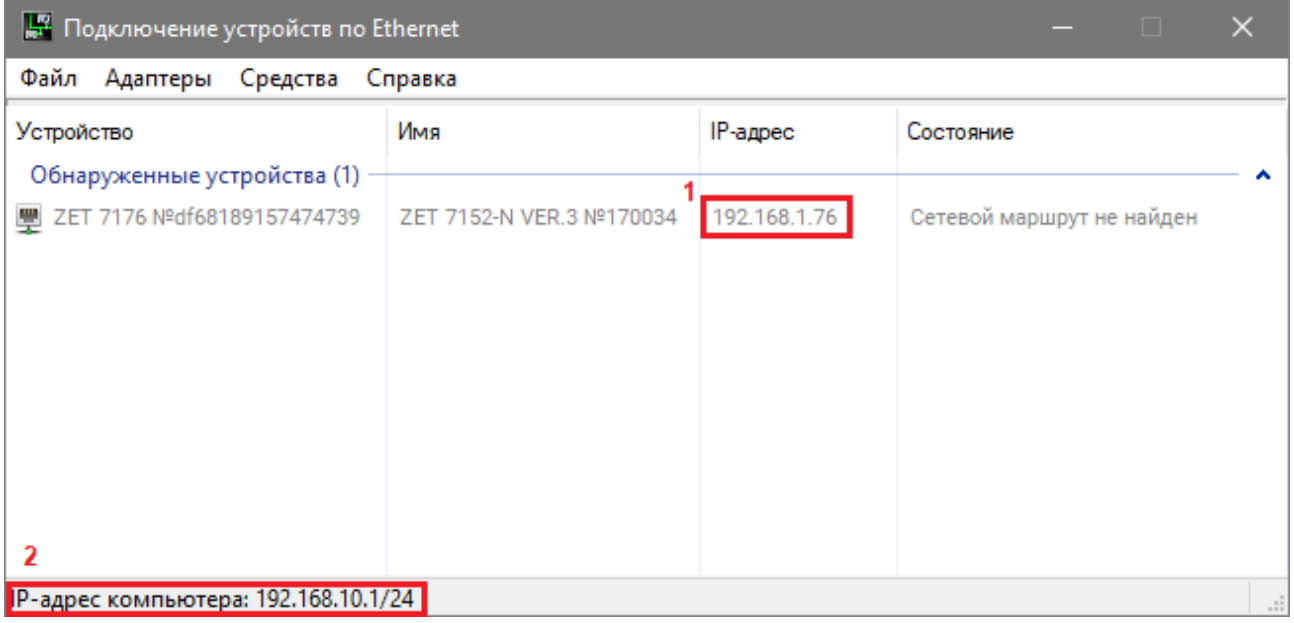

<span id="page-19-1"></span>*Рис. 4.1 Окно «Подключение устройств по Ethernet»*

合 Россия, 124460, г. Москва, г. Зеленоград территория ОЭЗ Технополис Москва ул. Конструктора Лукина, д. 14, стр. 12

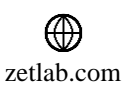

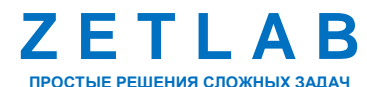

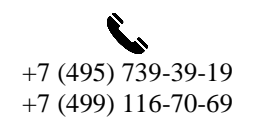

20

# <span id="page-20-0"></span>**4.4 Настройка IP адреса виброметра**

Для смены IP-адреса виброметра следует в окне программы «Подключение устройств по Ethernet» щелчком правой клавишей мыши по наименованию виброметра вызвать контекстное меню и выбрать функцию «Сменить IP-адрес» (*[Рис. 4.2](#page-20-1)*).

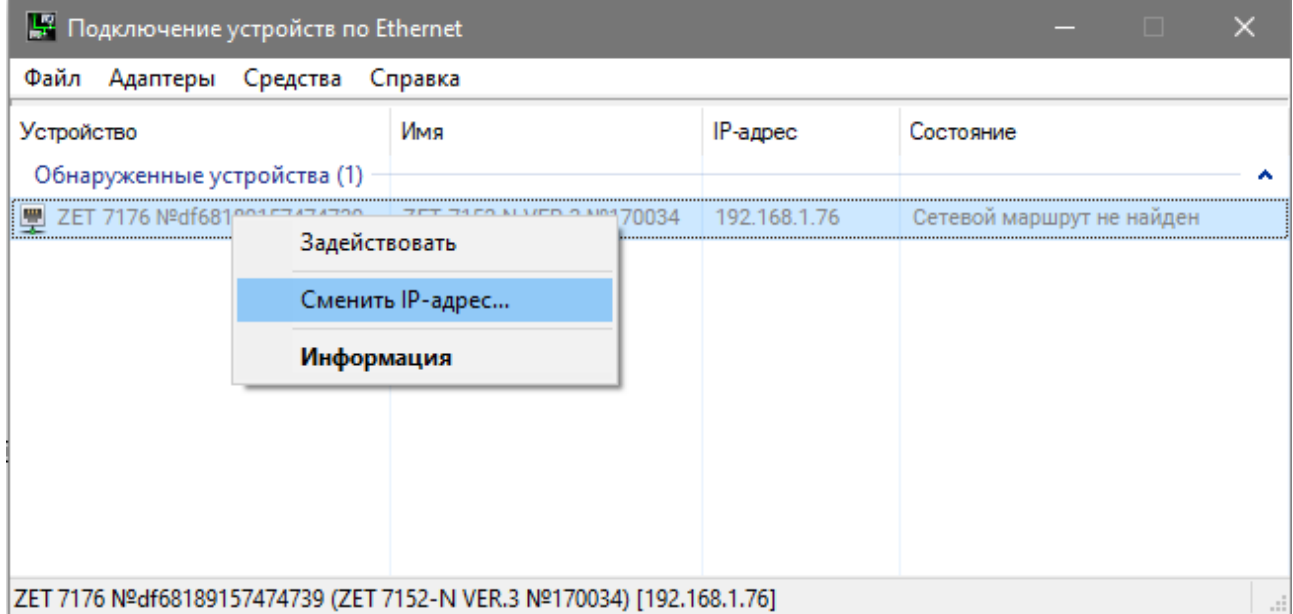

*Рис. 4.2 Вызов функции смены IP-адреса виброметра*

<span id="page-20-1"></span>В открывшемся окне «Сменить IP-адрес» в строке «Новый IP-адрес» установить новый сетевой адрес и маску подсети виброметра, после чего нажать кнопку «Изменить» (*[Рис. 4.3](#page-20-2)*).

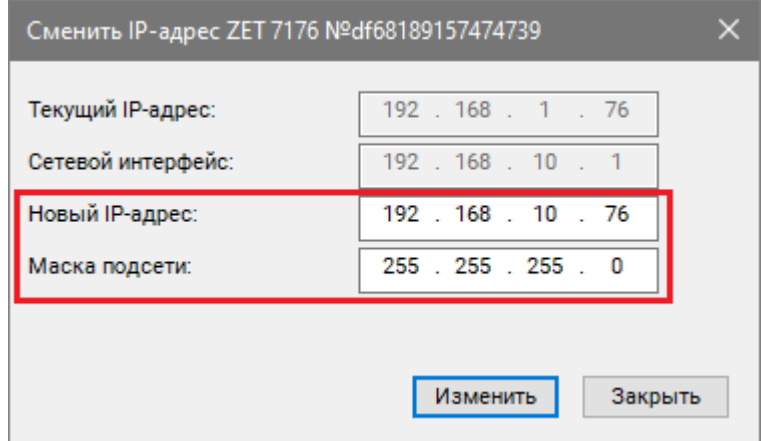

*Рис. 4.3 Смена IP-адреса виброметра*

<span id="page-20-2"></span>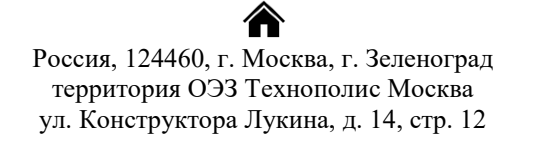

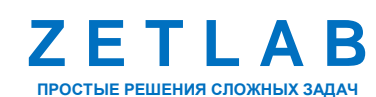

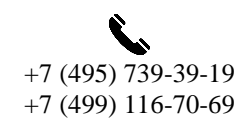

 $21$ 

⊠ INFO@ZETLAB.COM

zetlab.com

# <span id="page-21-0"></span>**4.5 Настройка IP адреса компьютера**

Для настройки IP-адреса Ethernet порта компьютера следует открыть окно «Сетевые подключения» из состава программ операционной системы *Windows* [\(Рис.](#page-21-1) 4.4) и активировать двойным кликом мыши иконку, соответствующую настраиваемому на компьютере сетевому порту Ethernet, при этом откроется окно «Состояние-Ethernet» [\(Рис.](#page-21-1) 4.4) выбранного порта.

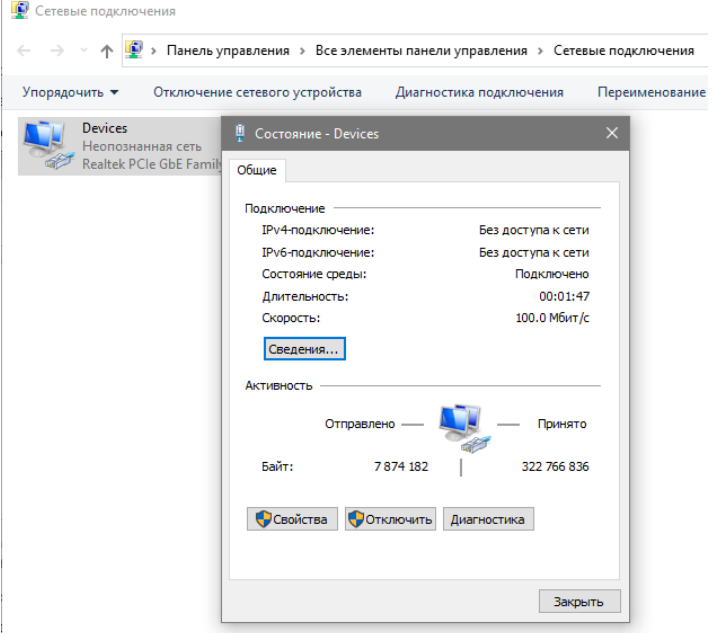

*Рис. 4.4 Окно «Состояние Ethernet»*

<span id="page-21-1"></span>В окне «Состояние-Ethernet» следует активировать панель *«Свойства»* и в открывшемся окне «Ethernet свойства» [\(Рис.](#page-21-2) *4.5*) «выделив» строчку «IP версии 4(TCP/IPv4)» (как показано на рисунке) активировать панель «Свойства».

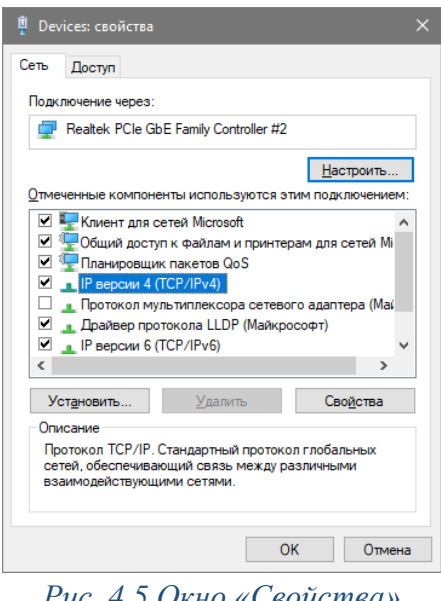

*Рис. 4.5 Окно «Свойства»*

<span id="page-21-2"></span>合 Россия, 124460, г. Москва, г. Зеленоград территория ОЭЗ Технополис Москва ул. Конструктора Лукина, д. 14, стр. 12

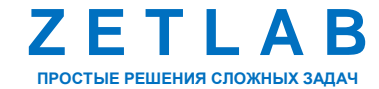

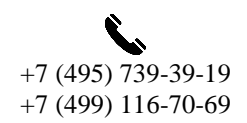

22

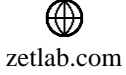

### **ВИБРОМЕТР ZET 7152-N VER.3 – РУКОВОДСТВО ПО ЭКСПЛУАТАЦИИ**

В открывшемся окне «Свойства: IP версии 4 (TCP/IPv4)» назначить IP-адрес и маску Ethernet порта компьютера.

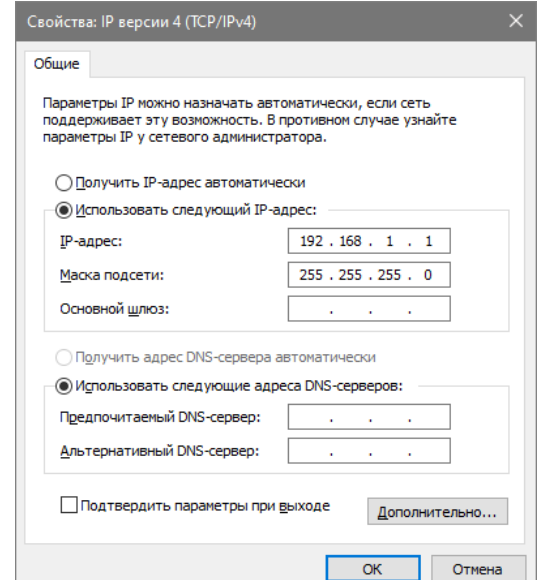

*Рис. 4.6 Окно «Свойства: IP версии 4 (TCP/IPv4)»*

*Примечание: В виброметре по умолчанию используется маска «255.255.255.0», определяющая подсеть класса С (в примере адрес сети 192.168.1.ххх, где ххх IP-адреса узлов в диапазоне от 1 до 254 (в данном примере у порта виброметра 76 и у порта компьютера 1).*

合 Россия, 124460, г. Москва, г. Зеленоград территория ОЭЗ Технополис Москва ул. Конструктора Лукина, д. 14, стр. 12

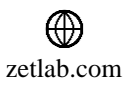

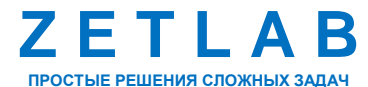

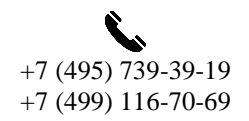

23

### <span id="page-23-0"></span>**4.6 Активация подключения по Ethernet**

Для активации подключения устройства по Ethernet необходимо, чтобы IP-адреса Ethernet портов виброметра и компьютера относились к единой подсети. При необходимости перенастройте IP-адрес порта виброметра или компьютера, согласно разделам [4.4,](#page-20-0) [4.5.](#page-21-0)

### <span id="page-23-3"></span>*4.6.1 Подключение в обычном режиме*

В основном виброметр используется для работы по локальной сети. Для данного варианта применения устройства подойдет обычный режим подключения виброметра.

Для подключения виброметра к компьютеру следует в программе «Подключение устройств по Ethernet» щелчком правой клавишей мыши по наименованию устройства вызвать контекстное меню и выбрать функцию «Задействовать» (*[Рис.](#page-23-1) 4.7*).

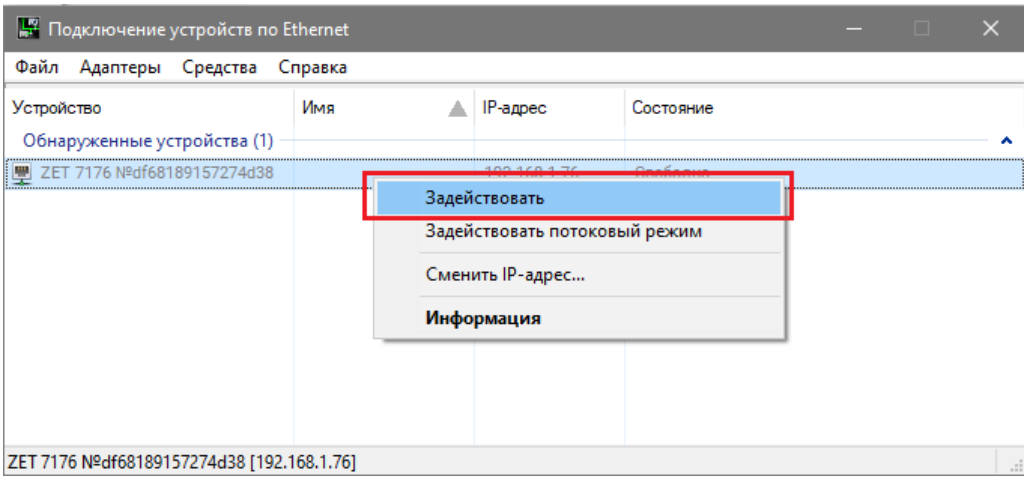

*Рис. 4.7 Подключение виброметра в обычном режиме*

<span id="page-23-1"></span>В окне «Подключение устройств по Ethernet» убедиться, что состояние задействованного виброметра изменилось на «Устройство подключено» (*[Рис. 4.8](#page-23-2)*).

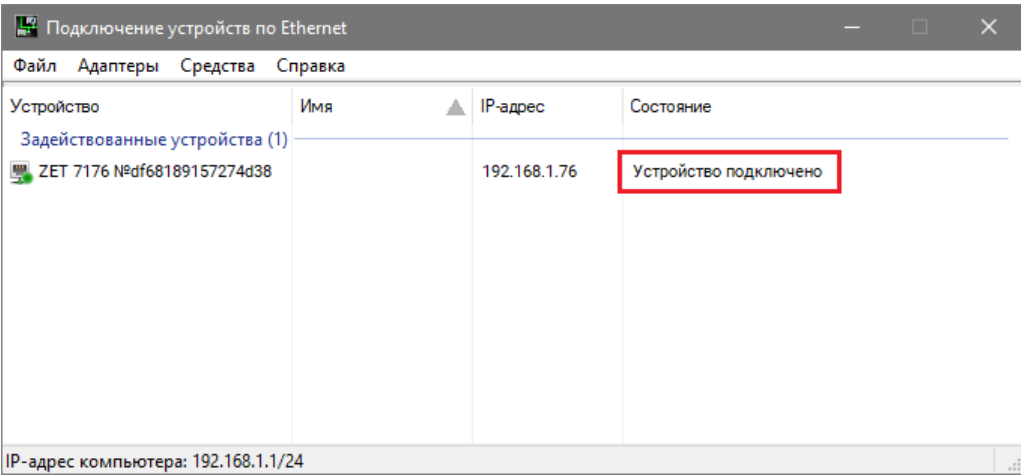

*Рис. 4.8 Состояние «Устройство подключено»*

<span id="page-23-2"></span>谷 Россия, 124460, г. Москва, г. Зеленоград территория ОЭЗ Технополис Москва ул. Конструктора Лукина, д. 14, стр. 12

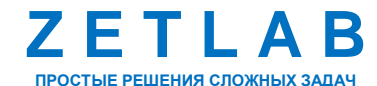

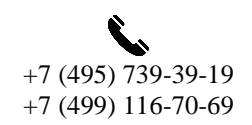

24

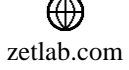

После успешного подключения виброметра в программе «Диспетчер устройств» отобразится список цифровых датчиков, входящих в состав виброметра (*[Рис. 4.9](#page-24-0)*).

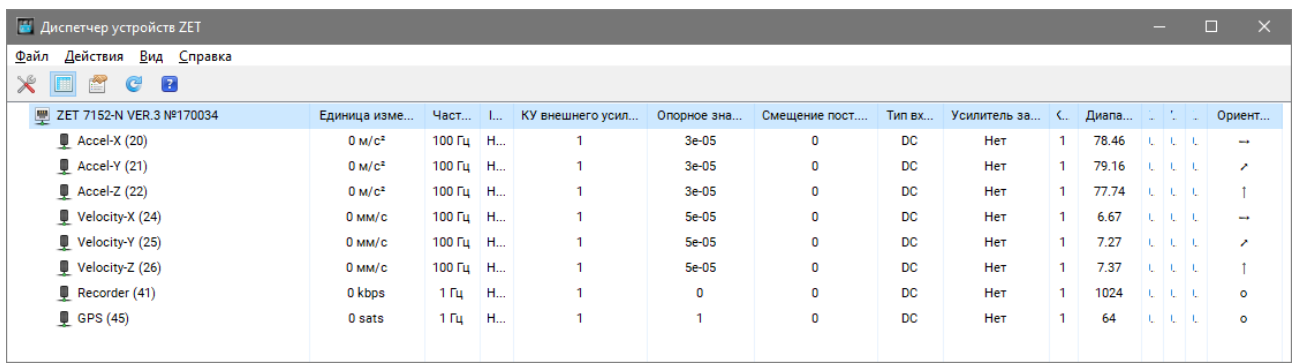

*Рис. 4.9 Список устройств, входящих в состав виброметра*

#### <span id="page-24-1"></span><span id="page-24-0"></span>*4.6.2 Подключение в потоковом режиме*

В потоковом режиме основной акцент сделан на непрерывность передачи данных и экономию трафика, поэтому потоковый режим применяется при необходимости передачи данных по сети Интернет или просто, когда требуется беспрерывное получение данных. Виброметр выходит в интернет при помощи технологии NAT с внутренним IP-адресом.

У потокового режима три основных отличия от обычного режима подключения:

 Подключение активное, а не пассивное, виброметр не ждет подключения, а сам подключается на выбранный адрес сервера. Такой режим удобен тем, что работает через интернет (внешний IP-адрес нужен только на сервере, а преобразователю интерфейса не требуется).

 При передаче данных по сети Интернет существует риск задержек или обрывов связи, поэтому в данном режиме реализована функция докачки кратковременных (до нескольких минут) пропущенных данных. Виброметр копит у себя во внутренней памяти данные на отправку и в случае переподключения пытается сначала отравить неотправленные с прошлого подключения данные. Размер такого буфера ограничен: чем меньше суммарная частота, тем больший по продолжительности перебой связи может выдержать устройство без пропуска данных.

 В потоковом режиме в целях безопасности запрещено изменение настроек. Все настройки производятся при обычном, локальном подключении, только после этого виброметр переводится в режим потоковой передачи данных.

Для подключения виброметра к компьютеру в потоковом режиме следует в программе «Подключение устройств по Ethernet» щелчком правой клавишей мыши по наименованию

Россия, 124460, г. Москва, г. Зеленоград территория ОЭЗ Технополис Москва ул. Конструктора Лукина, д. 14, стр. 12

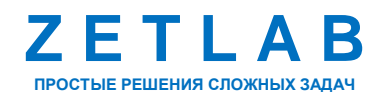

 $+7$  (495) 739-39-19 +7 (499) 116-70-69

25

zetlab.com

устройства вызвать контекстное меню и выбрать функцию «Задействовать потоковый режим»

# (*[Рис. 4.10](#page-25-0)*).

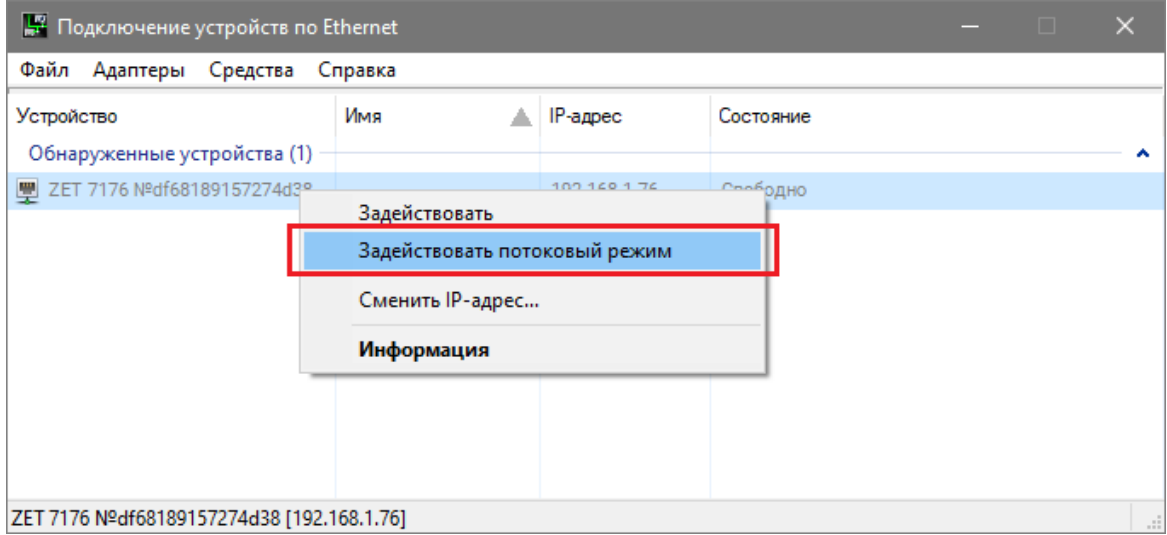

*Рис. 4.10 Подключение виброметра в потоковом режиме*

<span id="page-25-0"></span>В окне «Подключение устройств по Ethernet» убедиться, что состояние задействованного виброметра изменилось на «Подключено в потоковом режиме» (*[Рис. 4.11](#page-25-1)*).

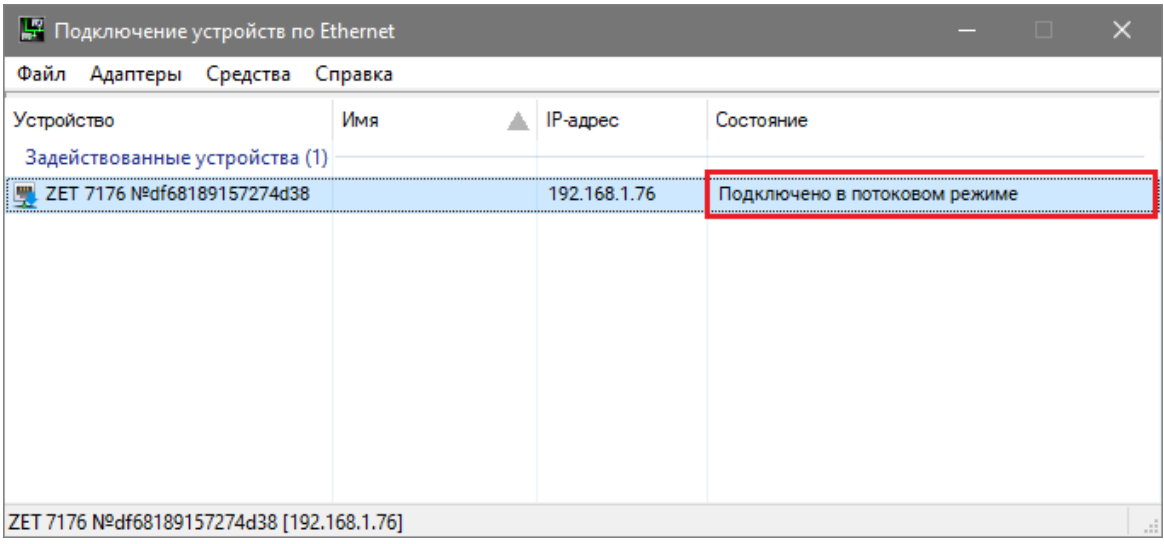

*Рис. 4.11 Состояние «Подключено в потоковом режиме»*

<span id="page-25-1"></span>*Примечание: в данном режиме передачи данных, в целях обеспечения безопасности, отсутствует возможность изменения настроек, поэтому следует заранее производить необходимые настройки.*

合 Россия, 124460, г. Москва, г. Зеленоград территория ОЭЗ Технополис Москва ул. Конструктора Лукина, д. 14, стр. 12

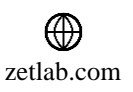

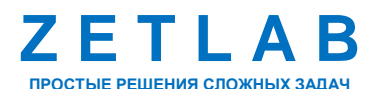

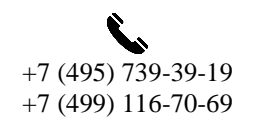

26

# <span id="page-26-0"></span>**5 Конфигурирование виброметра**

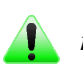

*Примечание: на предприятии-изготовителе производится первоначальное конфигурирование устройств, входящих в состав виброметра, но при необходимости пользователь может самостоятельно изменить настройки устройств.*

В *[Табл. 5.1](#page-26-1)* представлена информация о заводских настройках цифровых датчиков, входящих в состав виброметра.

| Датчик            | Адрес    | Название<br>канала           | Вкладка    | Настройки                            |
|-------------------|----------|------------------------------|------------|--------------------------------------|
|                   |          |                              | Ethernet   | Адрес IPv4: «192.168.1.76»           |
|                   |          | <b>ZET 7152-N</b><br>VER.3 № |            | Маска подсети: «255:255:255:0»       |
| <b>ZET 7176</b>   | 1        |                              | <b>CAN</b> | Скорость обмена, кбит/с: «1000»      |
|                   |          |                              |            | Описание <sup>6</sup> :              |
|                   |          |                              | Описание   | «ZET 7152-N VER.3 № <серийный        |
|                   |          |                              |            | номер виброметра>»                   |
| <b>ZET 7173</b>   | 41       | Recorder                     | Настройки  | Данные в канале: «Напряжение»        |
|                   | 42       |                              |            | Тип записи: «Циклическая»            |
|                   |          |                              |            | Включение GPS приемника:             |
|                   | 45       | <b>GPS</b>                   |            | «Включен»                            |
| <b>ZET 7175</b>   | 46       |                              | Настройки  | Данные в канале GPS: «Спутники»      |
|                   |          |                              |            | Светодиодная индикация:              |
|                   |          |                              |            | «Отключена»                          |
|                   |          |                              |            | Частота обновления данных, Гц: «100» |
|                   | 20       | Accel-X                      | Настройки  | Единица измерения: «g»               |
| <b>ZET 7152-N</b> | 21       | Accel-Y                      |            | Диапазон, g: «нормальный»            |
|                   | 22       | Accel-Z                      |            | Оси: «Х, <i>Ү</i> , <i>Z</i> »       |
|                   |          |                              | Сжатие     | Сжатие: «откл»                       |
|                   |          |                              |            | Частота обновления данных, Гц: «100» |
|                   |          |                              |            | Единицы измерений: «мм/с»            |
| <b>ZET 7156</b>   | 24<br>25 | Velocity-X                   | Настройки  | Фильтрация: «вкл»                    |
|                   | 26       | Velocity-Y<br>Velocity-Z     |            | Коэффициент усиления: «8»            |
|                   |          |                              |            | Оси: Х, Ү, Z                         |
|                   |          |                              | Сжатие     | Сжатие: «откл»                       |

<span id="page-26-1"></span>*Табл. 5.1 Заводские настройки цифровых датчиков*

<sup>6</sup> Для идентификации виброметра в поле «Описание» следует устанавливать серийный номер виброметра, в состав которого входит данный преобразователь интерфейса ZET 7176. Маркировка серийного номера виброметра выполнена на крышке устройства.

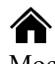

1

Россия, 124460, г. Москва, г. Зеленоград территория ОЭЗ Технополис Москва ул. Конструктора Лукина, д. 14, стр. 12

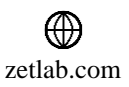

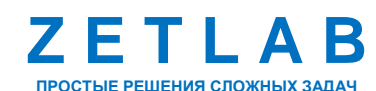

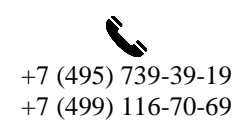

27

Для конфигурирования устройств, входящих в состав виброметра, необходимо выполнить активацию виброметра по Ethernet, руководствуясь разделом [4.6.](#page-23-0)

После успешного подключения в программе «Диспетчер устройств» отобразится преобразователь интерфейса ZET 7176 и список цифровых датчиков, подключенных к преобразователю интерфейса (*[Рис. 5.1](#page-27-0)*).

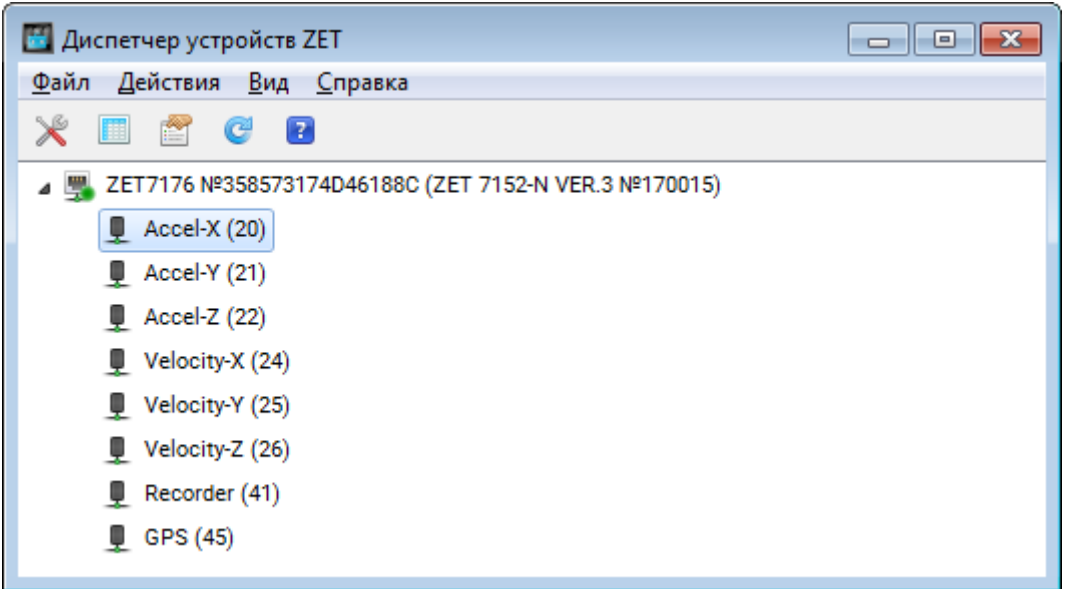

<span id="page-27-0"></span>*Рис. 5.1 Задействованный ZET 7176 и список подключенных к нему цифровых датчиков*

В левой части окна располагается дерево иерархии устройств, подключенных к ПК. Верхний уровень иерархии составляют преобразователи интерфейса и устройства, подключаемые непосредственно к ПК. Во втором уровне иерархии отображаются цифровые датчики, подключенные к выбранному преобразователю интерфейса. Справа от цифрового датчика в скобках указывается адрес устройств в измерительной цепи.

*Внимание! Следует обратить особое внимание, что во вкладках «Информация» в поле «Адрес (node) от 2 до 63», каждого цифрового датчика, должен устанавливаться уникальный адрес устройства в измерительной цепи. Обязательным условием исправной работы виброметра является наличие разных адресов у всех устройств, входящих в его состав. Адреса устройств задаются в диапазоне от 3 до 63.*

Если выбран режим подробного отображения, то в правой части окна отображаются основные параметры измерительных каналов в виде таблицы.

Выбор цифрового датчика, подлежащего конфигурированию, осуществляется двойным кликом левой кнопкой мыши по его наименованию. (Для более подробного ознакомления см. «Программное обеспечение ZETLAB. Руководство пользователя».

Россия, 124460, г. Москва, г. Зеленоград территория ОЭЗ Технополис Москва ул. Конструктора Лукина, д. 14, стр. 12

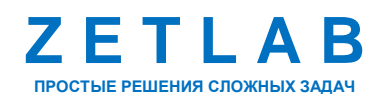

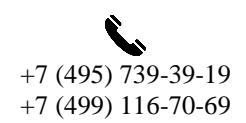

28

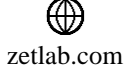

### **5.1 Конфигурирование преобразователя интерфейса ZET 7176**

Для конфигурирования преобразователя интерфейса ZET 7176 следует:

 Во вкладке «CAN» в поле «Скорость обмена, кбит/с» следует выбрать значение скорости обмена между преобразователем интерфейса и цифровыми датчиками (*[Рис. 5.2](#page-28-0)*).

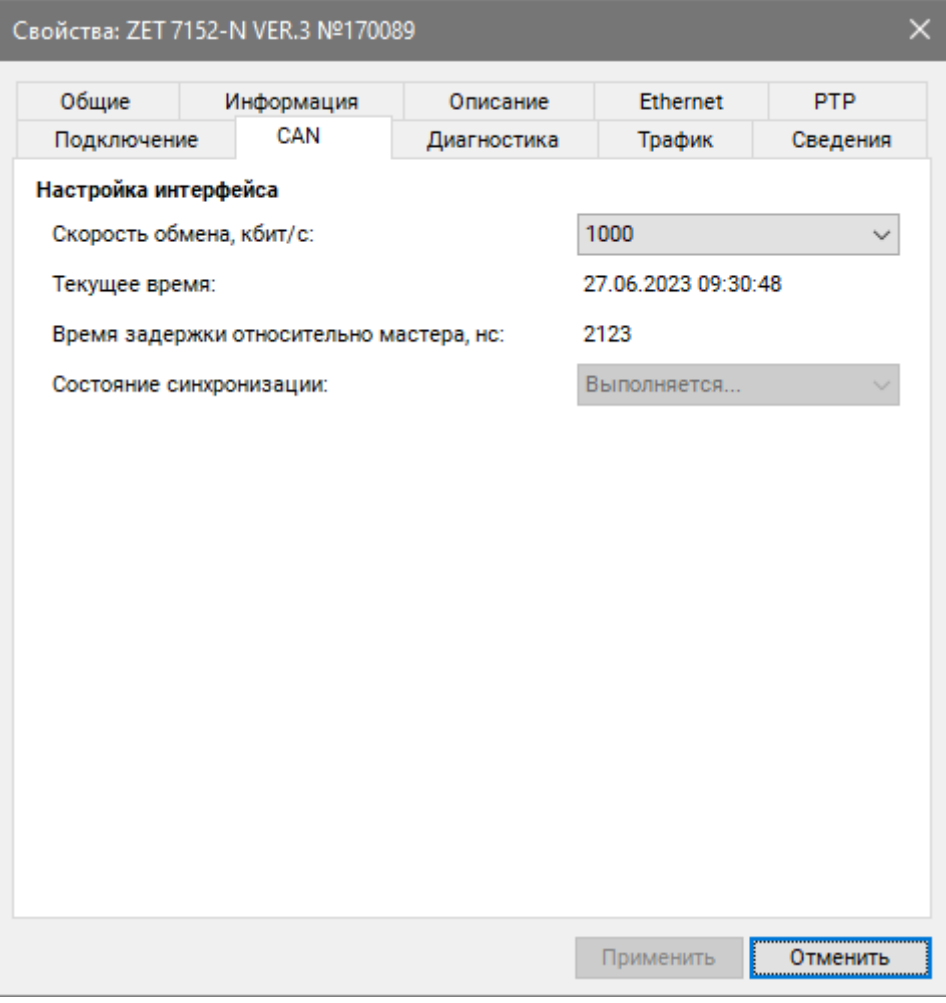

*Рис. 5.2 Вкладка «CAN»*

<span id="page-28-0"></span>*Примечание: после изменения скорости обмена у преобразователя интерфейса, необходимо выключить и заново включить питание виброметра ZET 7152-N VER.3. Система автоматически изменит скорость обмена цифровых датчиков, подключенных к преобразователю интерфейса.*

合 Россия, 124460, г. Москва, г. Зеленоград территория ОЭЗ Технополис Москва ул. Конструктора Лукина, д. 14, стр. 12

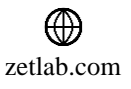

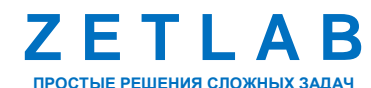

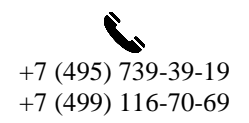

29

### **ВИБРОМЕТР ZET 7152-N VER.3 – РУКОВОДСТВО ПО ЭКСПЛУАТАЦИИ**

 В случаях, когда в системе задействовано несколько виброметров возможно настроить синхронизацию между ними по протоколу PTP. Для настройки синхронизации следует перейти на вкладку «PTP» (*[Рис. 5.3](#page-29-0)*).

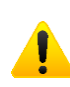

*Внимание! В случаях, когда в системе задействовано несколько виброметров необходимо подключать преобразователи интерфейса к компьютеру через сетевой коммутатор Ethernet. При этом для каждого преобразователя интерфейса следует устанавливать свой индивидуальный сетевой адрес.*

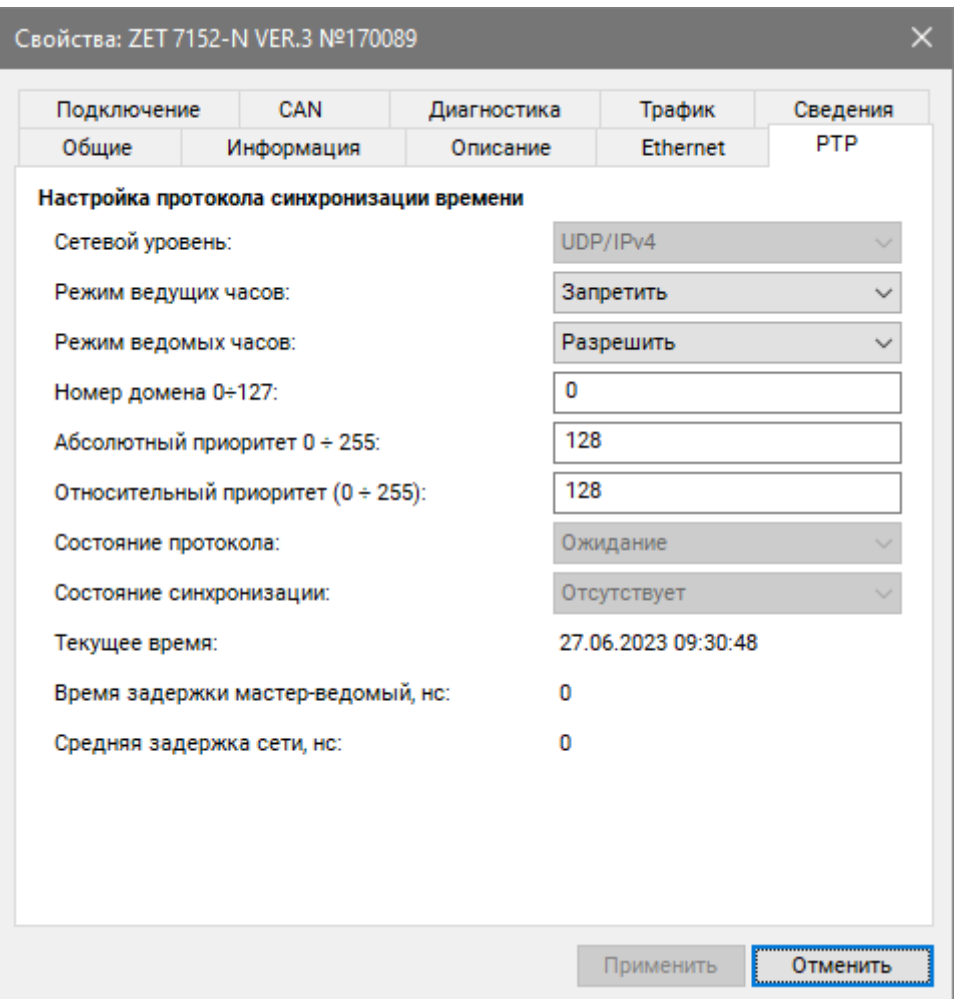

*Рис. 5.3 Вкладка «PTP»*

<span id="page-29-0"></span>Для того, чтобы синхронизация между несколькими виброметрами осуществлялась корректно следует назначить преобразователь интерфейса одного из виброметров мастером синхронизации, а оставшиеся виброметры настроить в качестве ведомых.

Для **мастера синхронизации** следует установить следующие настройки:

- «Режим ведущих часов» «Разрешить»;
- «Режим ведомых часов» «Запретить»;

Россия, 124460, г. Москва, г. Зеленоград территория ОЭЗ Технополис Москва ул. Конструктора Лукина, д. 14, стр. 12

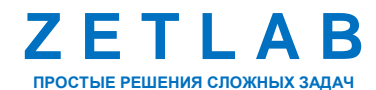

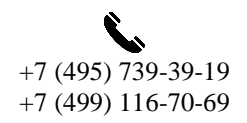

30

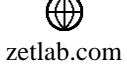

«Номер домена» – произвольное численное значение в диапазоне 1-255.

Для **ведомых** преобразователей интерфейса следует установить следующие настройки:

- «Режим ведущих часов» «Запретить»;
- «Режим ведомых часов» «Разрешить»;
- «Номер домена» значение домена, установленное для мастера синхронизации.

*Примечание: за более подробной информацией о конфигурировании преобразователя интерфейса ZET 7176 следует обратиться к документу «Преобразователь интерфейса ZET 7176. Руководству по эксплуатации».*

 Во вкладке «Описание» ввести идентификатор виброметра, при помощи которого устройство можно будет отличить от остальных виброметров системы (*[Рис. 5.4](#page-30-0)*).

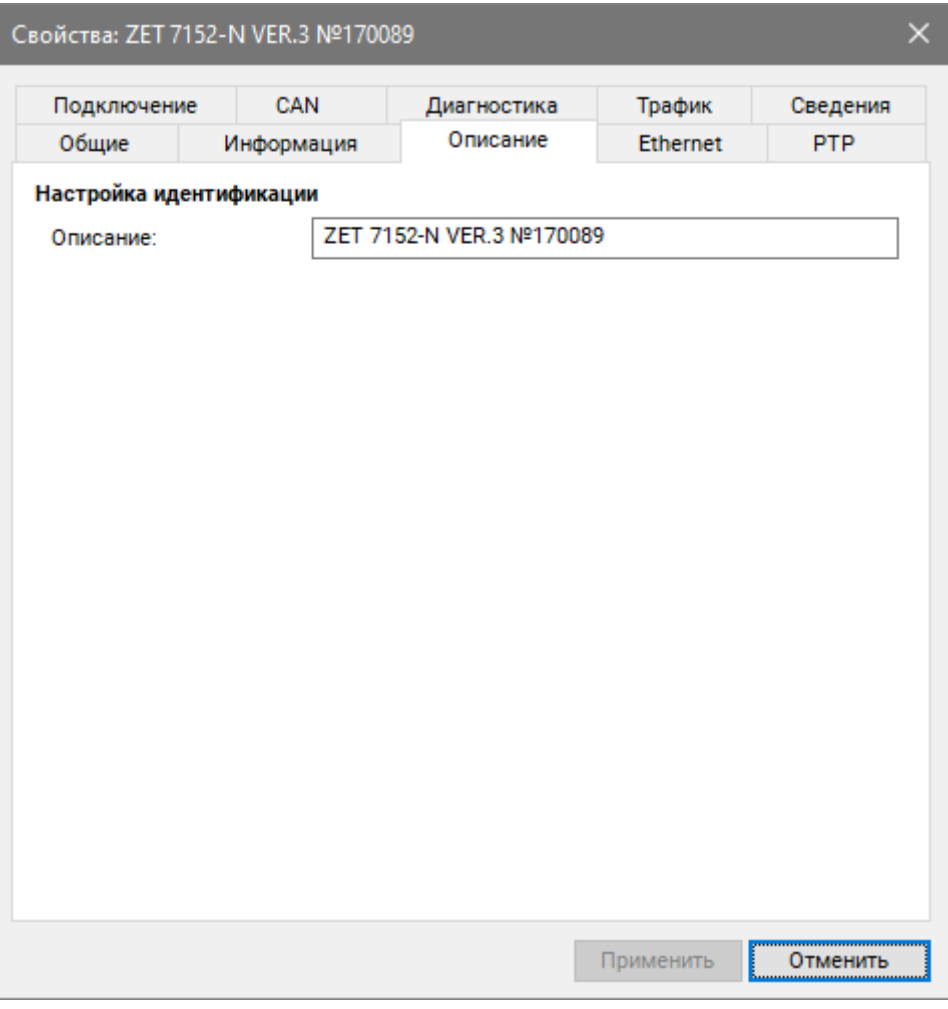

*Рис. 5.4 Вкладка «Описание»*

<span id="page-30-0"></span>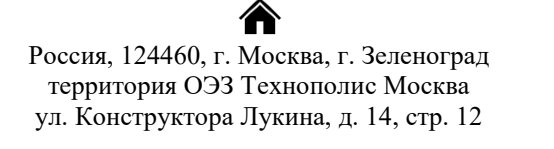

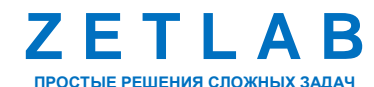

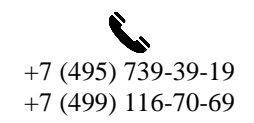

31

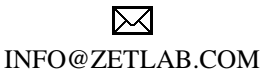

zetlab.com

### **5.2 Конфигурирование цифровых датчиков**

*5.2.1 Конфигурирование короткопериодного сейсмометра ZET 7156*

Для конфигурирования сейсмометра ZET 7156 следует:

Во вкладке «Информация» в поле «Адрес (node) от 2 до 63» установить адрес

устройства в измерительной сети (*[Рис. 5.7](#page-33-0)*).

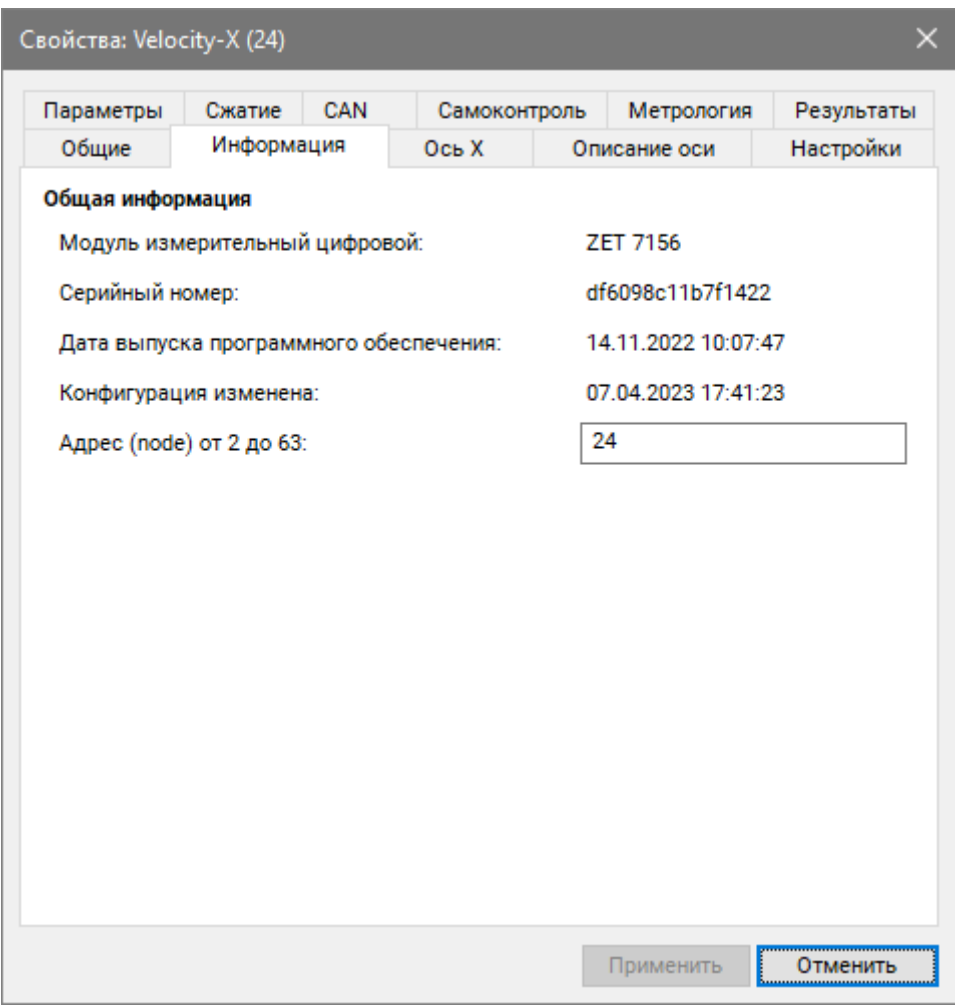

*Рис. 5.5 Вкладка «Информация»*

*Примечание: короткопериодный сейсмометр ZET 7156 состоит из трех измерительных каналов (оси X, Y, Z) и занимает три адреса. Изменения параметров датчика возможно вносить только во вкладках первого канала (ось X). При изменении адреса устройства по первому каналу, система автоматически изменит адреса по остальным каналам, увеличивая значения адреса на «1» относительно друг друга.*

∕₩ Россия, 124460, г. Москва, г. Зеленоград территория ОЭЗ Технополис Москва ул. Конструктора Лукина, д. 14, стр. 12

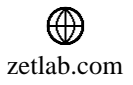

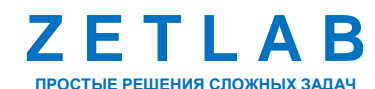

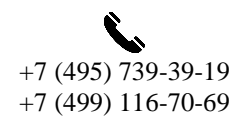

32

 Во вкладке «Ось» в поле «Наименование оси» возможно ввести название измерительного канала сейсмометра (*[Рис. 5.4](#page-30-0)*).

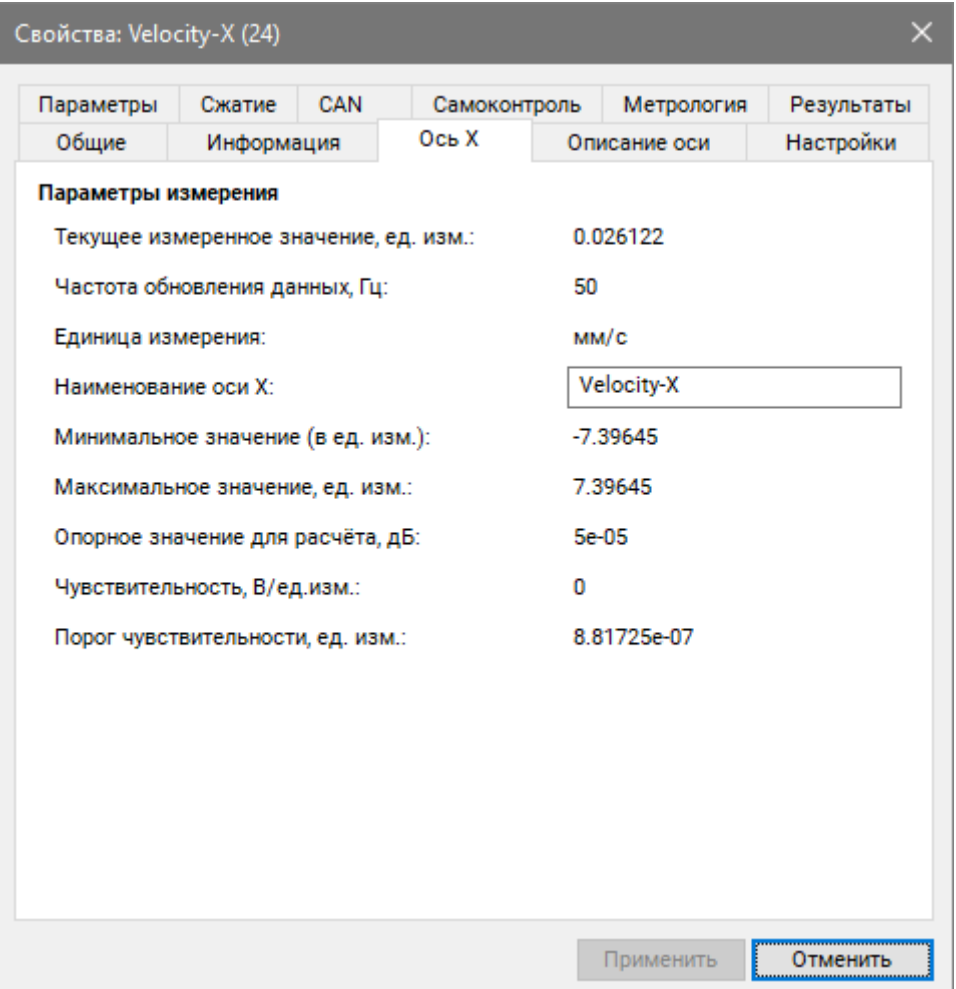

*Рис. 5.6 Вкладка «Ось»*

*Примечание: наименование оси измерительного канала рекомендуется устанавливать в соответствии с заводскими настройками, приведенными в [Табл. 5.1.](#page-26-1)*

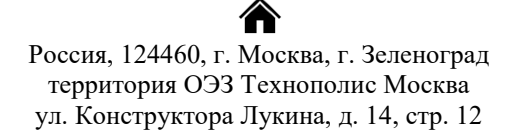

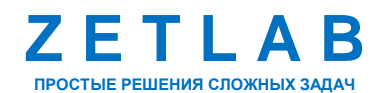

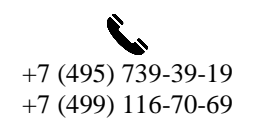

33

冈 INFO@ZETLAB.COM

zetlab.com

Во вкладке «Настройки» установить необходимые параметры датчика (*[Рис. 5.7](#page-33-0)*).

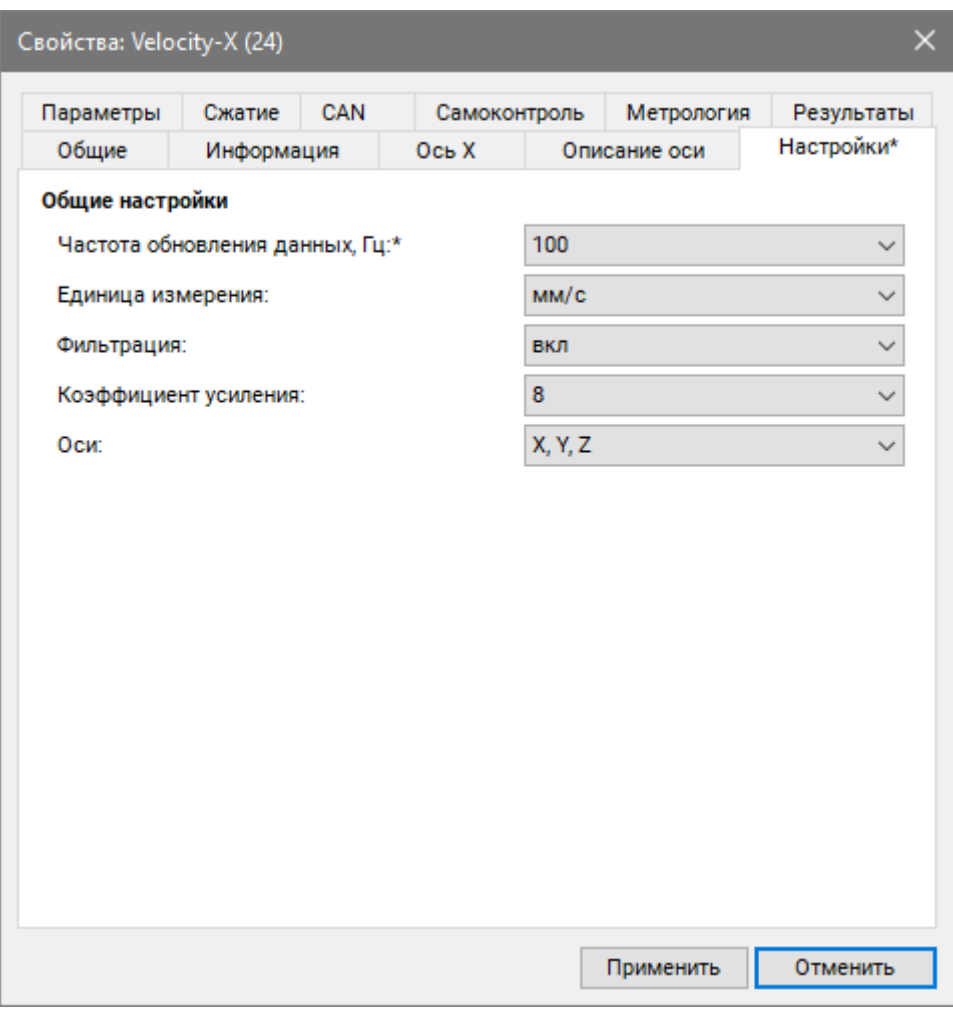

*Рис. 5.7 Вкладка «Настройки»*

<span id="page-33-0"></span>*Примечание:за более подробной информацией о конфигурировании короткопериодного сейсмометра ZET 7156 следует обратиться к документу «Цифровой короткопериодный сейсмометр ZET 7156. Руководству по эксплуатации».*

合 Россия, 124460, г. Москва, г. Зеленоград территория ОЭЗ Технополис Москва ул. Конструктора Лукина, д. 14, стр. 12

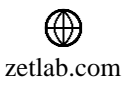

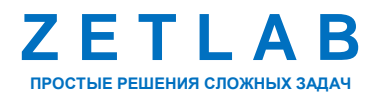

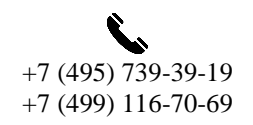

34

Для конфигурирования цифрового акселерометра ZET 7152-N следует:

 Во вкладке «Информация» в поле «Адрес (node) от 2 до 63» установить адрес устройства в измерительной сети (*[Рис. 5.7](#page-33-0)*).

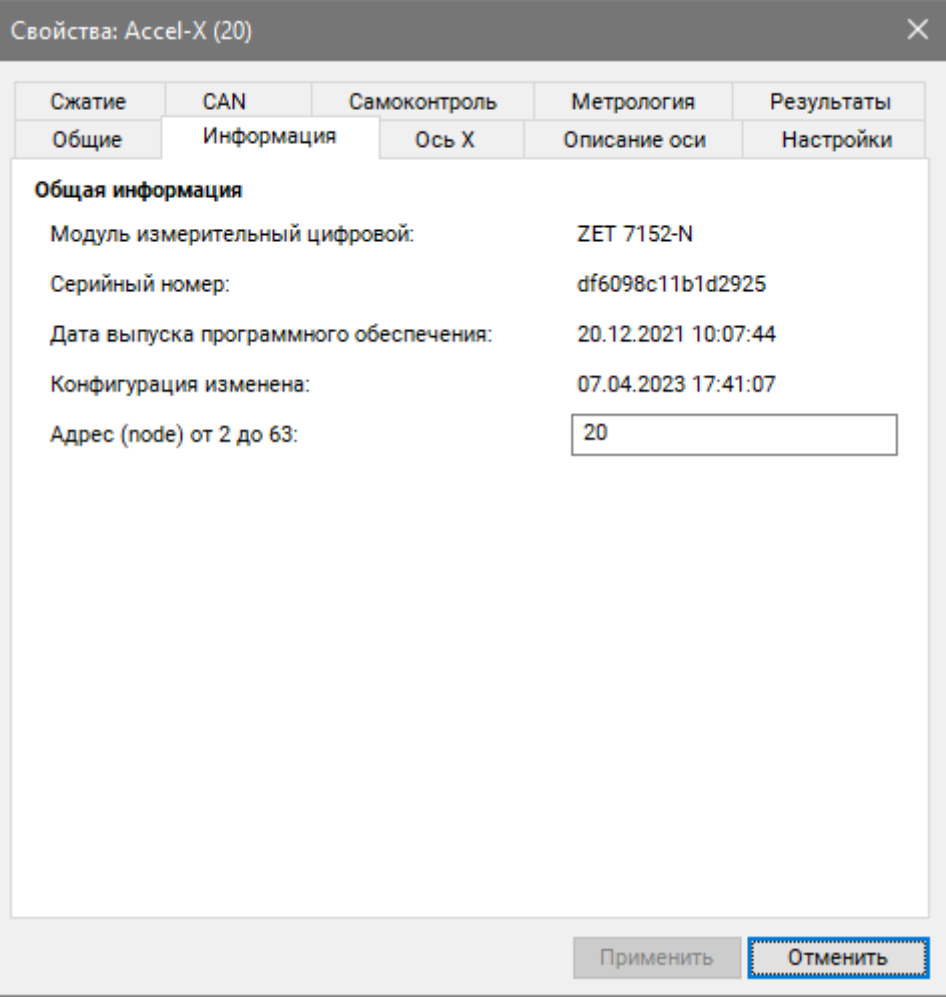

*Рис. 5.8 Вкладка «Информация»*

*Примечание: цифровой акселерометр ZET 7152-N состоит из трех измерительных каналов (оси X, Y, Z) и занимает три адреса. Изменения параметров датчика возможно вносить только во вкладках первого канала (ось X). При изменении адреса устройства по первому каналу, система автоматически изменит адреса по остальным каналам, увеличивая значения адреса на «1» относительно друг друга.*

∕₩ Россия, 124460, г. Москва, г. Зеленоград территория ОЭЗ Технополис Москва ул. Конструктора Лукина, д. 14, стр. 12

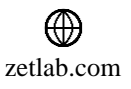

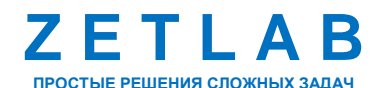

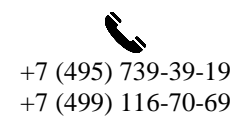

35

 Во вкладке «Ось» в поле «Наименование оси» возможно ввести название измерительного канала акселерометра (*[Рис. 5.4](#page-30-0)*).

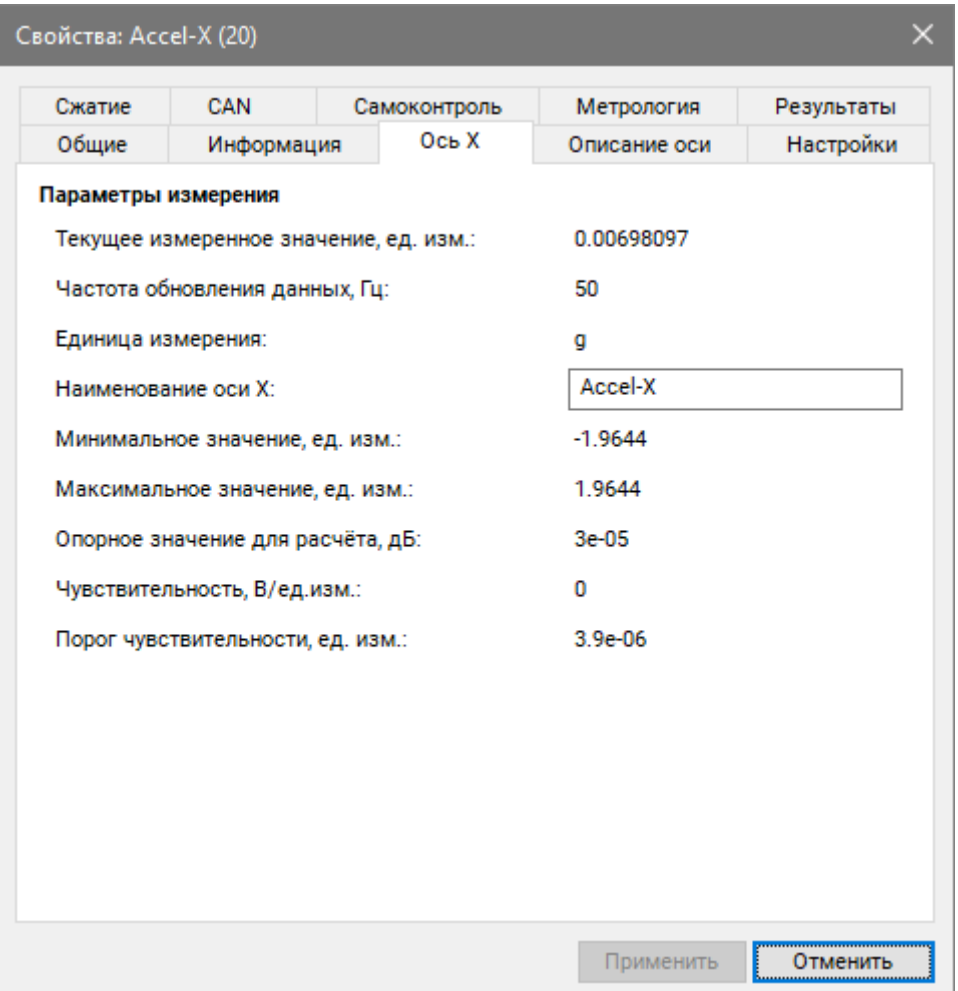

*Рис. 5.9 Вкладка «Ось»*

*Примечание: наименование оси измерительного канала рекомендуется устанавливать в соответствии с заводскими настройками, приведенными в [Табл. 5.1.](#page-26-1)*

合 Россия, 124460, г. Москва, г. Зеленоград территория ОЭЗ Технополис Москва ул. Конструктора Лукина, д. 14, стр. 12

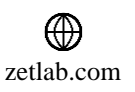

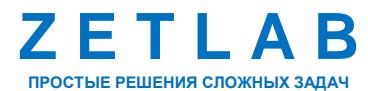

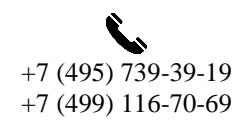

36

во вкладке «Настройки» установить необходимые параметры (*[Рис. 5.10](#page-36-0)*).

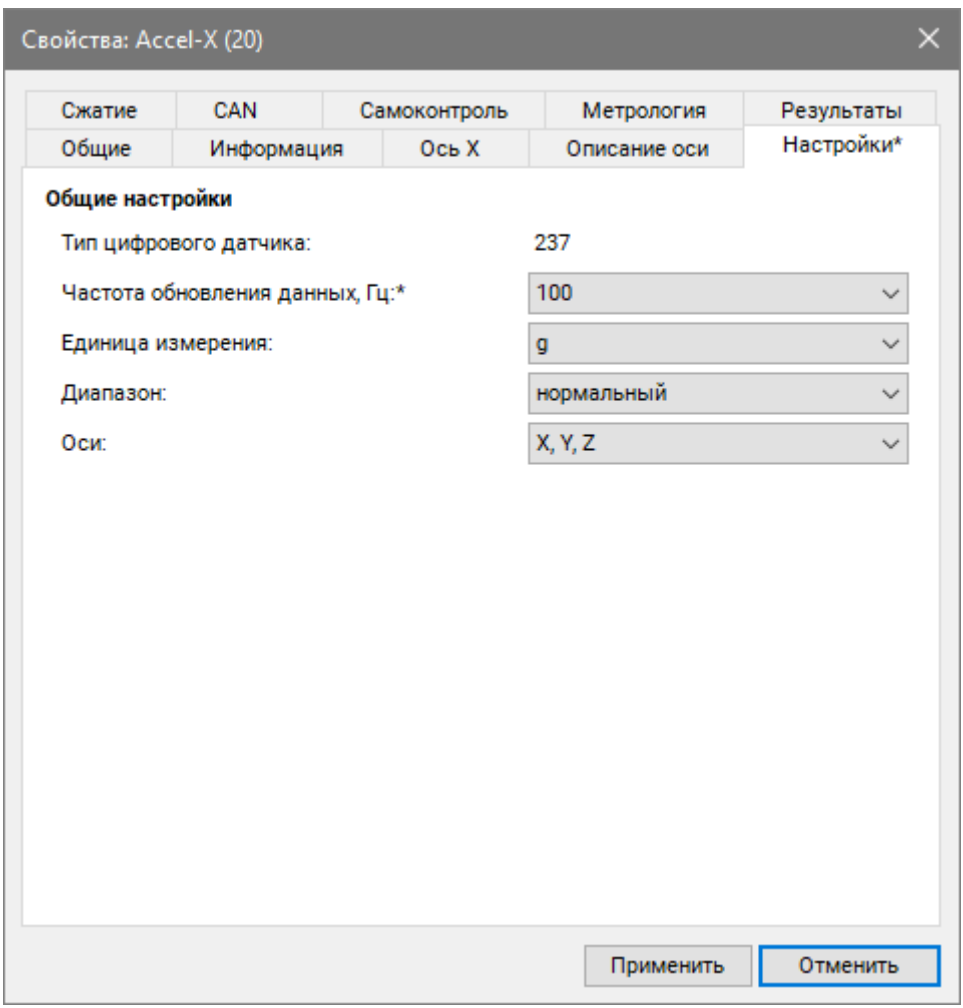

### *Рис. 5.10 Вкладка «Настройки»*

<span id="page-36-0"></span>*Примечание: за более подробной информацией о конфигурировании цифрового акселерометра ZET 7152-N следует обратиться к документу «Виброметр интеллектуальный цифровой ZET 7152-N. Руководству по эксплуатации».*

合 Россия, 124460, г. Москва, г. Зеленоград территория ОЭЗ Технополис Москва ул. Конструктора Лукина, д. 14, стр. 12

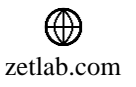

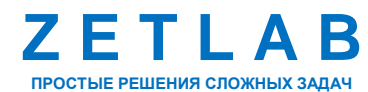

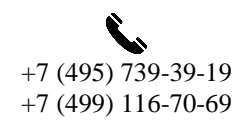

37

*5.2.3 Конфигурирование автономного регистратора ZET 7173*

Для конфигурирования автономного регистратора ZET 7173 следует:

 Во вкладке «Информация» в поле «Адрес (node) от 2 до 63» установить адрес устройства в измерительной сети (*[Рис. 5.7](#page-33-0)*).

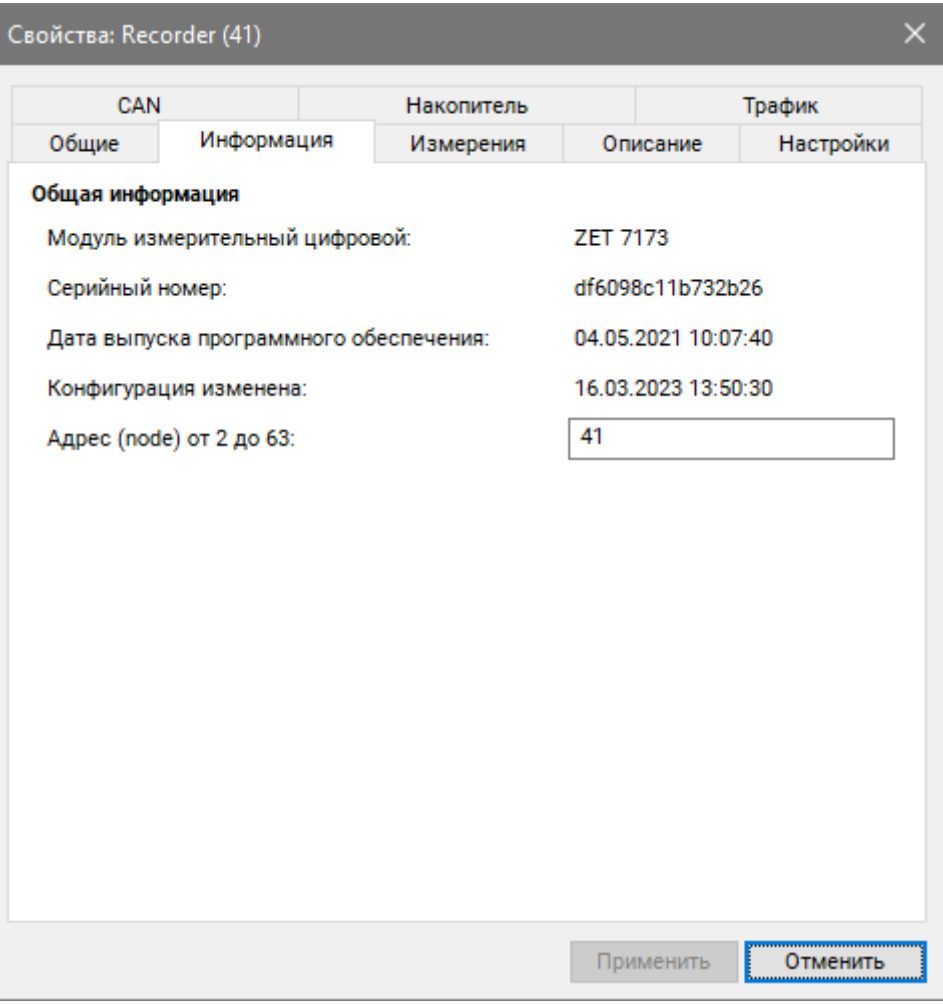

*Рис. 5.11 Вкладка «Информация»*

*Примечание: автономный регистратор ZET 7173 состоит из двух каналов и занимает два адреса в измерительной цепи (второй канал имеет скрытый адрес, который не отображается в системе).*

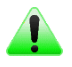

Россия, 124460, г. Москва, г. Зеленоград территория ОЭЗ Технополис Москва ул. Конструктора Лукина, д. 14, стр. 12

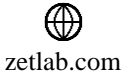

合

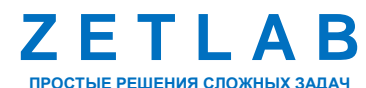

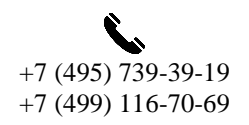

38

 Во вкладке «Измерение» в поле «Наименование датчика» возможно ввести название измерительного канала регистратора (*[Рис. 5.4](#page-30-0)*).

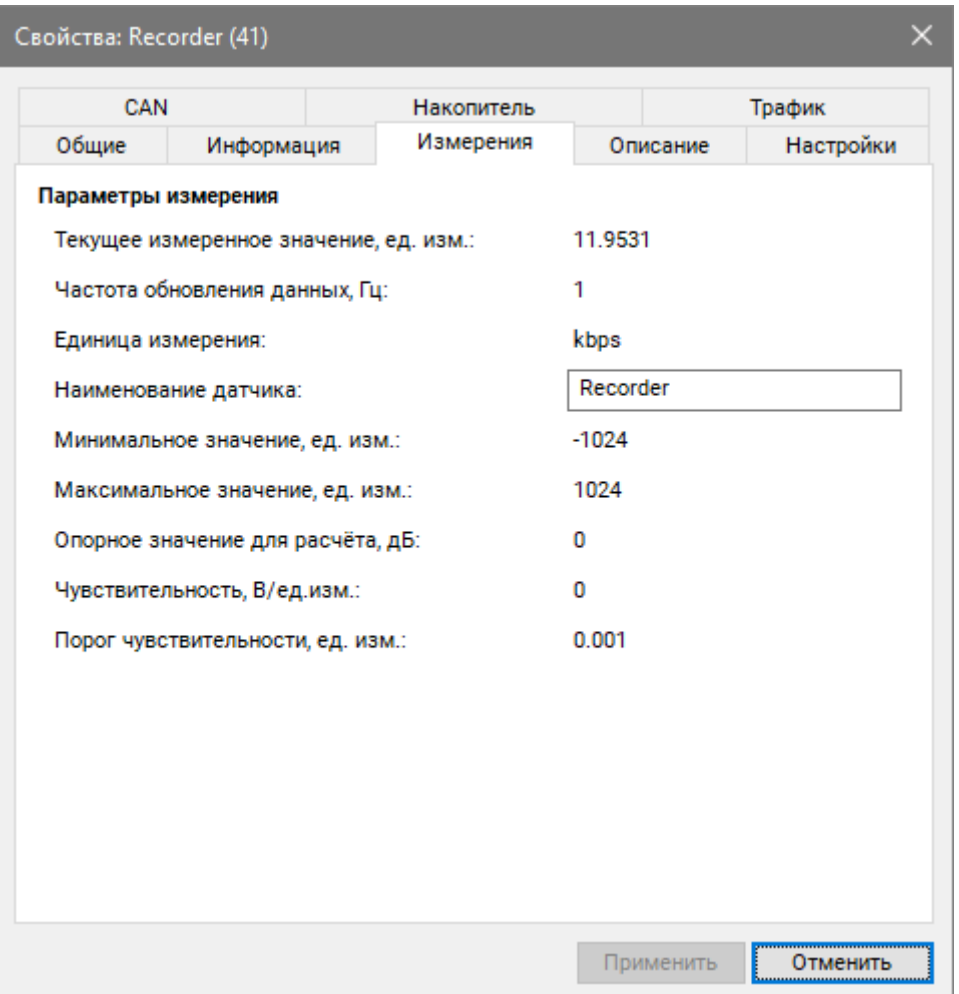

*Рис. 5.12 Вкладка «Измерение»*

*Примечание: наименование оси измерительного канала рекомендуется устанавливать в соответствии с заводскими настройками, приведенными в [Табл. 5.1.](#page-26-1)*

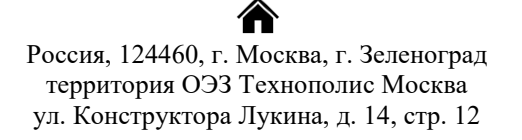

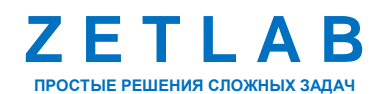

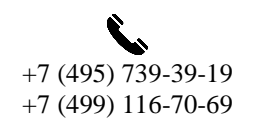

39

冈 INFO@ZETLAB.COM

zetlab.com

 во вкладке «Настройки» в поле «Тип записи» следует выбрать соответствующий тип записи: циклическая или линейная (*[Рис. 5.13](#page-39-0)*). Тип записи «Циклическая» выбирается, когда необходима автоматическая перезапись старых файлов новыми, в случае если закончится свободное место на карте памяти регистратора. При выборе типа записи «Линейная» перезапись файлов производиться не будет, а будет прерываться, когда закончится свободное место на карте памяти регистратора.

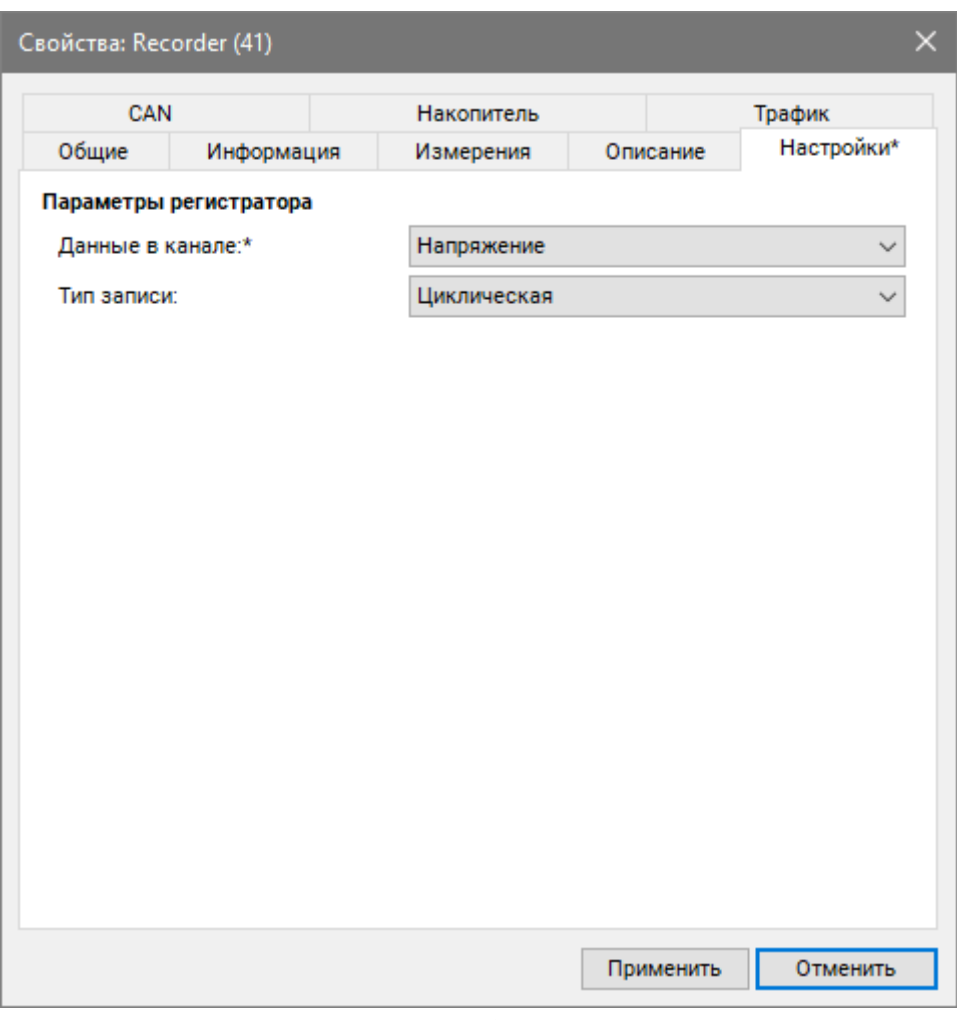

*Рис. 5.13 Вкладка «Запись» ZET 7173*

<span id="page-39-0"></span>*Примечание: за более подробной информацией о конфигурировании автономного регистратора ZET 7173 следует обратиться к документу «Автономный регистратор ZET 7173. Руководству по эксплуатации».*

谷 Россия, 124460, г. Москва, г. Зеленоград территория ОЭЗ Технополис Москва ул. Конструктора Лукина, д. 14, стр. 12

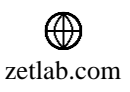

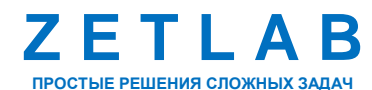

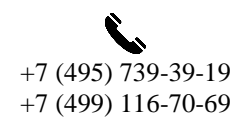

⊠ INFO@ZETLAB.COM

 $40$ 

*5.2.4 Конфигурирование устройства синхронизации ZET 7175*

Для конфигурирования устройства синхронизации ZET 7175 следует во вкладке «Настройки» установить необходимые параметры (*[Рис. 5.14](#page-40-0)*).

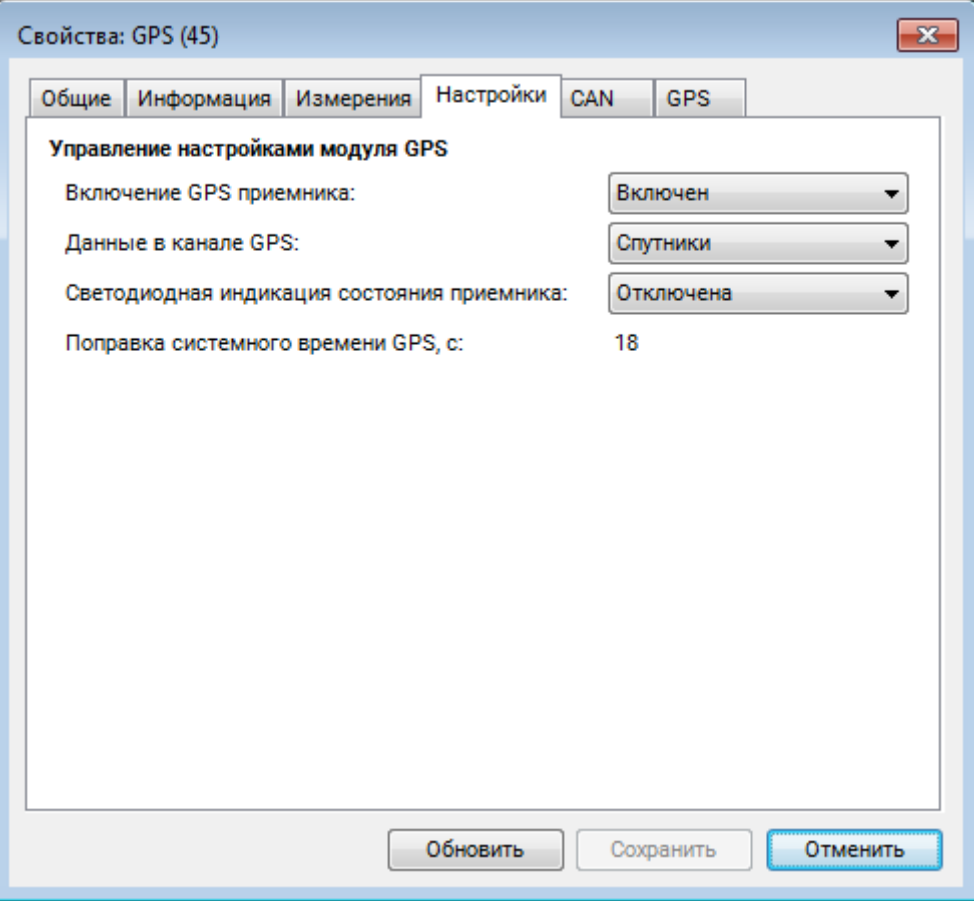

*Рис. 5.14 Вкладка «Настройки» ZET 7175*

<span id="page-40-0"></span>*Примечание: устройство синхронизации ZET 7175 состоит из двух каналов и занимает два адреса в измерительной цепи (второй канал имеет скрытый адрес, который не отображается в системе).*

*Примечание: за более подробной информацией о конфигурировании устройства синхронизации ZET 7175 следует обратиться к документу «Устройство синхронизации ZET 7175. Руководству по эксплуатации».*

∕₩ Россия, 124460, г. Москва, г. Зеленоград территория ОЭЗ Технополис Москва ул. Конструктора Лукина, д. 14, стр. 12

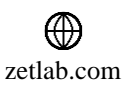

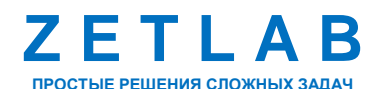

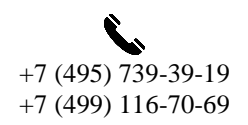

41

# <span id="page-41-0"></span>**6 Работа с виброметром**

#### **6.1 Работа с виброметром в автономном режиме**

*6.1.1 Порядок работы с виброметром*

Для работы с виброметром в автономном режиме необходимо выполнить следующие действия:

1. Перед началом работы с виброметром автономного исполнения необходимо убедится, что встроенный аккумулятор заряжен. При необходимости следует зарядить встроенный аккумулятор (см. раздел [3.3\)](#page-11-0).

*Примечание: полный заряд встроенной аккумуляторной батареи обеспечивает не менее 12 часов работы виброметра, при условии эксплуатации при температуре не ниже 10°С.*

2. Подключить виброметр к ПК по интерфейсу Ethernet (см раздел [4\)](#page-18-0), нажать и удерживать кнопку «POWER», расположенную на крышке виброметра, до появления звуковой сигнализации (не менее 3 секунд). Произвести настройку необходимых параметров (см. раздел [5\)](#page-26-0).

3. По завершению работ по настройке виброметра следует выключить его, нажав кнопку «POWER».

4. Установить виброметр на объект испытания для проведения регистрации сигналов (см. раздел [6.1.2\)](#page-42-0).

5. При необходимости привязки регистрируемых сигналов к системе точного времени следует подключить к разъему «Sync» виброметра GPS антенну.

6. Включить виброметр, нажав и удерживая кнопку «POWER» не менее 3 секунд. После включения виброметр автоматически запустится процесс регистрации сигналов.

7. Произвести регистрацию сигналов в течении необходимого времени, после чего выключить виброметр, нажатием на кнопку «POWER».

8. Cкопировать зарегистрированные сигналы из памяти виброметра на компьютер (см. раздел [6.3\)](#page-44-0).

9. Произвести анализ записанных сигналов с использованием программного обеспечения ZETLAB.

Россия, 124460, г. Москва, г. Зеленоград территория ОЭЗ Технополис Москва ул. Конструктора Лукина, д. 14, стр. 12

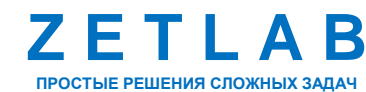

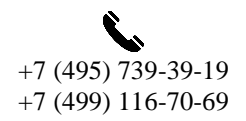

42

zetlab.com

<span id="page-42-0"></span>*6.1.2 Установка виброметра*

Установка виброметра на *твердую поверхность* (металл, бетон и т.п.) производится на расположенные в основании виброметра штатные регулируемые опоры в следующей последовательности:

1. Установить виброметр на объект испытания, ориентируя измерительную ось «Х» в необходимом направлении по азимуту (обычно используется направление на север).

2. Отрегулировать при помощи опор горизонтальное положение виброметра так, чтобы отклонение от горизонта крышки виброметра не превышало  $\pm 3$ .

3. Проверить горизонтальное положение виброметра строительным уровнем.

Установка виброметра *на землю (грунт)* выполняется с использованием опор для крепления в грунт, для чего необходимо:

1. Выкрутить регулируемые опоры из основания виброметра.

2. Установить на основание виброметра опоры для крепления в грунт.

3. Установить виброметр на объект испытания, ориентируя измерительную ось «Х» в необходимом направлении по азимуту (обычно используется направление на север).

4. Надавить на виброметр таким образом, чтобы опоры для крепления в грунт вошли в него не менее чем на две трети длины. При необходимости приложите дополнительное усилие в требуемом направлении для того, чтобы обеспечить горизонтальное положение.

5. Проверить горизонтальное положение виброметра строительным уровнем.

Россия, 124460, г. Москва, г. Зеленоград территория ОЭЗ Технополис Москва ул. Конструктора Лукина, д. 14, стр. 12

☎

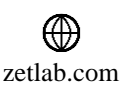

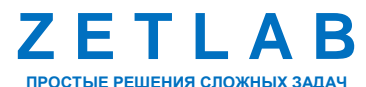

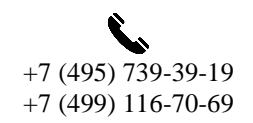

43

### **6.2 Работа с виброметром в стационарном режиме**

#### *6.2.1 Порядок работы с виброметром*

Стационарная установка виброметра применяется при его работе в составе автоматизированных систем мониторинга (АСМ), таких как: система контроля сейсмических воздействий, система мониторинга инженерных сооружений и т.п.

Стационарная установка виброметра подразумевает подключение его к локальной сети АСМ для обеспечения передачи данных в сервер и АРМ системы. Конфигурирование сервера, АРМ и настройку виброметра для работы в составе АСМ выполняется согласно документу «Руководство администратора» из комплекта документации на систему.

Порядок работы с виброметром, подключенным к локальной сети, приводится в документе «Руководство диспетчера» из комплекта документации, поставляемой с системой.

#### *6.2.2 Установка виброметра*

Для стационарной установки виброметра необходимо:

1. Выкрутить регулируемые опоры из основания виброметра.

2. Закрепить деталь «Пластина 1» на основании виброметра, винтами М8 из комплекта для установки.

*Примечание: Присоединительные размеры детали «Пластина 1» приведены в приложении А.*

3. При помощи анкерных болтов М8 установить деталь «Пластина 1», с закрепленным на ней виброметром, (с учетом необходимого направления оси Х) на бетонную поверхность в месте мониторинга сейсмической активности, например, верхней поверхности подготовленной буронабивной сваи, поверхности фундамента сооружения и т.п.

4. Установку виброметра выполнить так, чтобы отклонение крышки виброметра от горизонта не превышало ±3°.

5. Проверить горизонтальное положение виброметра строительным уровнем.

Россия, 124460, г. Москва, г. Зеленоград территория ОЭЗ Технополис Москва ул. Конструктора Лукина, д. 14, стр. 12

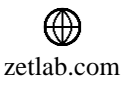

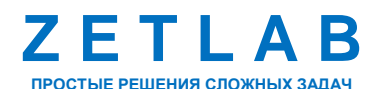

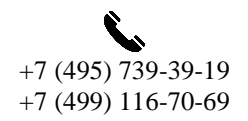

44

### <span id="page-44-0"></span>**6.3 Работа в потоковом режиме**

В потоковом режиме передачи данных, в целях обеспечения безопасности, отсутствует возможность изменения настроек, поэтому перед включением потокового режима необходимо произвести настройку параметров подключения виброметра, а также настройку параметров цифровых датчиков, входящих в состав виброметра.

Произвести подключение виброметра в обычном режиме в соответствии с разделом [4.6.1.](#page-23-3) В поле «Состояние» отобразится надпись «Устройство подключено» [\(Рис. 6.1\)](#page-44-1).

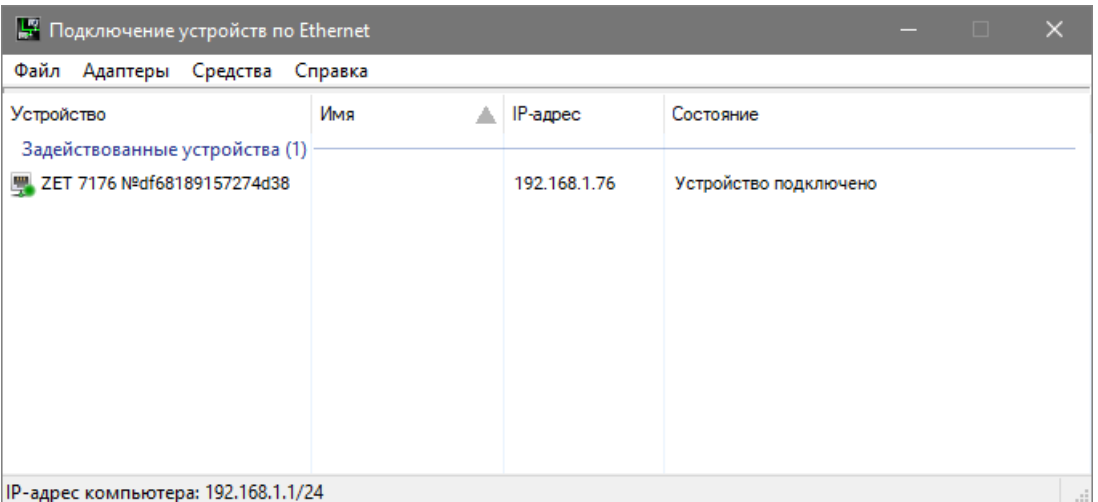

Рис. 6.1 Подключение виброметра в обычном режиме

<span id="page-44-1"></span>Выполнить настройку параметров подключения преобразователя интерфейса ZET 7176 в потоковом режиме. На [Рис. 6.2](#page-44-2) приведен пример настроек преобразователя интерфейса для подключения в потоковом режиме к серверу данных с сетевым адресом 192.168.1.1.

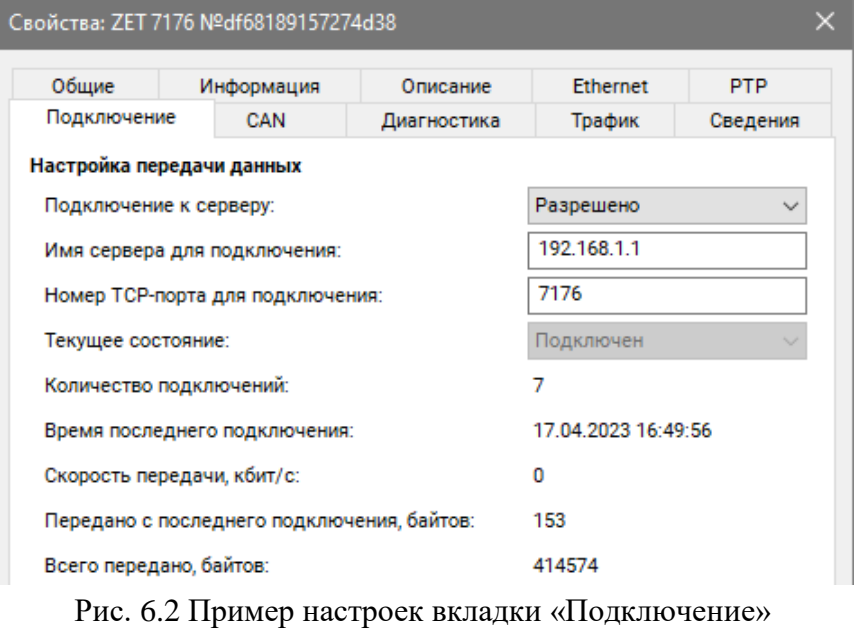

<span id="page-44-2"></span>谷 Россия, 124460, г. Москва, г. Зеленоград территория ОЭЗ Технополис Москва ул. Конструктора Лукина, д. 14, стр. 12

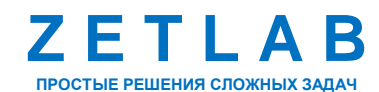

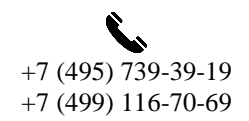

45

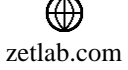

После настройки параметров подключения произвести отключение виброметра [\(Рис.](#page-45-0) 6.3).

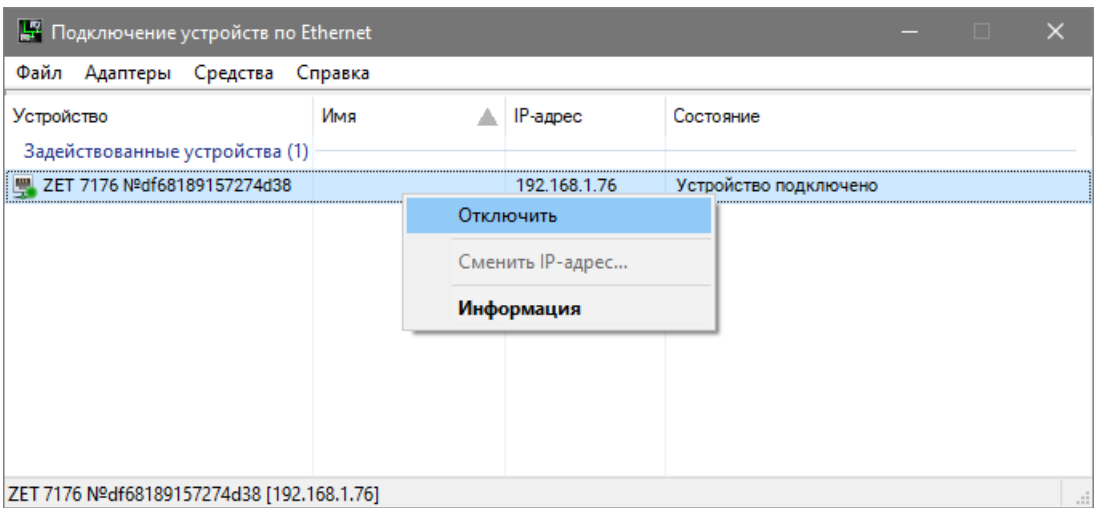

Рис. 6.3 Отключение преобразователя интерфейса

<span id="page-45-0"></span>Произвести подключение виброметра в потоковом режиме в соответствии с разделом [4.6.2.](#page-24-1) В поле «Состояние» отобразится надпись «Подключено в потоковом режиме» [\(Рис. 6.4\)](#page-45-1).

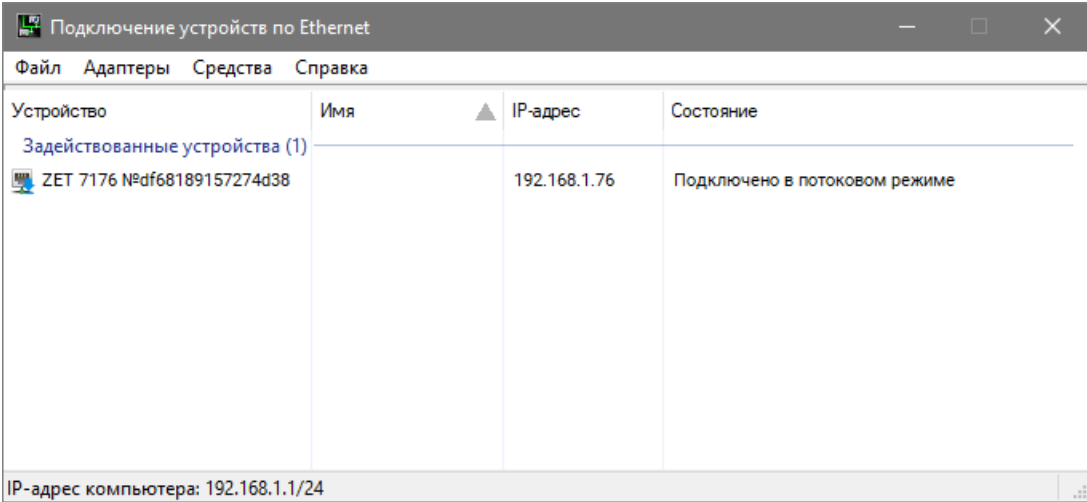

<span id="page-45-1"></span>Рис. 6.4 Подключение преобразователя в потоковом режиме

合 Россия, 124460, г. Москва, г. Зеленоград территория ОЭЗ Технополис Москва ул. Конструктора Лукина, д. 14, стр. 12

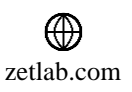

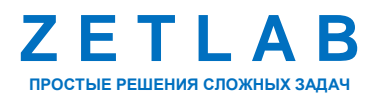

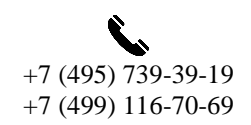

### **6.4 Подключение к виброметру внешних цифровых датчиков**

Подключение к виброметру внешних цифровых датчиков производится при помощи соединительной коробки. На *[Рис. 6.5](#page-46-0)* представлена схема подключения внешних цифровых датчиков к виброметру.

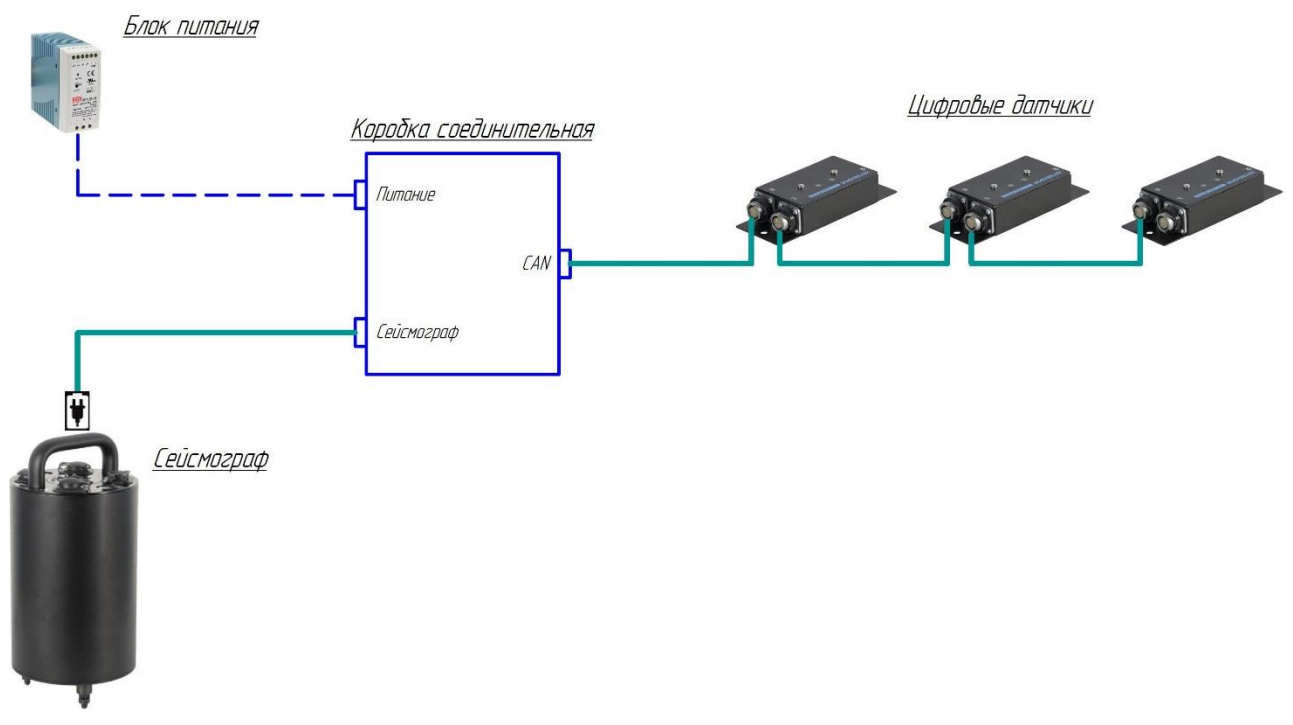

# *Рис. 6.5 Схема подключения внешних цифровых датчиков к виброметру*

<span id="page-46-0"></span>Питание внешних цифровых датчиков осуществляется от аккумулятора виброметра. При необходимости длительного применения оборудования используется блок питания 24 В.

Коробка соединительная подключается к разъему виброметра соединительным кабелем из комплекта поставки.

На последнем цифровом датчике, в конце измерительной цепи, необходимо установить заглушку с терминальным сопротивлением 120 Ом. Заглушка устанавливается на свободный (незадействованный) разъем FQ14-4ZK-S последнего в измерительной цепи цифрового датчика.

Россия, 124460, г. Москва, г. Зеленоград территория ОЭЗ Технополис Москва ул. Конструктора Лукина, д. 14, стр. 12

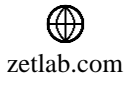

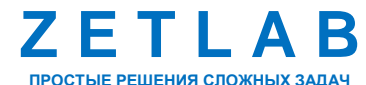

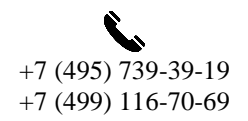

 $\overline{A7}$ 

### **6.5 Копирование сигналов из памяти виброметра в память компьютера**

Зарегистрированные сигналы в памяти виброметра при работе в автономном режиме имеют формат, требующий последующего конвертирования, которое производится одновременно с копированием в память компьютера.

*Примечание: при конвертировании создаются сигналы и сжатые сигналы, которые сохраняются на компьютере в директориях, пути к которым определяются программой «Настройка путей конфигурации» (см. раздел [3.8\)](#page-14-1).*

Копирование записанных сигналов с виброметра на компьютер осуществляется в следующей последовательности:

1. Необходимо подключить к USB разъему компьютера электронный ключ ZETKEY.

2. Запустить на компьютере программное обеспечение ZETLAB.

3. Соединить USB-кабелем разъем виброметра « $\Psi$ » и любой незадействованный USBпорт компьютера.

4. Автоматически активируется окно программы сохранения и конвертации файлов из встроенной памяти виброметра в память компьютера (*[Рис. 6.6](#page-47-0)*).

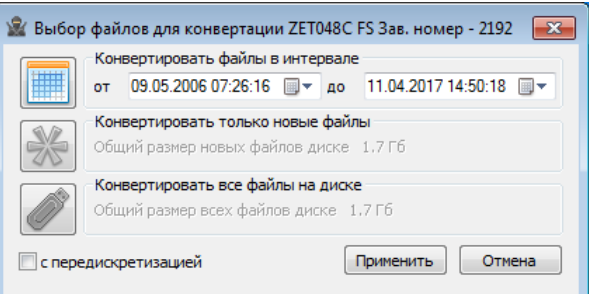

### *Рис. 6.6 Окно программы «Выбор файлов для конвертации»*

<span id="page-47-0"></span>5. Следует выбрать требуемый временной диапазон и активировать кнопку «Применить». Запустится процесс сохранения и конвертации файлов в директории компьютера, назначенные для сохранения сигналов и сжатых сигналов.

6. По завершению процесса сохранения и конвертации файлов будет предложено перейти к программе «Просмотр исторических данных».

*Примечание: В случае активации кнопки «Отмена» в окне «Выбор файлов для конвертации» [\(Рис. 6.6\)](#page-47-0), соответствующее окно будет закрыт, и копирование данных производиться не будет.*

*Внимание! Досрочное прерывание процесса копирования и конвертации файлов может привести к необходимости перезагрузки компьютера и виброметра.*

Россия, 124460, г. Москва, г. Зеленоград территория ОЭЗ Технополис Москва ул. Конструктора Лукина, д. 14, стр. 12

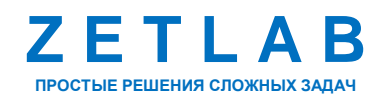

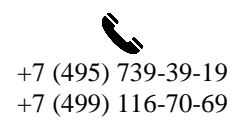

48

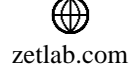

# <span id="page-48-0"></span>**7 Метрологический самоконтроль**

В данном разделе описывается объем и последовательность проводимых в программном обеспечении действий при проведении метрологического самоконтроля виброметров ZET 7152-N VER.3.

Для корректной работы метрологического самоконтроля все другие программы из пакета ПО ZETLAB («Диспетчер устройств», «Время ZETServer» и т.п.) должны быть закрыты. Закрыть все открытые программы ПО ZETLAB можно при помощи функции «Закрыть все программы», расположенной в главном меню панели ZETLAB.

После чего из главного меню панели ZETLAB запустить программу «Сервисная работа с ZET7xxx» (*[Рис. 7.1](#page-48-1)*).

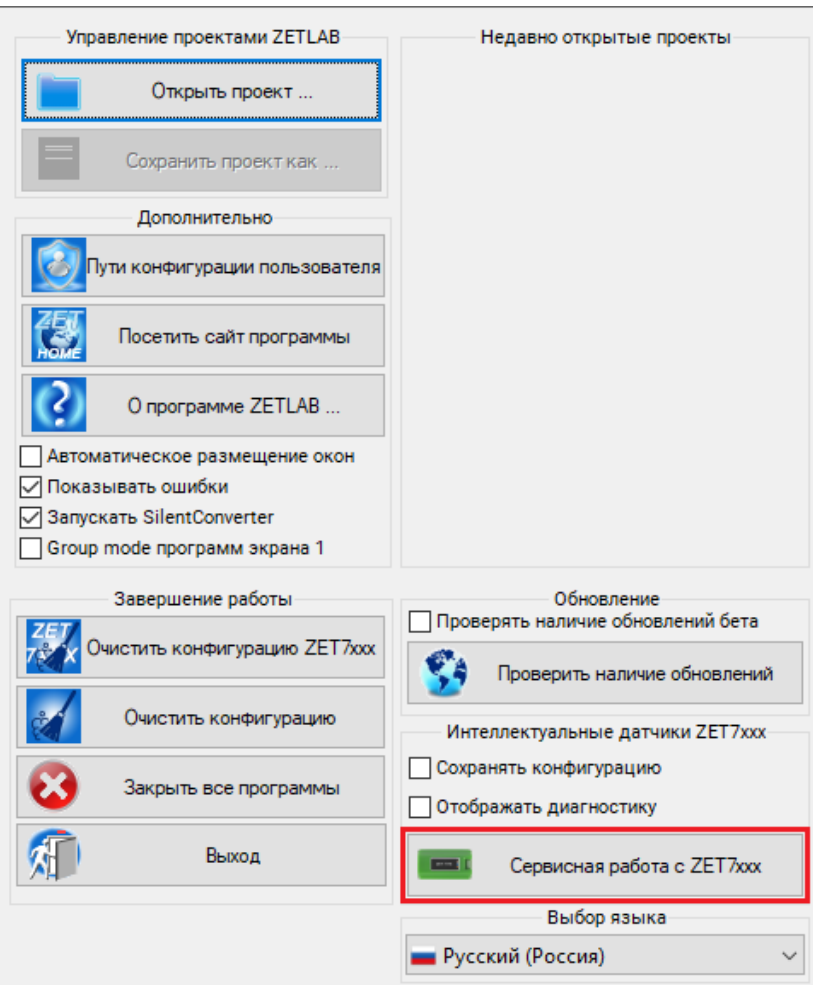

*Рис. 7.1 Главное меню панели ZETLAB*

<span id="page-48-1"></span>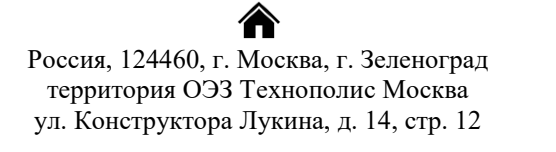

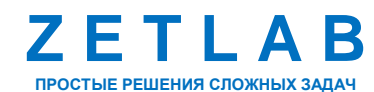

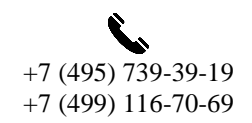

49

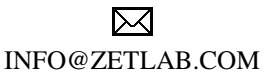

zetlab.com

В открывшемся окне программы «Сервисная работа с ZET7xxx» для отображения в таблице подключенных устройств конкретных типов преобразователей интерфейса следует на панели управления программы «Сервисная работа с ZET7xxx» зайти в меню «Настройки» - «Работа с мастерами», и выбрать из всплывающего списка преобразователь интерфейса ZET 7176 (*[Рис. 7.2](#page-49-0)*).

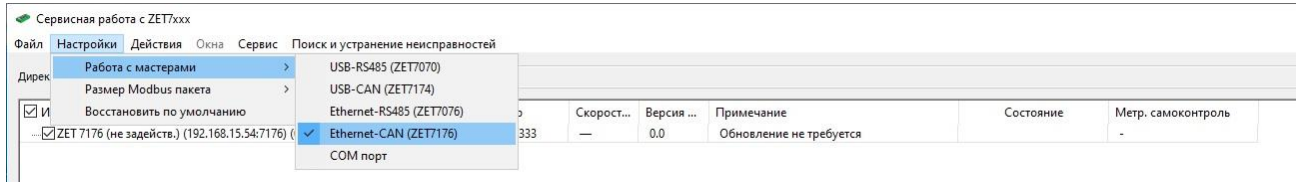

#### *Рис. 7.2 Меню «Работа с мастерами»*

<span id="page-49-0"></span>В таблице подключенных устройств отобразятся преобразователи интерфейса. Нажатием правой клавиши мышки по имени преобразователя интерфейсов сейсмоприемника, проверку которого следует провести, вызвать контекстное меню и в открывшемся окне активировать команду «Задействовать» (*[Рис. 7.3](#page-49-1)*).

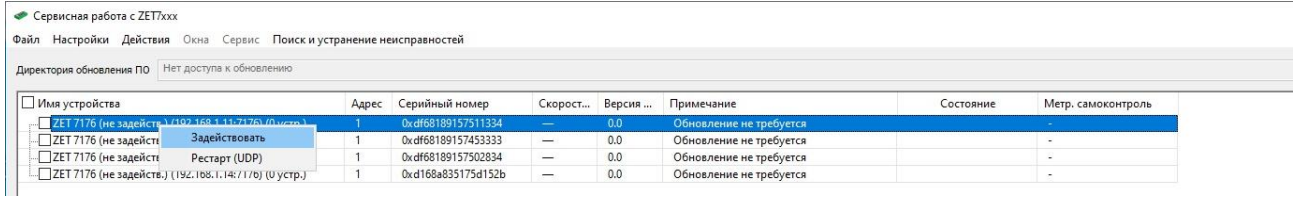

*Рис. 7.3 Команда «Задействовать»*

<span id="page-49-1"></span>После окончания поиска, в таблице подключенных устройств в первом корневом уровне ячейки «Имя устройства» должен отображаться список обнаруженных программой преобразователей интерфейса, подключенных к данному компьютеру, а во втором корневом уровне – список подключенных к соответствующим преобразователям интерфейса устройств.

В таблице подключенных устройств выбрать датчики, по которым следует провести метрологический самоконтроль, после чего запустить программу «Метрологический самоконтроль» из меню «Действия» (*[Рис.7.4](#page-49-2)*).

| Сервисная работа с ZET7xxx                                            |       |                      |                          |           |                                                |           |                          |
|-----------------------------------------------------------------------|-------|----------------------|--------------------------|-----------|------------------------------------------------|-----------|--------------------------|
| Файл Настройки Действия Окна Сервис Поиски устранение неисправностей  |       |                      |                          |           |                                                |           |                          |
| Директория обновления ПО Нет доступа к обновлению                     |       |                      |                          |           |                                                |           |                          |
| • Имя устройства                                                      |       | Адрес Серийный номер | Скорост Версия           |           | Примечание                                     | Состояние | Метр. самоконтроль       |
| ZET 7176 (не задейств.) (192.168.1.20:7176) (0 устр.)                 |       | 0xdf6098c11b625f2f   | $\overline{\phantom{a}}$ | 0.0       | Обновление не требуется                        |           | $\sim$                   |
| $\Box$ ZET 7176 (192.168.1.21:7176) (3 устр.)                         |       | 0xdf6098c11b334230   | 1000000                  |           | 7.743 (26 Нет доступа до директории обновлений |           |                          |
| ZET 7152-N (PKU_193-1X-A* (100 Fu), PKU_193-1Y-A* (100 Fu), PK        | 20, 2 | 0xdf6098c11b662526   | 1000000                  |           | 7.744 (20 Нет доступа до директории обновлений |           |                          |
| ZET 7156 (PKU_193-1X-V* (100 Fu), PKU_193-1Y-V* (100 Fu), PKU_1 24, 2 |       | 0xdf6098c11b355825   | 1000000                  | 7.747(14  | Нет доступа до директории обновлений           |           |                          |
| $\Box$ ZET 7173 (PKU 193-1R* (1 $\Gamma$ <sub>H</sub> ))              | 41    | 0xdf6098c11b284d25   | 1000000                  | 7.740 (04 | Нет доступа до директории обновлений           |           | $\sim$ .                 |
| ZET 7176 (не задейств.) (192.168.1.22:7176) (0 устр.)                 |       | 0xdf6098c11b340b2c   | $\equiv$                 | 0.0       | Обновление не требуется                        |           | <b>A</b>                 |
| ZET 7176 (не задейств.) (192.168.1.23:7176) (0 устр.)                 |       | 0xdf6098c11b0d4125   | -                        | 0.0       | Обновление не требуется                        |           | $\overline{\phantom{a}}$ |
| ZET 7176 (не задейств.) (192.168.1.24:7176) (0 устр.)                 |       | 0xdf6098c11b520e24   | $\overline{\phantom{0}}$ | 0.0       | Обновление не требуется                        |           | $\sim$                   |

<span id="page-49-2"></span>*Рис.7.4 Запуск программы «Метрологический самоконтроль» из меню «Действия»*

Россия, 124460, г. Москва, г. Зеленоград территория ОЭЗ Технополис Москва ул. Конструктора Лукина, д. 14, стр. 12

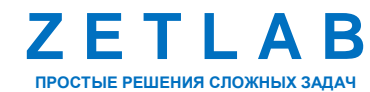

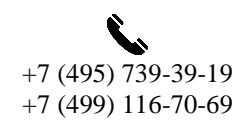

50

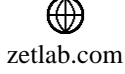

# **ВИБРОМЕТР ZET 7152-N VER.3 – РУКОВОДСТВО ПО ЭКСПЛУАТАЦИИ**

В открывшемся окне программы «Метрологический самоконтроль» (*[Рис.7.5](#page-50-0)*) автоматически запустится процесс проверки всех измерительных каналов подключенных устройств. В столбце «Состояние» отображается степень выполнения проверки.

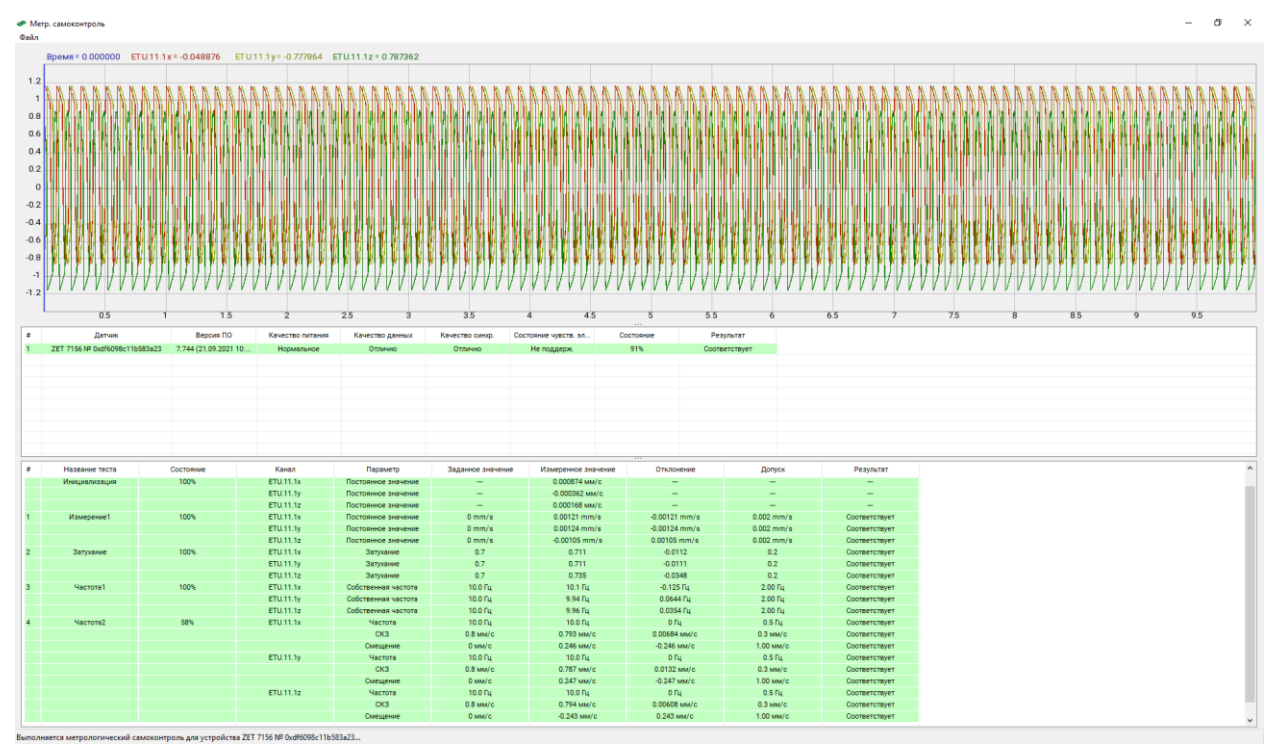

*Рис.7.5 Программа «Метрологический самоконтроль»*

<span id="page-50-0"></span>По окончанию метрологического самоконтроля в столбце «Результат» отображается результат выполненной проверки – соответствует или не соответствует установленному допуску (*[Рис.7.6](#page-50-1)*).

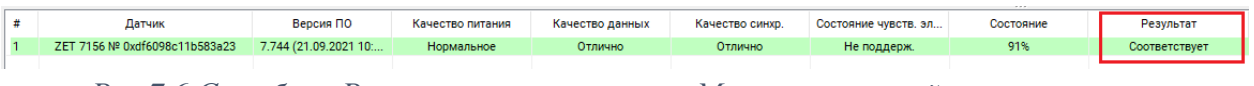

*Рис.7.6 Столбец «Результат» программы «Метрологический самоконтроль»*

<span id="page-50-1"></span>По окончанию проверки программа «Метрологический самоконтроль» самостоятельно закрывается. Результаты метрологического самоконтроля автоматически сохраняются по директории «C:\ZETLab\SensorWork\protocols» и далее в папку с датой проведения проверки (*[Рис.7.7](#page-50-2)*).

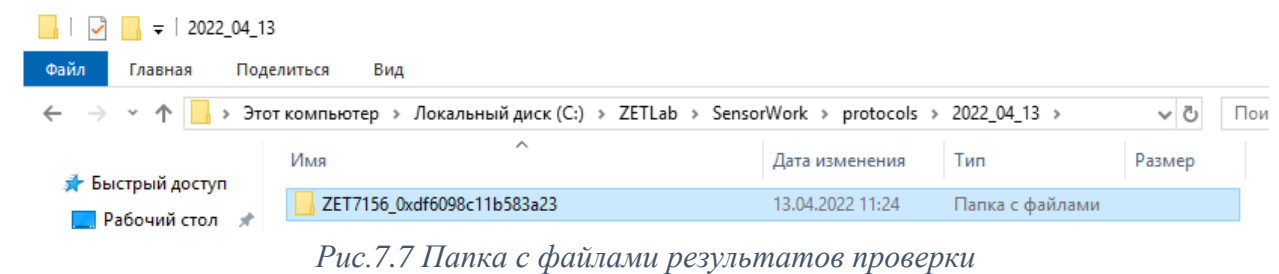

<span id="page-50-2"></span>Россия, 124460, г. Москва, г. Зеленоград территория ОЭЗ Технополис Москва ул. Конструктора Лукина, д. 14, стр. 12

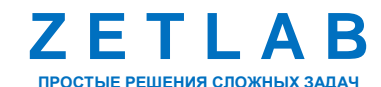

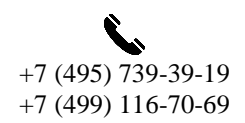

51

⊠ INFO@ZETLAB.COM

zetlab.com

Для каждого устройства формируется отдельная директория, в которой содержится служебная информация, сформированная по результатам метрологического самоконтроля (*[Рис.7.8](#page-51-0)*).

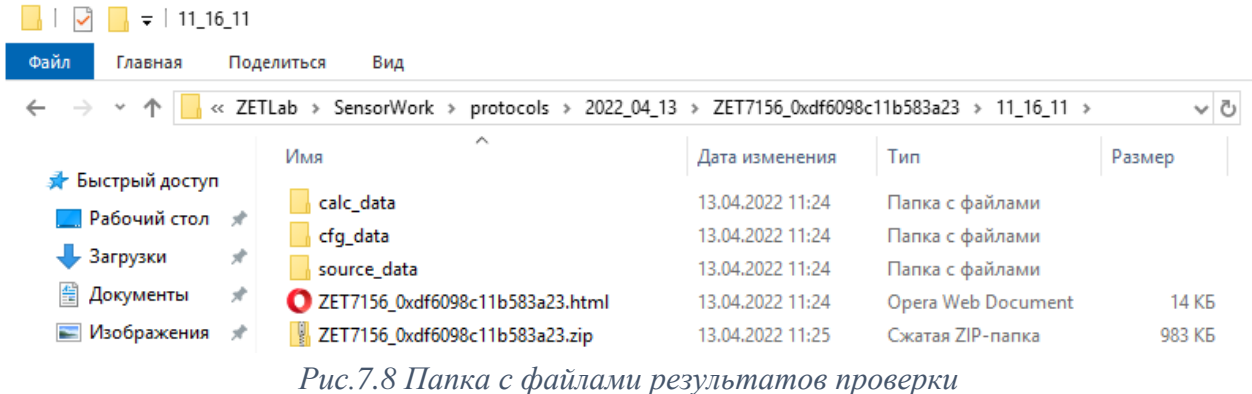

<span id="page-51-0"></span>Пример файла отчета с результатами проведенного метрологического самоконтроля приведен на *[Рис.7.9](#page-51-1)*.

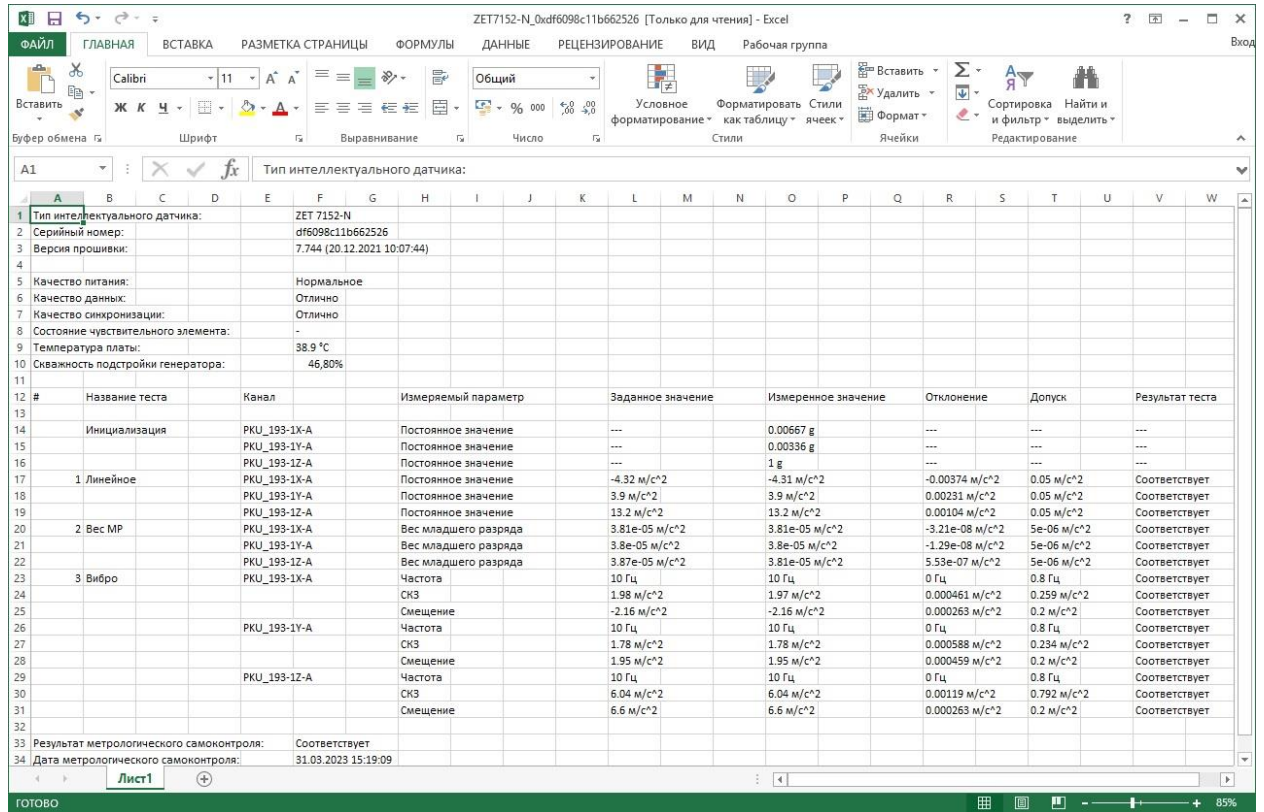

*Рис.7.9 Пример файла отчета с результатами метрологического самоконтроля*

<span id="page-51-1"></span>После окончания метрологического самоконтроля закрыть окно программы «Сервисная работа с ZET7xxx».

合 Россия, 124460, г. Москва, г. Зеленоград территория ОЭЗ Технополис Москва ул. Конструктора Лукина, д. 14, стр. 12

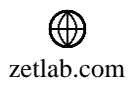

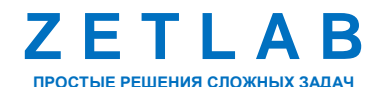

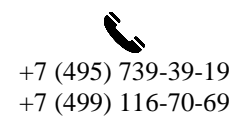

52

 $\boxtimes$ INFO@ZETLAB.COM

# <span id="page-52-0"></span>**8 Возможные неисправности и способы их устранения**

В ходе эксплуатации виброметра могут возникать неисправности. Ниже приведены некоторые неисправности виброметра, а также способы их устранения:

*При копировании данных по интерфейсу USB возникают ошибки.*

*Решение: следует убедиться, что произведено прямое подключение по интерфейсу USB между компьютером и виброметров (без использования промежуточных USB устройств, например, USB-HUB и т.п.).*

*Виброметр ZET 7152-N VER.3 не подключается по интерфейсу Ethernet.*

*Решение: следует убедиться, что виброметр и компьютер находятся в одной подсети (см. раздел [4\)](#page-18-0).*

 *При работе с операционной системой или программным обеспечением ZETLAB могут возникнуть сбои, информацию о которых операционная система или ПО ZETLAB выдает на экран монитора.*

*Решение: такие сбои устраняются самим пользователем в соответствии с инструкциями, которые выдаются на экран монитора (см. раздел [3.9\)](#page-15-1).*

*Если при правильном выполнении всех действий пользователем сообщение о сбоях продолжает появляться, следует переустановить операционную систему или программное обеспечение ZETLAB, воспользовавшись лицензионными копиями, и снова повторить все предыдущие операции.*

В случае отказа устройства, в период гарантийного срока, следует предъявить рекламацию поставщику.

Порядок предъявления рекламации поставщику осуществляется в следующих случаях:

 Прекращение выполнения программ, указанных в бланке заказа или программ пользователя, оговоренных в договоре на поставку виброметра;

 Некорректное завершение программ, повлекшее потерю или искажение данных, не связанных с неправильными действиями оператора;

Наличие систематических сбоев.

*Примечание: Критерием сбоя виброметра является проявление признаков отказа, при которых для дальнейшего использования по назначению требуется проведение повторных действий по решению теста или задачи.*

Россия, 124460, г. Москва, г. Зеленоград территория ОЭЗ Технополис Москва ул. Конструктора Лукина, д. 14, стр. 12

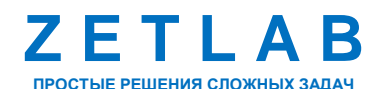

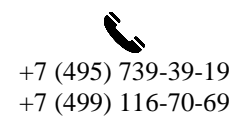

53

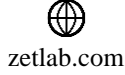

# <span id="page-53-0"></span>**9 Техническое обслуживание**

Регулярные работы по техническому обслуживанию виброметра не являются обязательными, но при этом, в качестве превентивной меры, рекомендуется производить регулярный визуальный осмотр оборудования и профилактические работы.

Перед выполнением работ по поддержанию нормального технического состояния виброметра необходимо:

Выключить электропитание виброметра и составных устройств;

Отключить от электросети все кабели электропитания виброметра.

Рекомендуются следующие ежедневные мероприятия по поддержанию нормального технического состояния виброметра:

 Визуальный осмотр виброметра с целью обнаружения механических повреждений корпусов или кожухов;

Проверка состояния соединителей и кабелей;

Удаление пыли с поверхностей виброметра производить мягкой влажной тряпкой.

Проверка функционирования осуществляется автоматически при каждом включении виброметра.

При возникновении сбоя в работе оборудования, рекомендуется проверить все соединения виброметра на предмет короткого замыкания или разрыва. Если причину сбоя в работе оборудования выявить не удается, виброметр необходимо направить Компании ZETLAB на ремонт.

В случае возникновения вопросов по эксплуатации или характеристикам виброметра ZET 7152-N VER.3 следует обращаться в службу технической поддержки Компании ZETLAB по электронной почте [info@zetlab.com.](mailto:info@zetlab.com)

Россия, 124460, г. Москва, г. Зеленоград территория ОЭЗ Технополис Москва ул. Конструктора Лукина, д. 14, стр. 12

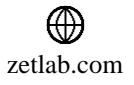

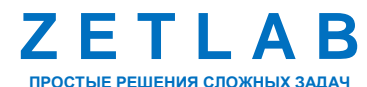

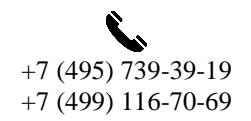

54

# <span id="page-54-0"></span>**10 Правила хранения и транспортирования**

Рекомендуемые условия хранения виброметров ZET 7152-N VER.3 в комплекте упаковки в отапливаемом помещении при температуре от 5 до 40°С и влажности воздуха до 80 % согласно ГОСТ 22261.

В помещении, где хранятся виброметры, не должно быть паров кислот, щелочей или других химически активных веществ, пары или газы которых могут вызвать коррозию.

При погрузке и разгрузке упаковок с виброметрами должны строго выполняться требования манипуляционных знаков и надписей на упаковках.

Размещение и крепление упаковок с виброметрами в транспортных средствах должно обеспечивать устойчивое ее положение и не допускать перемещения во время транспортирования.

Размещение упакованных виброметров - не более чем в два ряда.

Климатические условия транспортирования:

- температура окружающей среды от минус 35 до плюс 60 °С;
- относительная влажность до 98 % при температуре плюс 25 °С;
- атмосферное давление от 84 до 107 кПа (от 630 до 800 мм рт. ст.).

При транспортировании должна быть обеспечена защита упаковки с виброметрами от непосредственного воздействия атмосферных осадков и солнечного излучения.

Виброметры в упаковке могут транспортироваться в соответствии с требованиями ГОСТ 21552-84:

 автомобильным транспортом на расстояние до 1000 км со скоростью не более 60 км/ч по шоссейным дорогам с твердым покрытием и до 500 км со скоростью до 20 км/ч по грунтовым дорогам;

 железнодорожным транспортом на расстояние до 10000 км со скоростью в соответствии с нормами Министерства путей сообщения, при расположении виброметров в любой части состава;

 воздушным транспортом на любое расстояние с любой скоростью в герметичном отсеке.

Россия, 124460, г. Москва, г. Зеленоград территория ОЭЗ Технополис Москва ул. Конструктора Лукина, д. 14, стр. 12

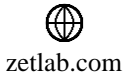

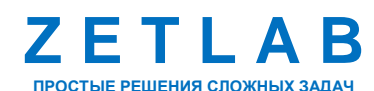

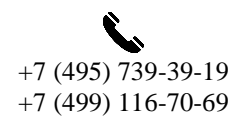

55

<span id="page-55-0"></span>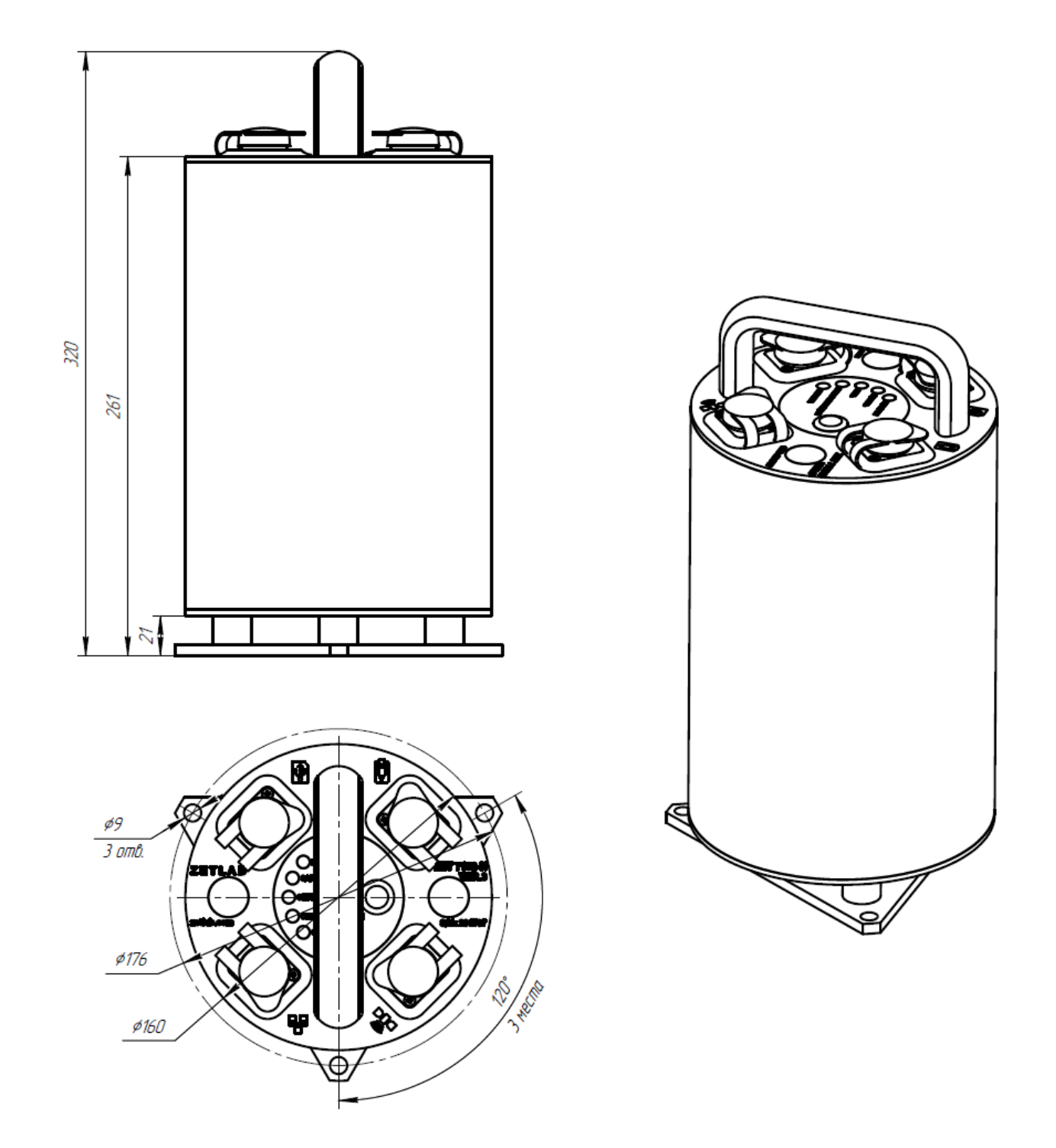

**Приложение А. Габаритный чертеж виброметра**

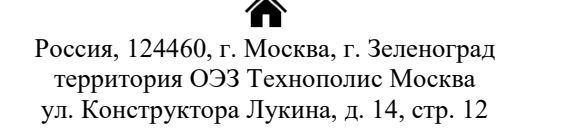

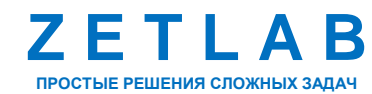

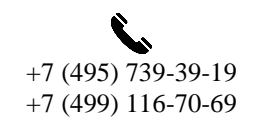

56

 $\nabla$ INFO@ZETLAB.COM

⊕ zetlab.com

# **Приложение Б. Варианты крепления виброметра**

<span id="page-56-0"></span>Виброметры устанавливаются на жесткую поверхность и крепятся при помощи монтажных пластин. Варианты крепления виброметров и соответствующее для данного крепления комплектование приведены на *[Рис.А.1](#page-56-1)*.

| Вид материала на                     | На горизонтальной поверхности                                                                                         | На вертикальной<br>поверхности                                                             |                                               |                                                                       |  |
|--------------------------------------|----------------------------------------------------------------------------------------------------|--------------------------------------------------------------------------------------------|-----------------------------------------------|-----------------------------------------------------------------------|--|
| который<br>производится<br>установка | стационарное<br>стационарное<br>крепление с<br>крепление без<br>регулировкой по<br>регулировки<br>азимуту и горизонту |                                                                                            | быстросъемное<br>крепление без<br>регулировки | стационарное<br>крепление с<br>регулировкой по<br>азимуту и горизонту |  |
| <b>Merann</b>                        | Пластина 1                                                                                                    | Пластина 1<br>Пластина 2<br>Магнитные опоры                                                | Пластина 2<br>Магнитные опоры                 | Пластина 1<br>Кронштейн                                               |  |
| Бетон                                | Пластина 1                                                                                                    | Пластина 1<br>Пластина 1<br>Пластина 2<br>Пластина 2<br>Магнитные опоры<br>Магнитные опоры |                                               | Пластина 1<br>Кронштейн                                               |  |
|                                      |                                                                                                    | Графическое представление элементов крепления                                              |                                               |                                                                       |  |
| Пластина 1                           | Пластина 2                                                                                                    |                                                                                            | Кронштейн                                     | Магнитная опора                                                       |  |
|                                      |                                                                                                    | o                                                                                          | ×                                             |                                                                       |  |

*Рис.А.1 Варианты крепления виброметров*

<span id="page-56-1"></span>При креплении на горизонтальную поверхность следует использовать деталь «Пластина 1».

Деталь «Пластина 2» следует использовать для случаев, когда при креплении на горизонтальную плоскость требуется регулировка - поворот виброметра по азимуту (на 360 градусов) и углу места (в пределах +/- 3 градуса).

Для крепления на вертикальную поверхность совместно с деталью «Пластина 1» следует использовать деталь «Кронштейн» (швеллер размерами не менее 12П с приваренной к нему пластиной толщиной не менее 6 мм, не входит в комплект поставки).

<mark>∕</mark> Россия, 124460, г. Москва, г. Зеленоград территория ОЭЗ Технополис Москва ул. Конструктора Лукина, д. 14, стр. 12

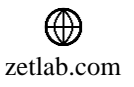

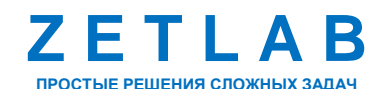

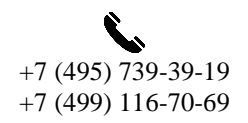

57

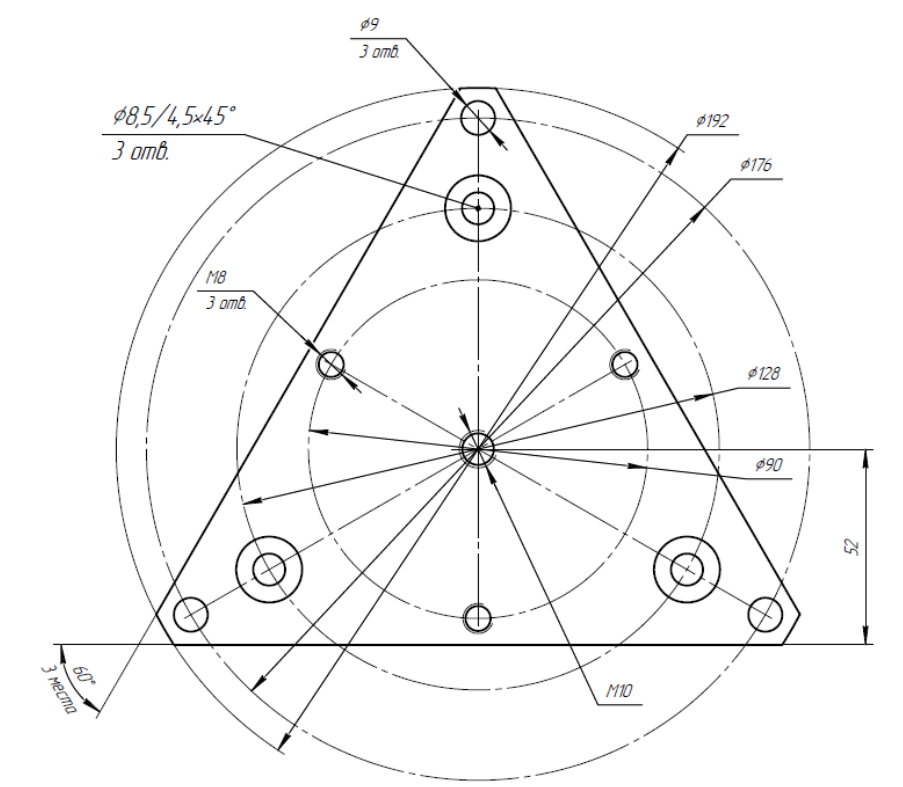

Присоединительные размеры детали «Пластина 1» приведены на *[Рис.А.2](#page-57-0)*.

*Рис.А.2 Присоединительные размеры детали «Пластина 1»*

<span id="page-57-0"></span>Присоединительные размеры детали «Пластина 2» приведены на *[Рис.А.3](#page-57-1)*.

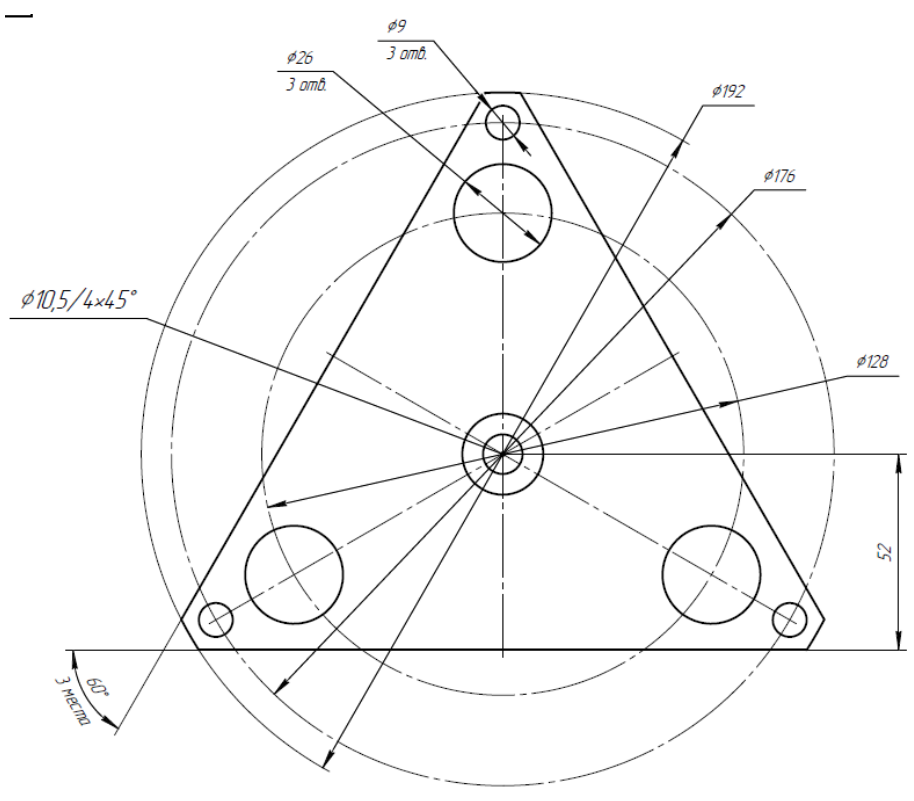

*Рис.А.3 Присоединительные размеры детали «Пластина 2»*

<span id="page-57-1"></span>合 Россия, 124460, г. Москва, г. Зеленоград территория ОЭЗ Технополис Москва ул. Конструктора Лукина, д. 14, стр. 12

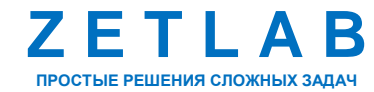

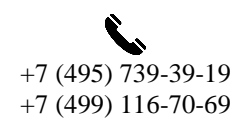

58

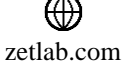

### **Б1. Стационарное крепление виброметра без регулировки**

Для стационарного крепления виброметра на горизонтальную поверхность без регулировки следует выполнить следующие шаги:

Шаг 1 (см. [Рис.А.4\)](#page-58-0)

Жестко зафиксировать деталь «Пластина 1» к опорам виброметра потайными винтами М8-16 через соответствующие отверстия в детали «Пластина 1» (3 места).

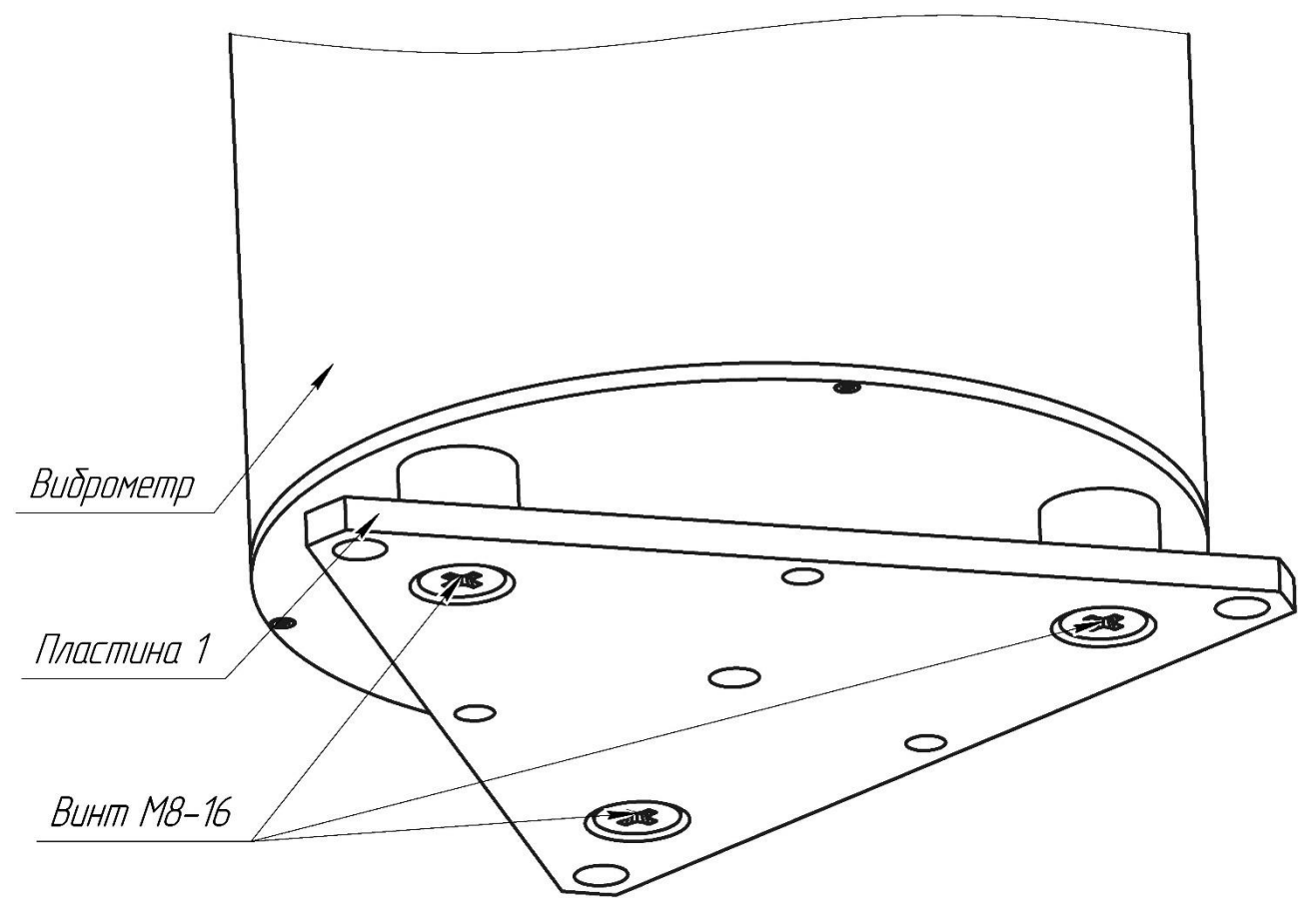

*Рис.А.4 Крепление виброметра без регулировки – Шаг 1*

<span id="page-58-0"></span>合 Россия, 124460, г. Москва, г. Зеленоград территория ОЭЗ Технополис Москва ул. Конструктора Лукина, д. 14, стр. 12

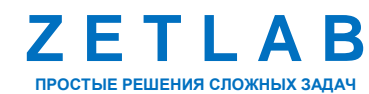

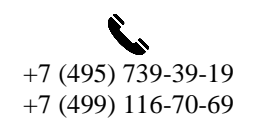

59

冈 INFO@ZETLAB.COM

zetlab.com

### Шаг 2 (см. [Рис.А.5\)](#page-59-0)

Установить виброметр с пластиной на фундамент с заранее подготовленными отверстиями диаметром Ø8 (3 места). Совместить отверстия Ø8 в фундаменте и отверстия Ø9 детали «Пластина 1». Вставить анкерные болты в отверстия детали «Пластина 1» и фундамента, после чего затянуть анкерные болты.

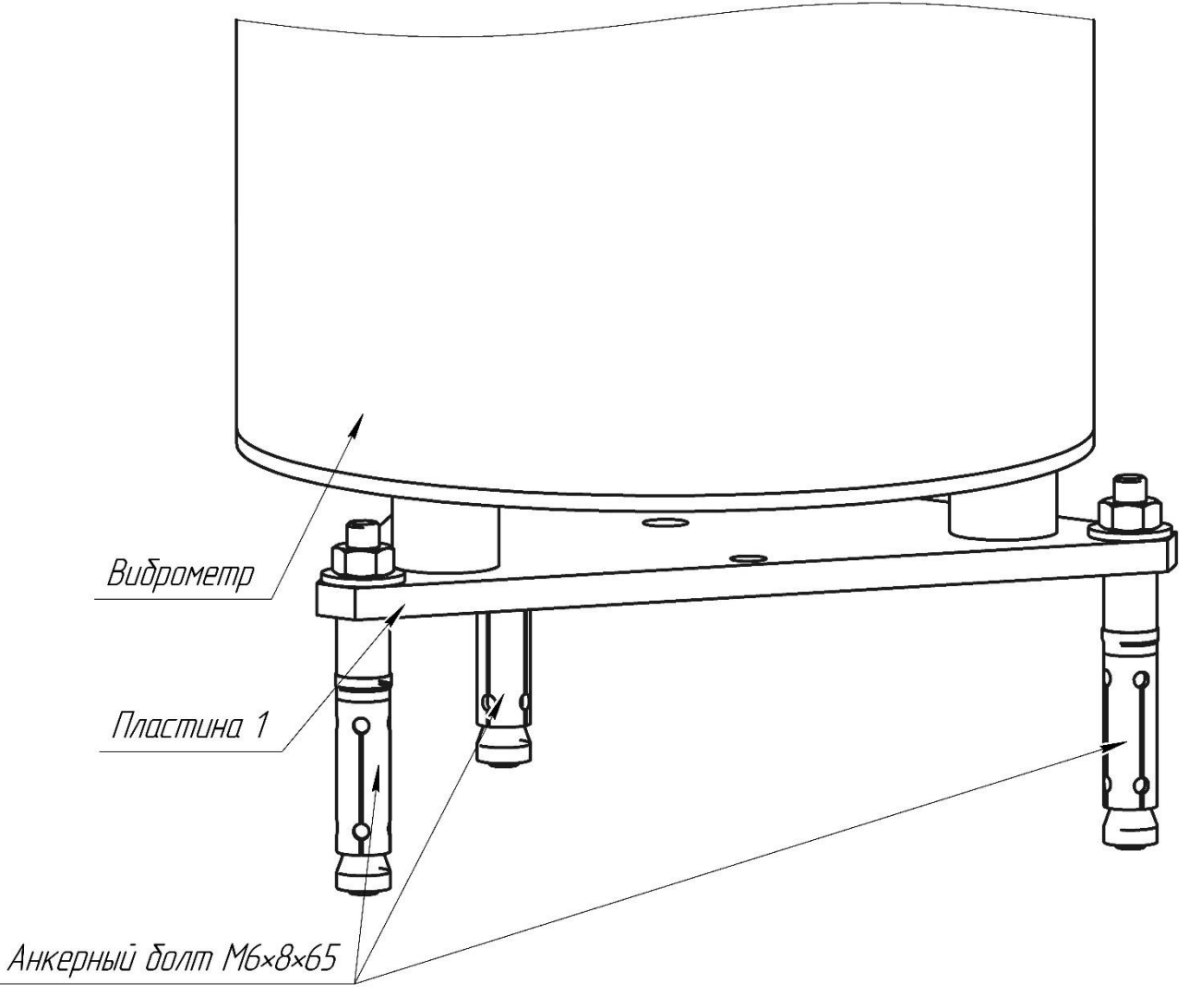

*Рис.А.5 Крепление виброметра без регулировки – Шаг 2*

<span id="page-59-0"></span>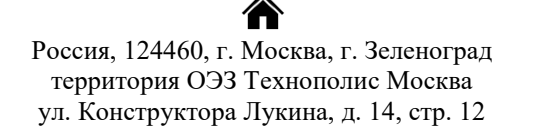

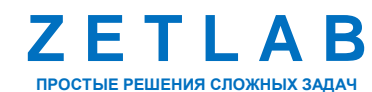

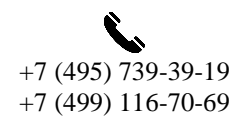

60

冈 INFO@ZETLAB.COM

zetlab.com

#### **Б2. Стационарное крепление виброметра с регулировкой по азимуту и горизонту**

Для стационарного крепления виброметра на горизонтальную поверхность с возможностью регулировки виброметра по азимуту и горизонту следует выполнить следующие шаги:

### Шаг 1 (см. [Рис.А.6\)](#page-60-0)

Соединить между собой детали «Пластина 1» и «Пластина 2» потайным винтом М10-25 через центральные отверстия пластин, таким образом чтобы расстояние между пластинами составляло 12-15 мм. Следует обратить внимание на расположение пластин между собой, деталь «Пластина 1» необходимо располагать так, чтобы фаски трех отверстий под потайные винты на детали «Пластина 1» располагались между пластинами.

В резьбовые отверстия детали «Пластина 1» вкрутить болты М8-25 (три места). На данном шаге не следует упираться болтами в поверхность детали «Пластина 2», позволяя пластинам свободно вращаться между собой.

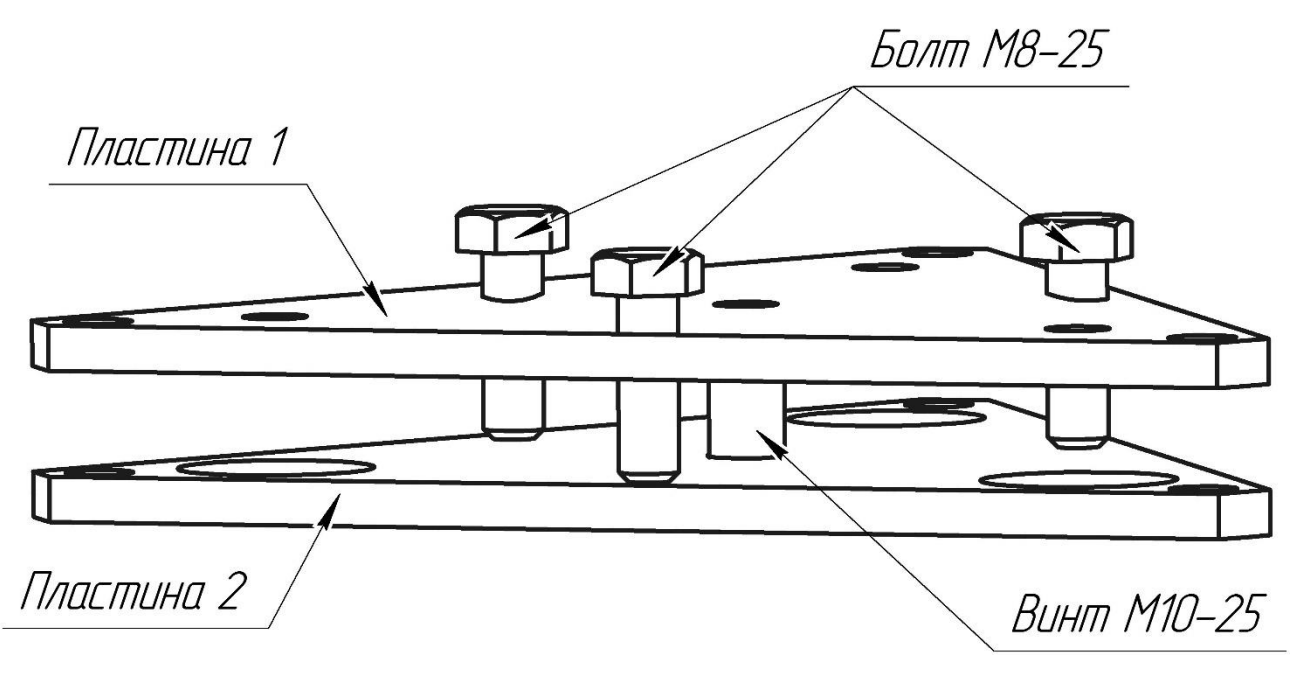

*Рис.А.6 Крепление виброметра с регулировкой – Шаг 1*

<span id="page-60-0"></span>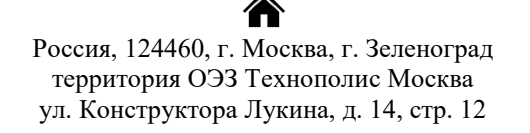

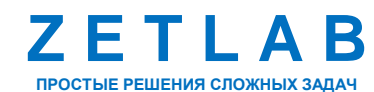

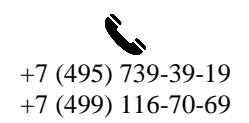

61

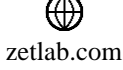

# Шаг 2 (см. [Рис.А.7\)](#page-61-0)

Жестко зафиксировать деталь «Пластина 1» к опорам виброметра потайными винтами М8-16 через соответствующие отверстия в детали «Пластина 1» (3 места).

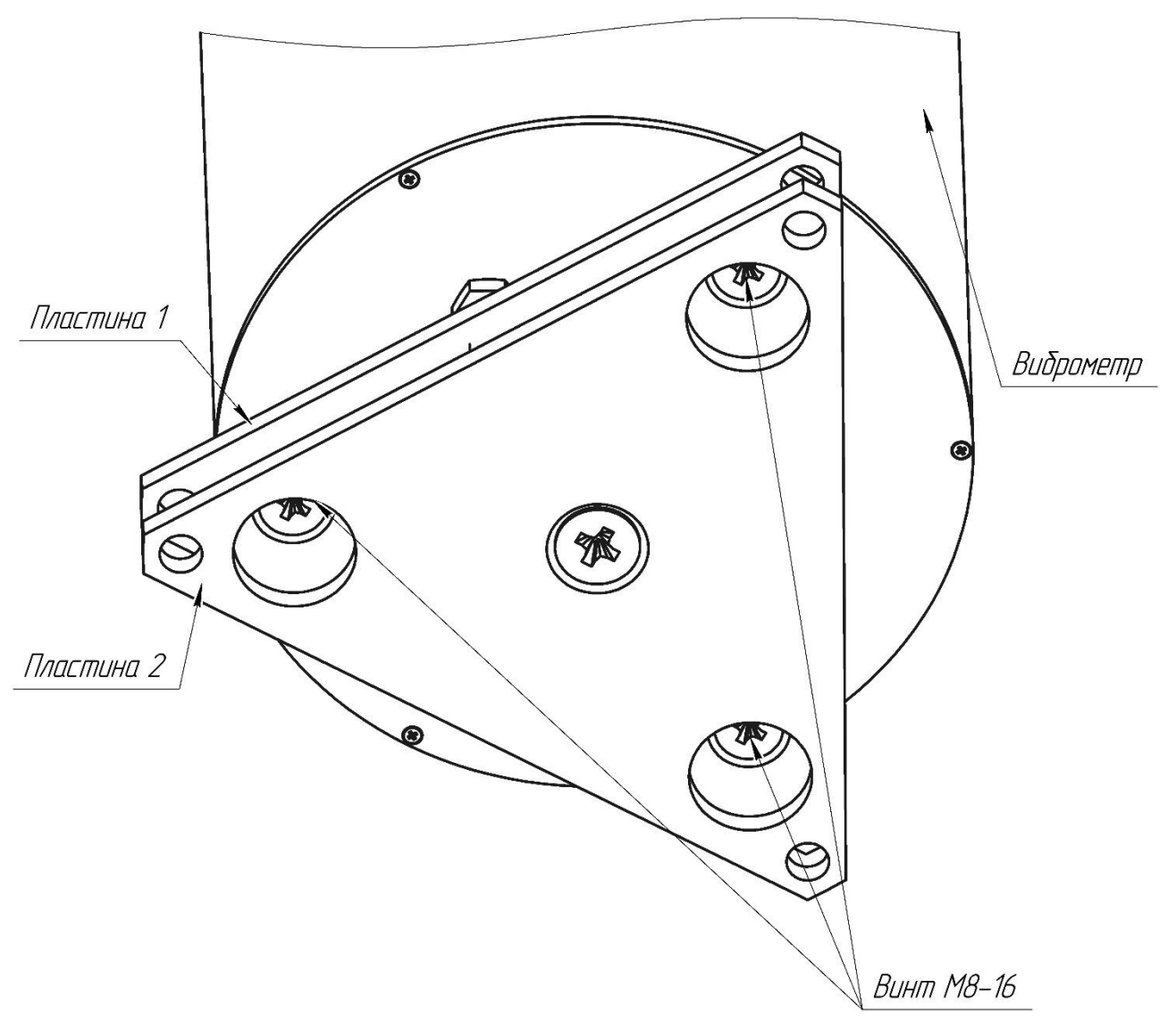

*Рис.А.7 Крепление виброметра с регулировкой – Шаг 2*

<span id="page-61-0"></span>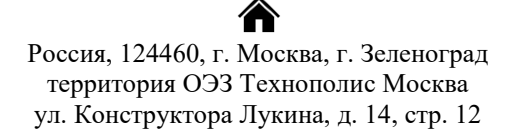

zetlab.com

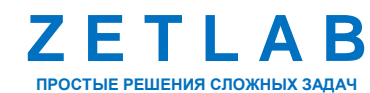

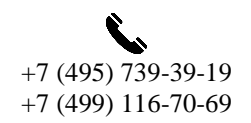

62

### Шаг 3 (см. [Рис.А.8\)](#page-62-0)

Установить виброметра с двумя пластинами на фундамент с заранее подготовленными отверстиями диаметром Ø8 (3 места). Совместить отверстия Ø8 в фундаменте и отверстия Ø9 детали «Пластина 2». Повернуть виброметр с закрепленной деталью «Пластина 1» относительно детали «Пластина 2» таким образом, чтобы был свободный доступ к отверстиям Ø9 детали «Пластина 2». Вставить анкерные болты в отверстия детали «Пластина 2» и фундамента, после чего затянуть анкерные болты.

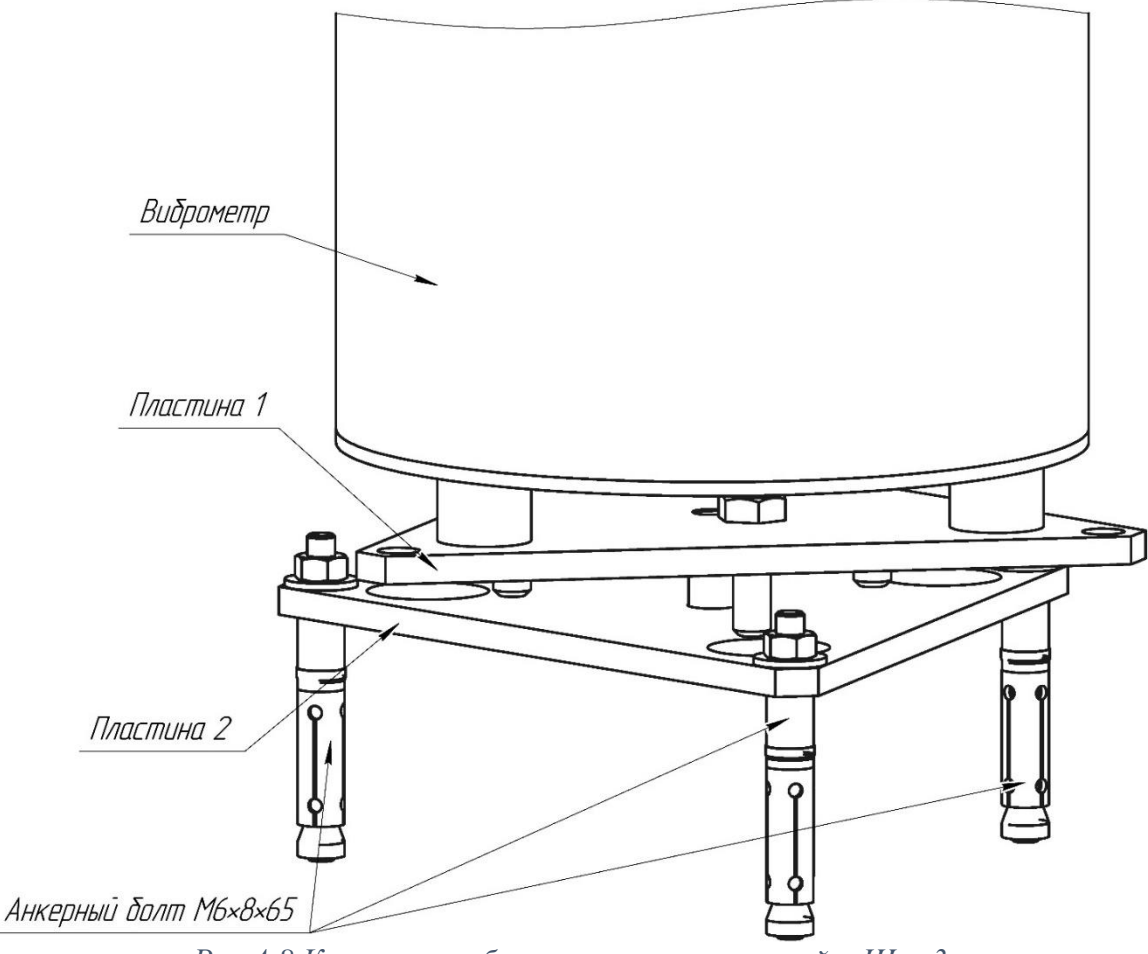

*Рис.А.8 Крепление виброметра с регулировкой – Шаг 3*

# <span id="page-62-0"></span>Шаг 4.

Вращением виброметра отрегулировать положение датчика по азимуту.

Выставить виброметр по горизонту, после чего зафиксировать его, закрутив болты М8-25 до упора с поверхностью детали «Пластина 2 (см. *[Рис.А.6](#page-60-0)*).

Россия, 124460, г. Москва, г. Зеленоград территория ОЭЗ Технополис Москва ул. Конструктора Лукина, д. 14, стр. 12

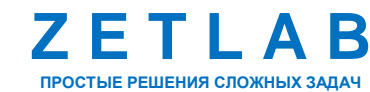

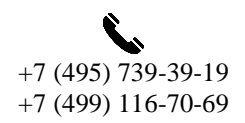

63

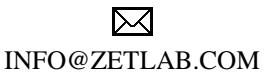

zetlab.com